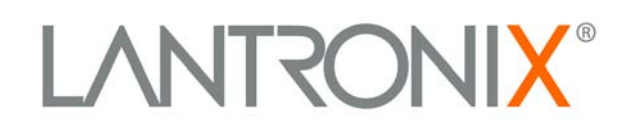

# **XPress DR+ User Guide**

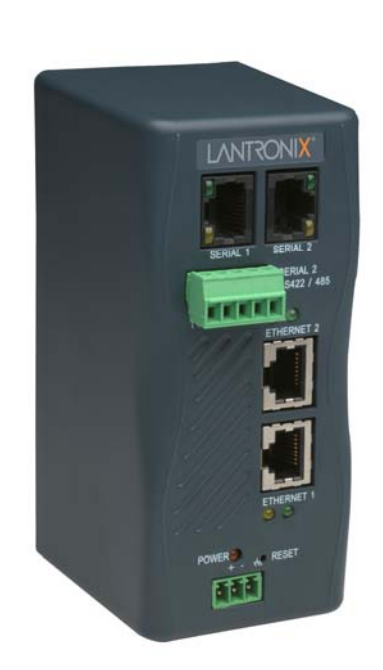

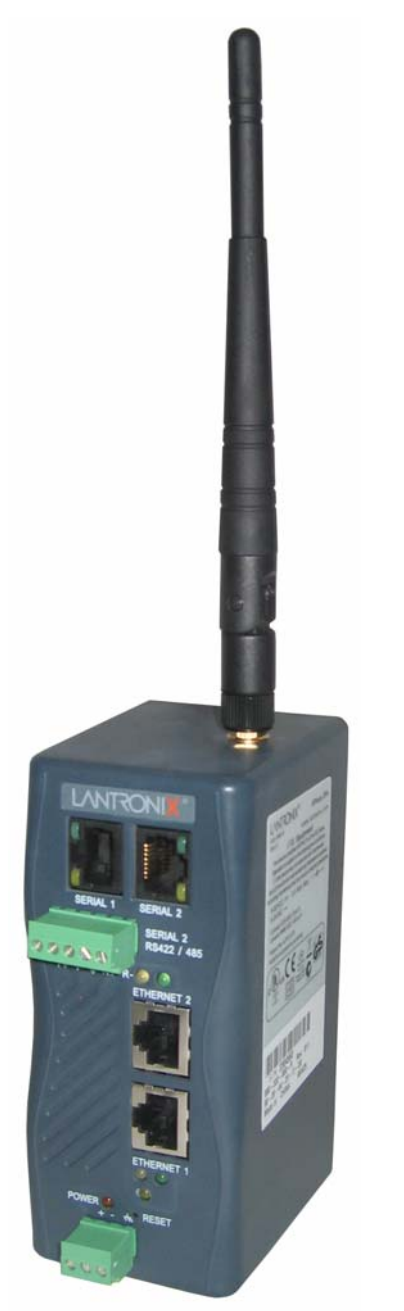

*Part Number 900-422 Revision B October 2006* 

## **Copyright & Trademark**

© 2006, Lantronix. All rights reserved. No part of the contents of this book may be transmitted or reproduced in any form or by any means without the written permission of Lantronix. Printed in the United States of America.

Ethernet is a trademark of XEROX Corporation. UNIX is a registered trademark of The Open Group. Windows 95, Windows 98, Windows 2000, and Windows NT are trademarks of Microsoft Corp. Netscape is a trademark of Netscape Communications Corporation.

## **Contacts**

#### **Lantronix Corporate Headquarters**

15353 Barranca Parkway Irvine, CA 92618, USA Phone: 949-453-3990 Fax: 949-453-3995

#### **Technical Support**

Online: <www.lantronix.com/support>

#### **Sales Offices**

For a current list of our domestic and international sales offices, go to the Lantronix web site at [www.lantronix.com/about/contact](http://www.lantronix.com/about/contact) .

## **Disclaimer & Revisions**

Operation of this equipment in a residential area is likely to cause interference, in which case the user, at his or her own expense, will be required to take whatever measures may be required to correct the interference.

*Attention: This product has been designed to comply with the limits for a Class A digital device pursuant to Part 15 of FCC Rules. These limits are designed to provide reasonable protection against such interference when operating in a commercial environment. This equipment generates, uses, and can radiate radio frequency energy, and if not installed and used in accordance* with this guide, may cause harmful interference to radio communications.

*This Class A digital apparatus complies with Canadian ICES-003.* 

*Cet appareil num′erique de la classe A est conforme ′a la norme NMB-003 du Canada.* 

Changes or modifications to this device not explicitly approved by Lantronix will void the user's authority to operate this device.

The information in this guide may change without notice. The manufacturer assumes no responsibility for any errors that may appear in this guide.

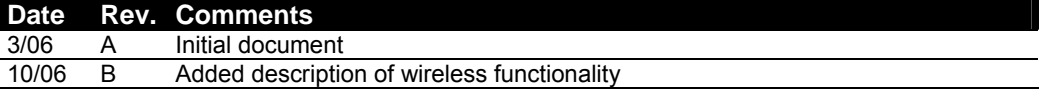

# **Contents**

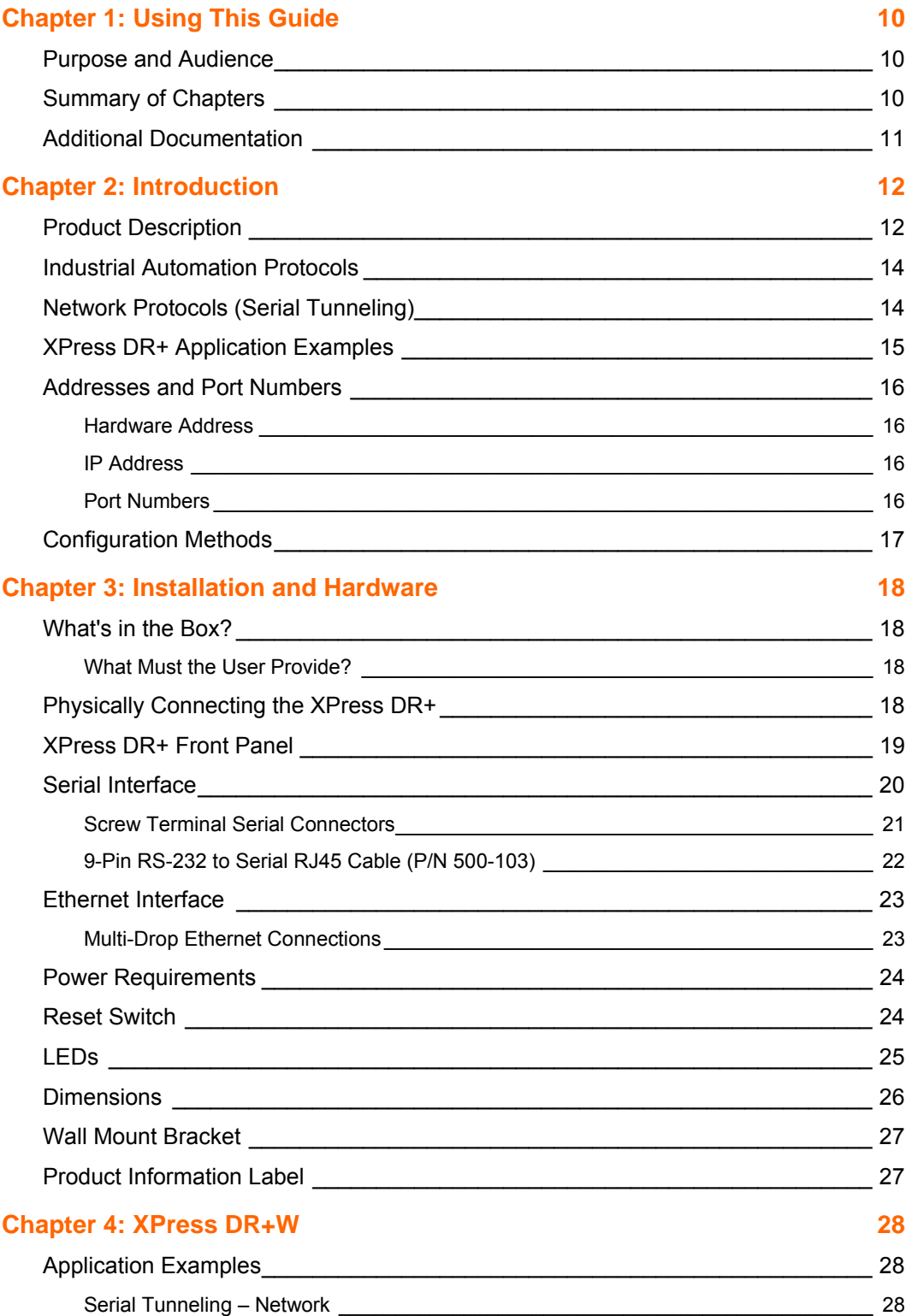

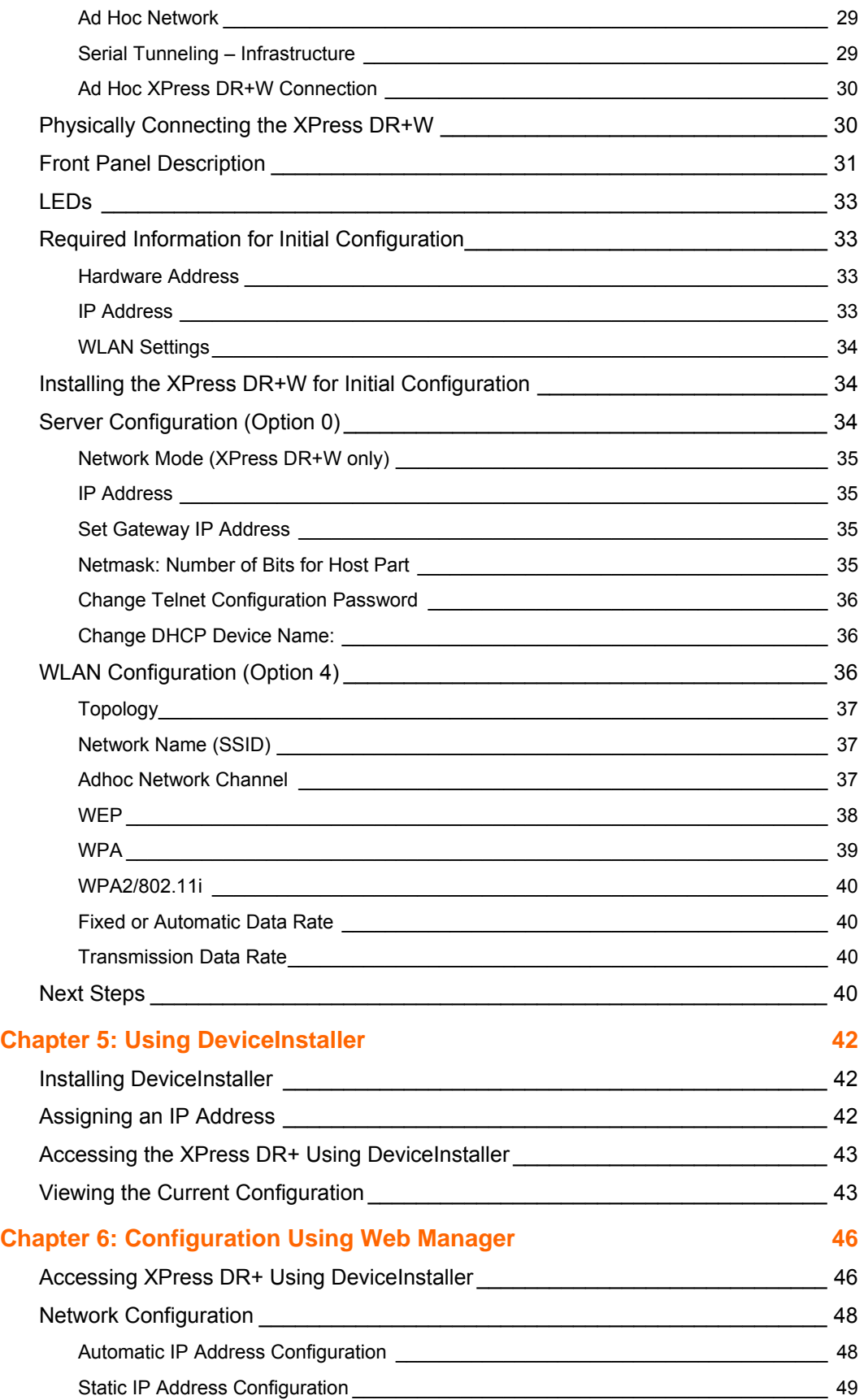

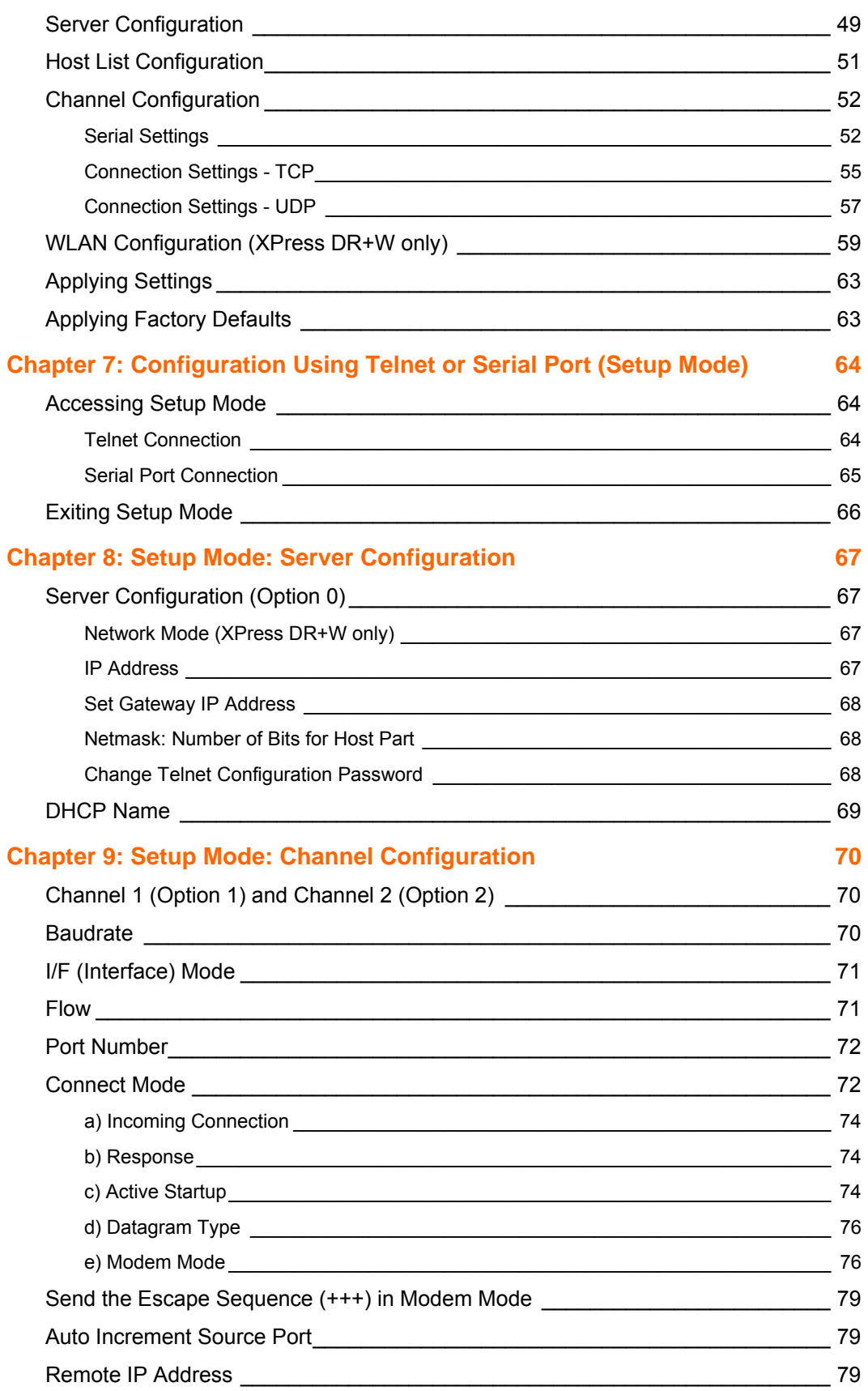

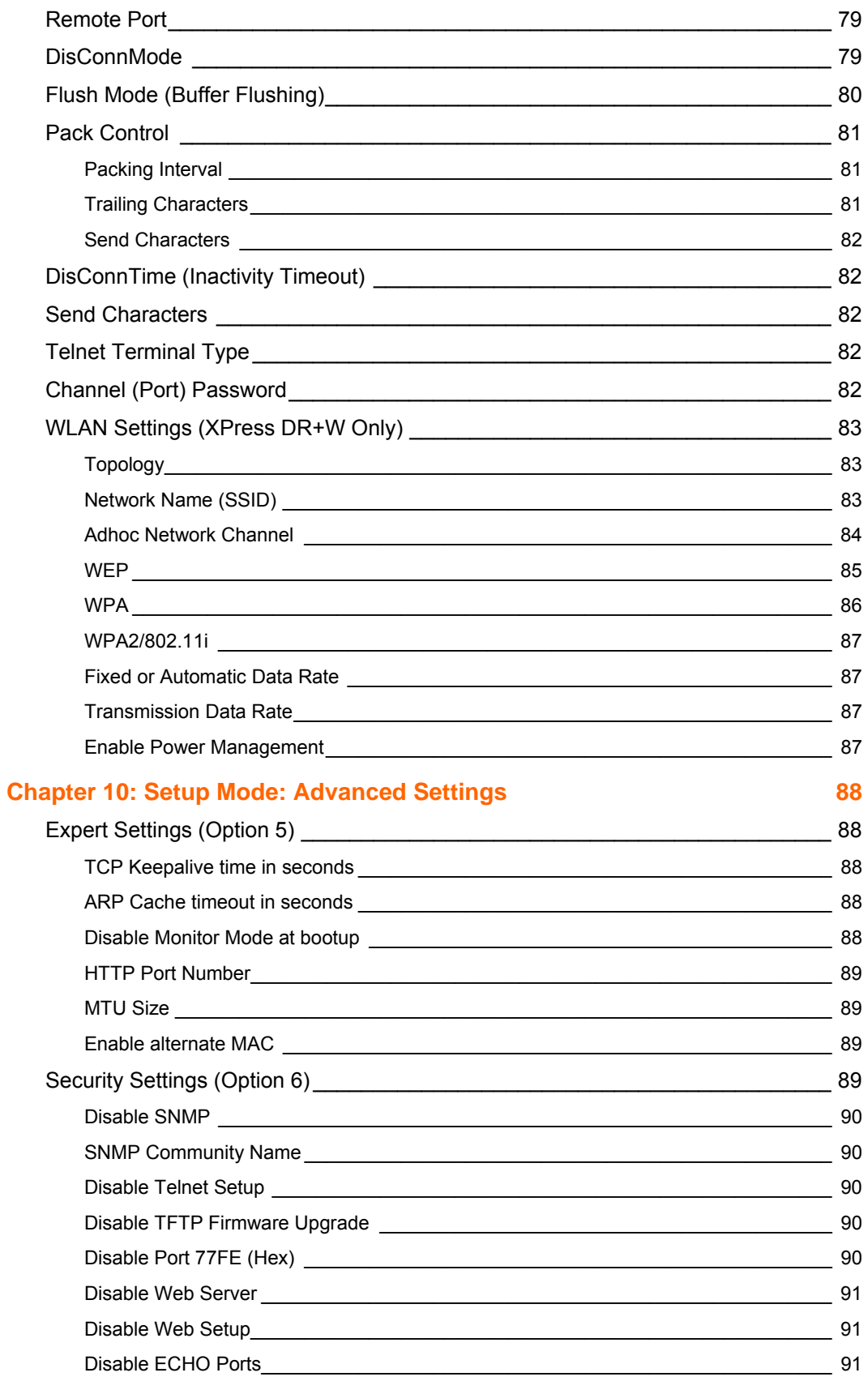

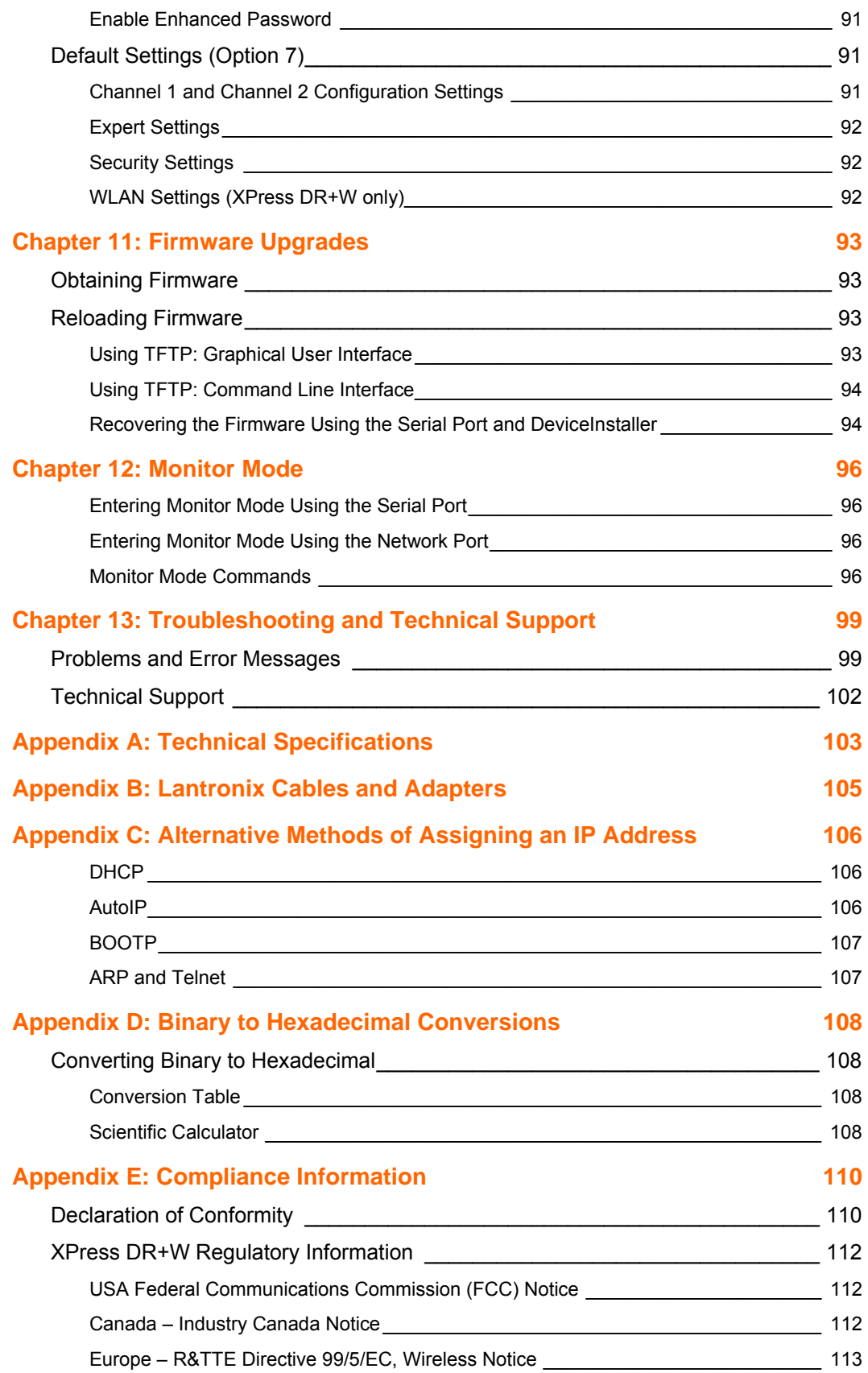

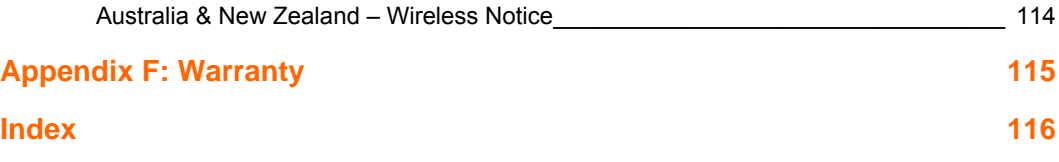

# **Figures**

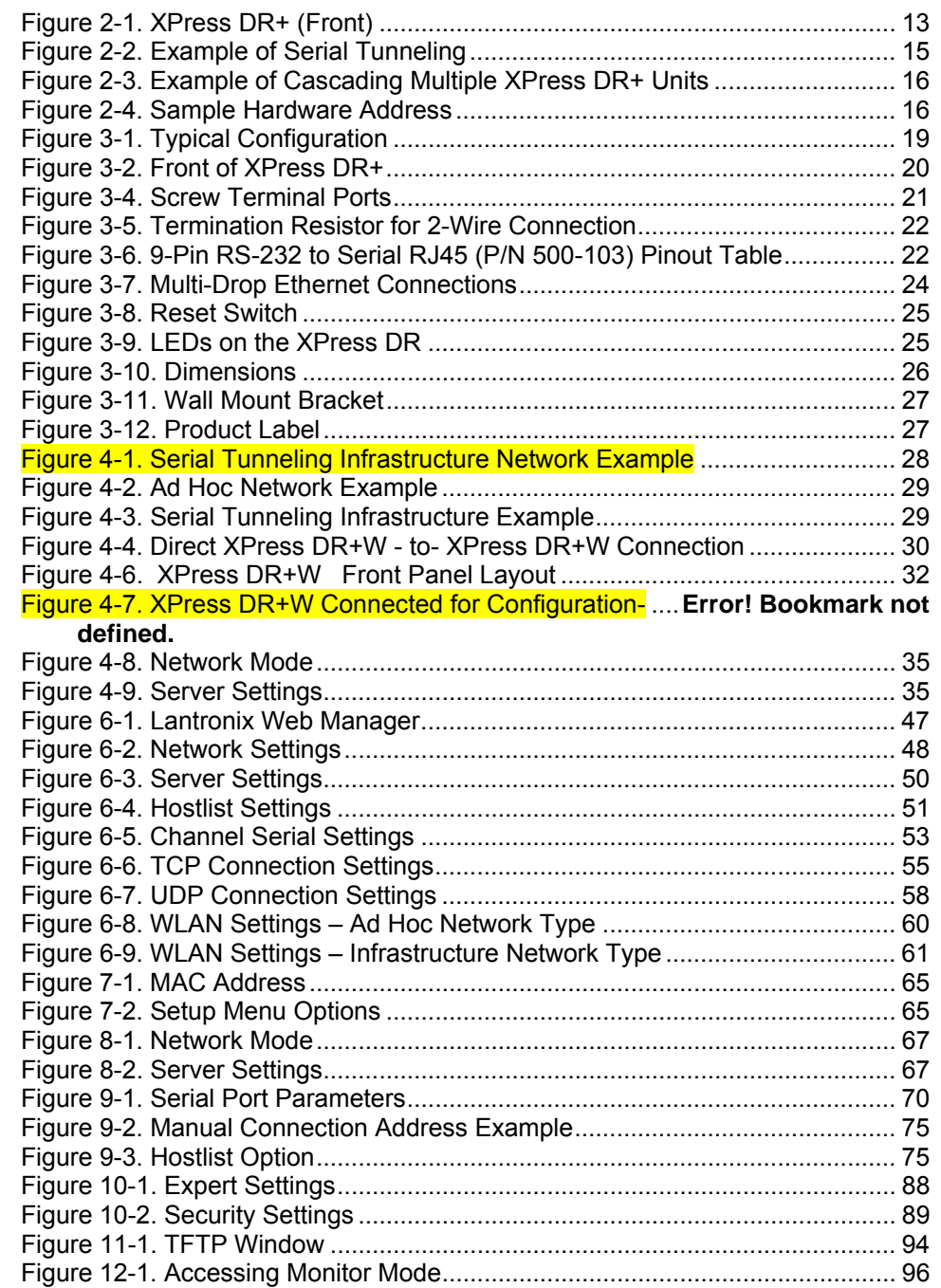

# **Tables**

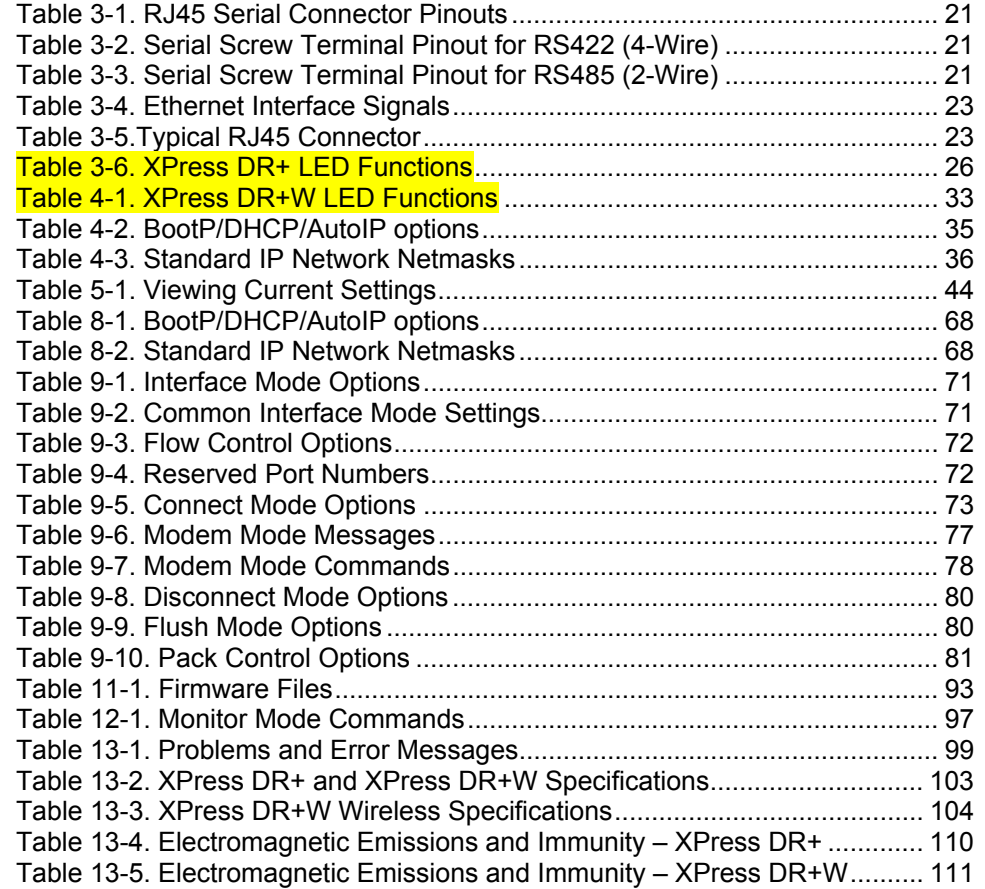

# *Chapter 1: Using This Guide*

## <span id="page-9-1"></span>**Purpose and Audience**

<span id="page-9-0"></span>This manual describes the Lantronix XPress DR+ and XPress DR+W device servers. These device servers are members of the XPress family that work with Industrial Automation Protocols. The XPress DR+ W has wireless as well as wired capability.

This guide provides the information needed to configure, use, and update the XPress DR+ device servers. It is for system administrators and those responsible for installing and maintaining these device servers.

## <span id="page-9-2"></span>**Summary of Chapters**

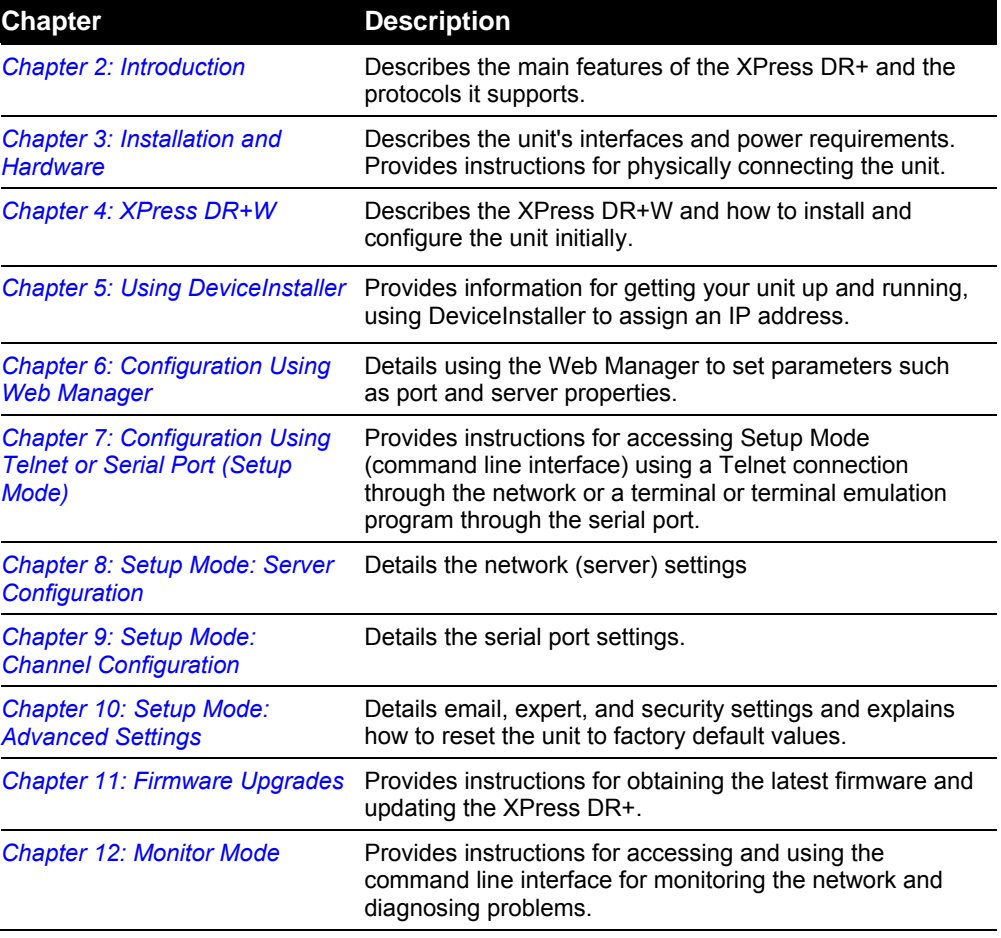

The remaining chapters in this guide include:

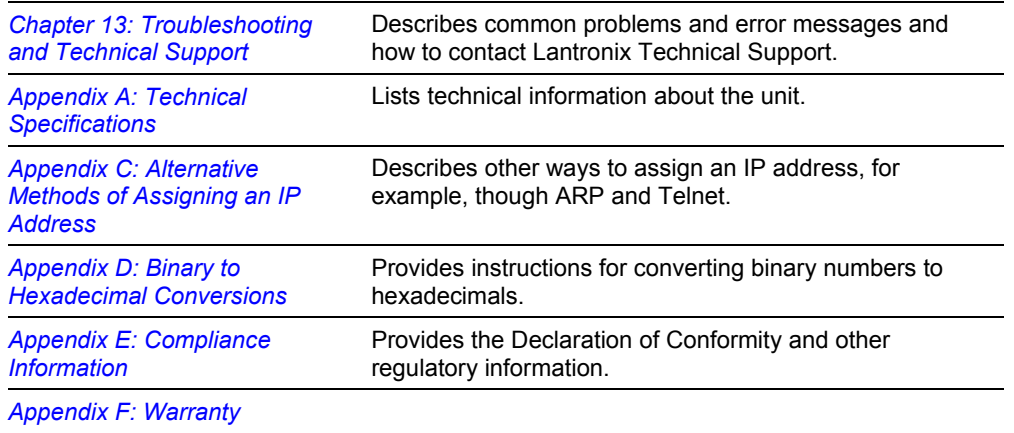

## <span id="page-10-0"></span>**Additional Documentation**

The following guides are available on the product CD and the Lantronix web site [\(www.lantronix.com\)](www.lantronix.com)**.**

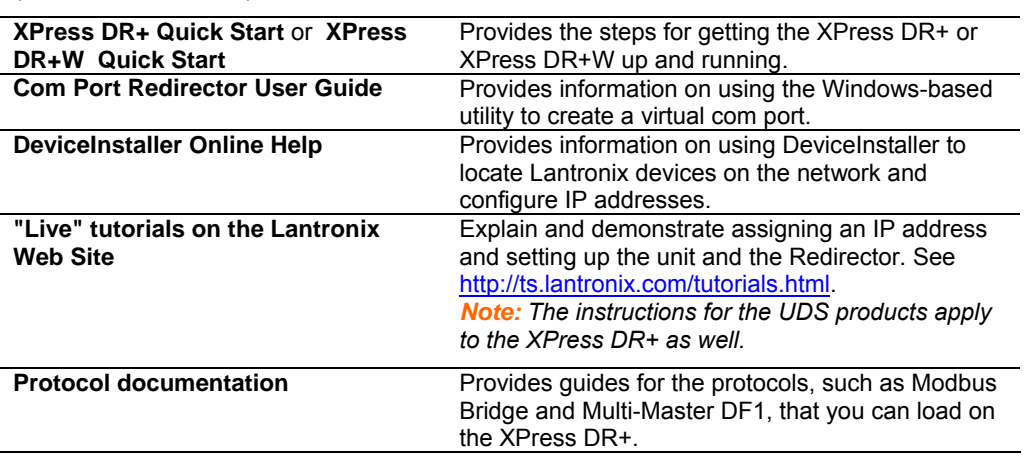

## *Chapter 2: Introduction*

<span id="page-11-0"></span>This chapter provides basic information about the wired and wireless versions of the XPress DR+. The wireless version has two modes of operation: wireless and wired. In wired mode, the wireless functionality is not used, and the unit behaves identically to the wired XPress DR+. In wireless mode, the unit's behavior is wireless to serial, and the Ethernet ports are not functional.

Unless otherwise noted, information in this User Guide applies to both versions of the product. Information specific to the wireless version of the XPress DR+ unit is in *[Chapter 4: XPress DR+W.](#page-27-0)* 

*Note: In this User Guide we sometimes refer to the XPress DR+W as "the wireless unit" or the "wireless device server."* 

## <span id="page-11-1"></span>**Product Description**

The Lantronix XPress DR+ Industrial Device Server is a robust, feature-rich, and cost effective way to network-enable equipment in an industrial automation environment. The XPress DR+ provides two serial ports, two switched Ethernet ports, a wide power input range, and expanded environmental specifications, making it an ideal solution for connecting multiple asynchronous RS232, RS422, or RS485 serial devices to an Ethernet network.

The internal two-port Ethernet switch allows the XPress DR+ to cascade connections from a single network drop to another Ethernet device or from one XPress DR+ to another and another, and so on. By leveraging a single network drop to connect multiple devices, the XPress DR+ greatly reduces device connectivity costs, reduces cabling cost and simplifies system changes and device moves.

By encapsulating serial data and transporting it over Ethernet, the XPress DR+ allows virtual serial links over Ethernet and IP (TCP/IP, UDP/IP) networks. As a result, you can extend limited distance, point-to-point, direct serial connections within the plant, throughout the facility, or across the global enterprise.

The XPress DR+ provides an impressive list of features and functions enabling multiple industrial devices to be connected, controlled, configured, managed, and updated over a network. With two serial ports and two auto-sensing Ethernet ports, the XPress DR+ can easily connect multiple serial devices to a network and cascade from one XPress DR+ to another from a single network drop.

Types of supported devices:

- Programmable controllers (PLCs)
- Process controllers
- Motor drive controllers
- Power monitoring equipment
- Human-machine interfaces
- Robots
- Flow meters
- Temperature monitoring equipment
- Scales
- Mixing stations
- Gas detection devices
- CNC Machines

The XPress DR+ can connect devices using various methods of TCP/IP communications, for example, through a TCP data channel, using UDP datagrams, or though a Telnet connection. Communication can be established from the XPress DR+ to a host computer or another device or from a host computer or device to the XPress DR+.

#### <span id="page-12-0"></span>**Figure 2-1. XPress DR+ (Front)**

*Note:* For a diagram and description of XPress DR+W, see Front Panel *[Description](#page-30-0) on page [31.](#page-30-0)* 

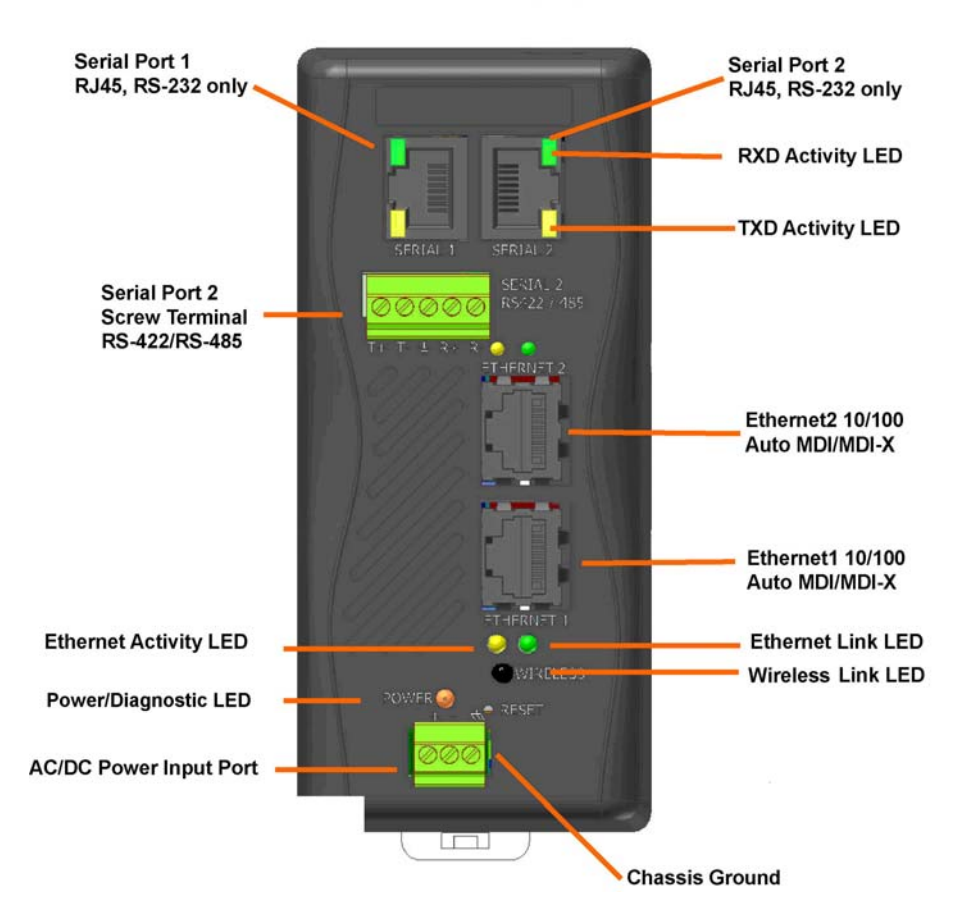

The XPress DR+ supports RS-232 through RJ45 connectors. It also supports RS-422/485 by means of screw terminals (Serial Port 2 only). It has two Ethernet Ports 10/100Base-T and –TX with Auto MDI/MDI-X by means of RJ45 connectors. You can use either Ethernet port for daisy-chained configuration.

## <span id="page-13-0"></span>**Industrial Automation Protocols**

The XPress DR+, adapted to multiple factory environments, can unite any mixture of equipment from industrial automation vendors into a single reliable pipeline. This new and open infrastructure opens the way for data to flow in real time from all your plant devices up to your IT layer.

The XPress DR+ is delivered with IAP Standard Tunneling protocol and can be loaded with industrial communication protocols. The suite of protocols includes DF1 Multi-Master (Rockwell Automation) and Modbus Bridge, which supports MODBUS/TCP, MODBUS/ASCII, and MODBUS/RTU (Schneider Electric). Where the IAP Standard Tunneling protocol is limited to standard ASCII device-to-device connections, the industrial protocols offer connections to other devices that require special formatting or features simultaneously.

For information about using any of the industrial communication protocols, see the specific protocol guides on the software CD or the Lantronix web site. Protocol firmware files are also on the CD.

*Note: Please check the Lantronix web site for newer versions that may become available.* 

You can set up the unit using serial port 1 or remotely over Ethernet using Telnet or, when using the Standard Tunneling firmware, a web browser. The CD that comes with your device server includes DeviceInstaller, a Windows-based configuration software that simplifies the process of installing protocols and configuring them for use with attached devices. The XPress DR+ uses Flash memory for maintenance-free, non-volatile storage that allows fast system upgrades.

## <span id="page-13-1"></span>**Network Protocols (Serial Tunneling)**

The XPress DR+ uses TCP/IP protocols for network communication. The supported standards are ARP, UDP, TCP, ICMP, Telnet, TFTP, DHCP, AutoIP, MODBUS/TCP, and SNMP. For transparent connections, TCP/IP (binary stream) or Telnet protocols are used. You can perform firmware upgrades with the TFTP protocol.

The IP (Internet Protocol) protocol defines addressing, routing, and data-block handling over the network. The TCP (transmission control protocol) assures that no data is lost or duplicated, and that everything sent into the connection on one side arrives at the target exactly as it was sent.

For typical datagram applications, where devices interact with others without maintaining a point-to-point connection, UDP datagram is supported in the Standard Tunnel Protocol.

XPress DR+ comes loaded with Standard Tunnel Protocol. Standard Tunneling is a serial communications protocol used by most Lantronix device servers. You can configure it to Ethernet-enable most serial devices such as barcode scanners, weigh scales, operator panels, data access devices, alphanumeric displays, and thousands of intelligent serial devices.

Loading industrial protocols such as Modbus Bridge to an XPress DR+ changes the configuration dialogs. See the user guides on individual protocols for protocol-specific settings and configuration dialogs. Protocol manuals are on the software CD.

*Note: This User Guide describes the setup and configuration dialogs for the Standard Tunnel Protocol.* 

## <span id="page-14-0"></span>**XPress DR+ Application Examples**

*Note: For XPress DR+W application examples, see [Chapter 4: XPress DR+W.](#page-27-0)* 

Using a method called serial tunneling, the XPress DR+ encapsulates serial data into packets and transports them over Ethernet. Using two XPress DR+ units, connected by a network, you can extend virtual serial connections across a facility or around the world.

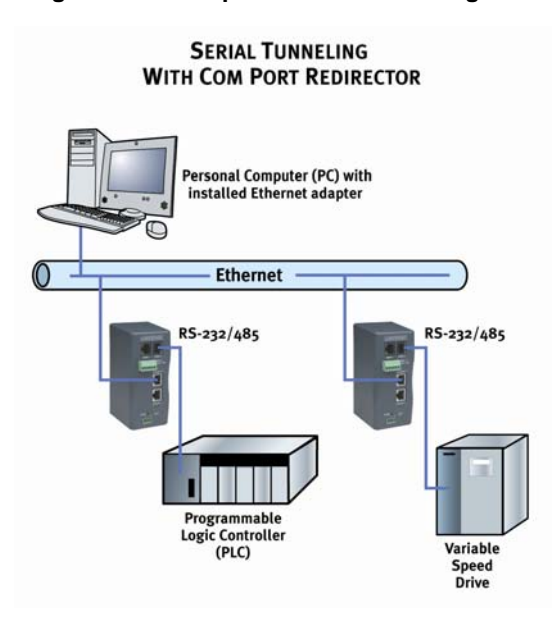

<span id="page-14-1"></span>**Figure 2-2. Example of Serial Tunneling** 

The internal two-port Ethernet switch allows the XPress DR+ to cascade connections from a single network drop to another Ethernet device or from one XPress DR+ to another and another, and so on.

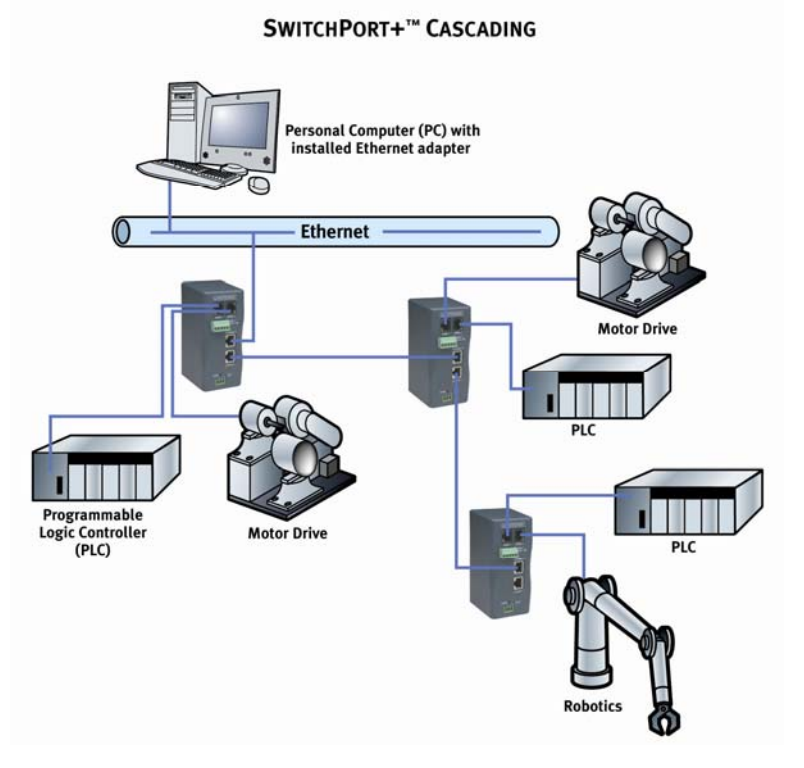

<span id="page-15-4"></span>**Figure 2-3. Example of Cascading Multiple XPress DR+ Units** 

*Note: For examples of wireless applications, see [Chapter 4:](#page-27-0) [XPress DR+W.](#page-27-0)*

## <span id="page-15-0"></span>**Addresses and Port Numbers**

#### <span id="page-15-1"></span>**Hardware Address**

The hardware address is also referred to as the Ethernet address or MAC address. The first three bytes of the Ethernet address are fixed and read 00-20-4A, identifying the unit as a Lantronix product. The fourth, fifth, and sixth bytes are unique numbers assigned to each unit.

<span id="page-15-5"></span>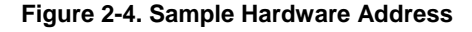

00-20-4A-14-01-18 or 00:20:4A:14:01:18

## <span id="page-15-2"></span>**IP Address**

Every device connected to an IP network must have a unique IP address. This address references the specific unit.

#### <span id="page-15-3"></span>**Port Numbers**

Every TCP connection and every UDP datagram is defined by a destination IP address and a port number. For example, a Telnet application commonly uses port number 23. A port number is similar to an extension on a phone system.

You can associate the unit's serial channel (port) with a specific TCP/UDP port number. Port number 9999 is reserved for access to the unit's Setup (configuration) Mode.

## <span id="page-16-0"></span>**Configuration Methods**

After installation, the XPress DR+ requires configuration for the unit to operate correctly on a network. There are three basic methods for logging into the XPress DR+ and editing the configurable settings.

**DeviceInstaller**: Configures the IP address and other network settings on the XPress DR+ using a Graphical User Interface (GUI) on a PC attached to a network. (See *[Chapter 5: Using DeviceInstaller](#page-41-0)*.)

**Web Manager**: Through a web interface, configures the XPress DR+ settings using the Lantronix Web Manager. (See *[Chapter 6: Configuration Using Web Manager](#page-45-0)*.)

**Serial and Telnet Ports:** There are two approaches to accessing Setup Mode: making a Telnet connection to the network port (9999) or connecting a terminal (or a PC running a terminal emulation program) to the unit's serial port. To use DeviceInstaller for communication to an XPress DR+W over a wireless network, the WLAN network settings must be configured first.

## *Chapter 3: Installation and Hardware*

## <span id="page-17-1"></span>**What's in the Box?**

<span id="page-17-0"></span>Verify and inspect the contents of the package using the enclosed packing slip or the list below. If any item is missing or damaged, contact your place of purchase immediately.

- ◆ XPress DR+ or XPress DR+W
- ◆ Resource CD
- ◆ Quick Start Guide
- ◆ P/N: 500-103 RJ45-DB9F serial cable.
- ◆ P/N 930-029 antenna (XPress DR+W only)
- ◆ Accessory DIN-rail wall mount bracket
- ◆ 3 terminal screw connector for power input
- ◆ 5 terminal screw connector for serial port

#### <span id="page-17-2"></span>**What Must the User Provide?**

- ◆ 9-30 VDC or 9-24 VAC power source
- ◆ CAT 5 Ethernet cable (for wired XPress DR+ and the wireless version operating in wired mode)

## <span id="page-17-3"></span>**Physically Connecting the XPress DR+**

*Note: for information on physically connecting the XPress DR+W in wireless mode, see [Chapter 4:](#page-27-0) [XPress DR+W.](#page-27-0)* 

*Note: To comply with the FM approval of the XPress DR+, the unit must be installed in a tool-secured enclosure and wiring must be installed in accordance with Division 2 wiring practices as specified by the NEC.* 

This section describes the procedures for getting your unit up and running. For a short version, see the Quick Start Guide. Detailed descriptions of the hardware components of the XPress DR+ follow this simple installation procedure.

The following diagram shows the basic connectivity of an XPress DR+ to the network and a serial device. The Lantronix-supplied P/N: 500-103 serial cable can be used on the RJ45 RS232 serial ports to connect the XPress DR+ to a PC or to a serial device that has a DB9M RS232 DTE interface. If the device being connected uses a different serial interface, please refer to page *[22](#page-21-2)* for the serial interface pinout or to *[Appendix B:](#page-104-0)  [Lantronix Cables and Adapters](#page-104-0)* for a list of serial cables or adapters.

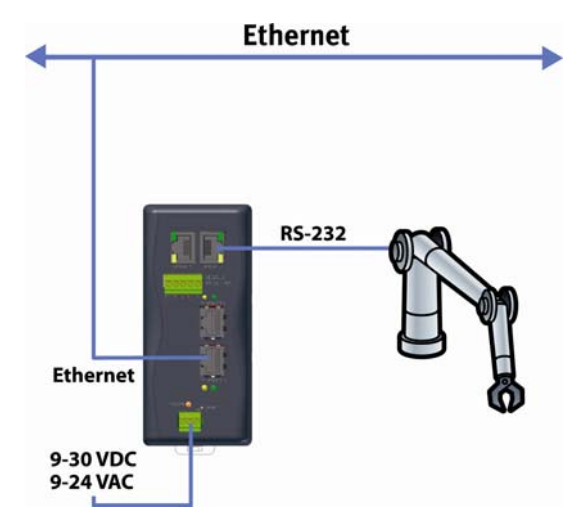

<span id="page-18-1"></span>**Figure 3-1. Typical Configuration** 

- 1. Connect a serial device to your XPress DR+. (See *[Serial Interface](#page-19-0)* on page [20](#page-19-0) for cable and connector specifications.)
- 2. Connect an Ethernet cable to the Ethernet port. (See *[Ethernet Interface](#page-22-0)* on page [23.](#page-22-0))
- 3. Supply power to your XPress DR+ using a 9-30 VDC or 9-24 VAC (2.3W maximum) source. (See *[Power Requirements](#page-23-0)* on page [24.](#page-23-0))
- 4. Supply power to the serial device.

*Note: Connecting a device to an active Ethernet network can disrupt communications on the network. Make sure the device is configured for your application before connecting it to an active network* 

## <span id="page-18-0"></span>**XPress DR+ Front Panel**

The following figure illustrates the screw block connector pinouts and other components of the XPress DR+.

*Note: For a description of the XPress DR+W front panel, see [Chapter 4: XPress](#page-27-0)  [DR+W.](#page-27-0)* 

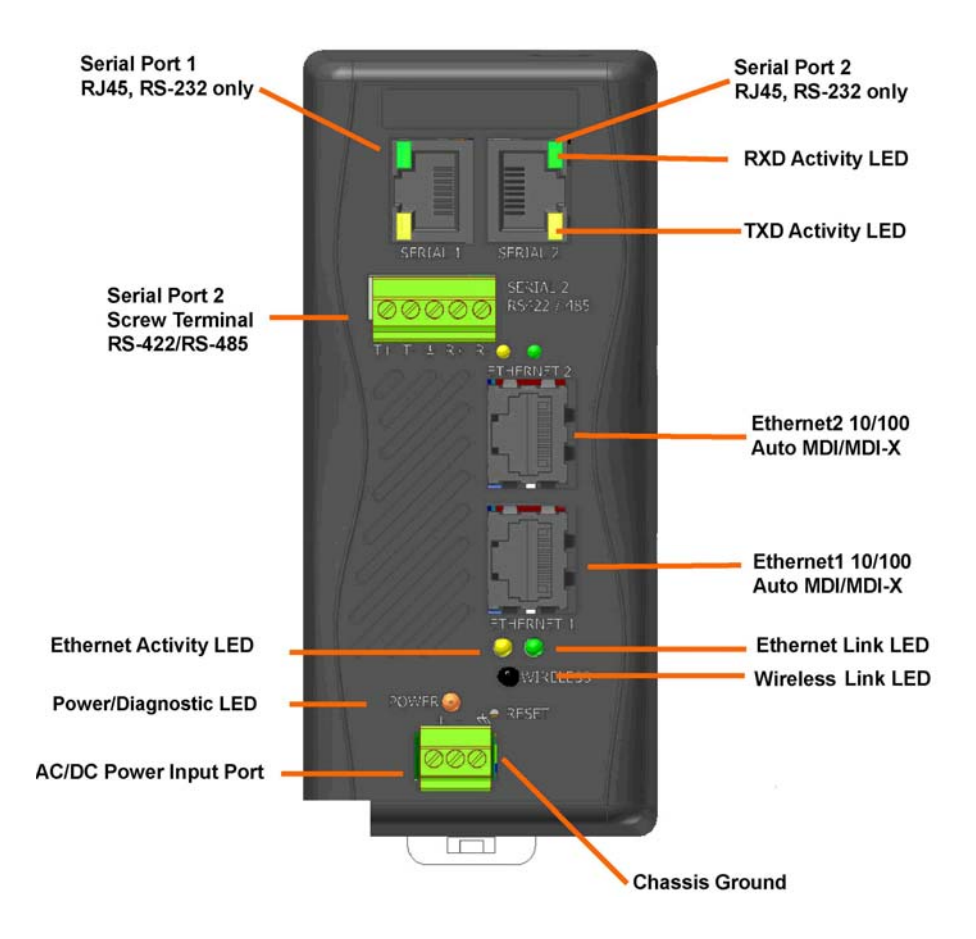

#### <span id="page-19-1"></span>**Figure 3-2. Front of XPress DR+**

## <span id="page-19-0"></span>**Serial Interface**

The XPress DR+ supports RS-232 via RJ45 connectors. It also supports RS-422/485 via screw terminals (Serial Port 2 only).

*Note: Serial Port 2 supports RS232, RS422, and RS485, but only one mode at a time. This means you can use either the RJ45 connector or the terminal block, not both.* 

The serial RJ45 serial connectors support RS232, up to 230400 bits per second.

#### <span id="page-20-2"></span>**Table 3-1. RJ45 Serial Connector Pinouts**

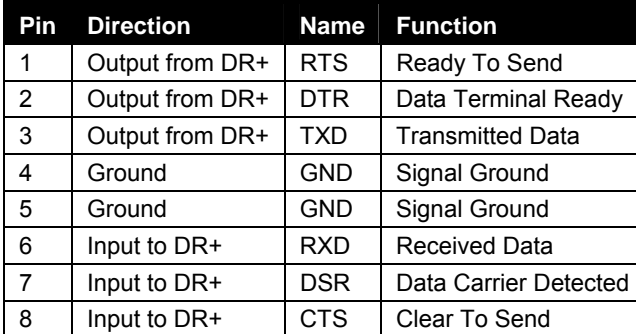

#### **Figure 3-3. RJ45 Connector – Front View**

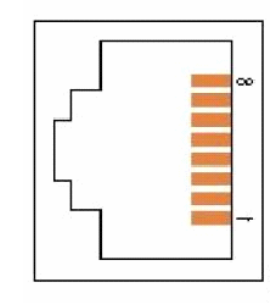

## <span id="page-20-0"></span>**Screw Terminal Serial Connectors**

#### <span id="page-20-3"></span>**Table 3-2. Serial Screw Terminal Pinout for RS422 (4-Wire)**

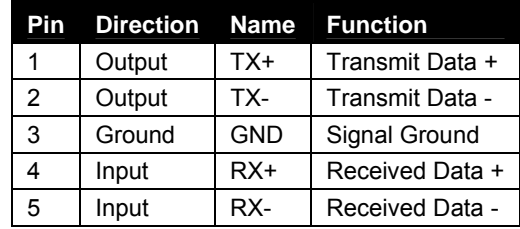

#### <span id="page-20-4"></span>**Table 3-3. Serial Screw Terminal Pinout for RS485 (2-Wire)**

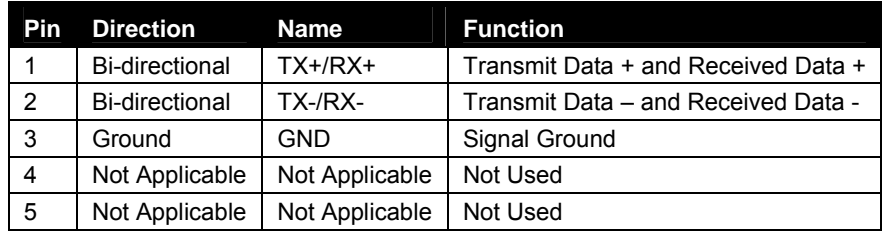

#### <span id="page-20-1"></span>**Figure 3-4. Screw Terminal Ports**

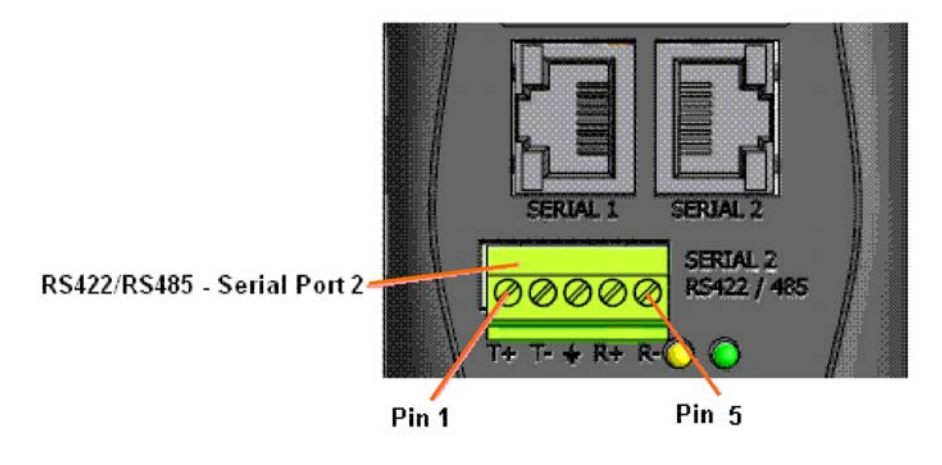

*Note: Termination resistors (R = 120 Ohm) are used to match impedance of a node to the impedance of the transmission (TX) line. Termination resistors should be placed only at the extreme ends of the data line, and no more than two terminations should be placed in any single segment of an RS-485 network. The terminator resistors may not be needed for your application.* 

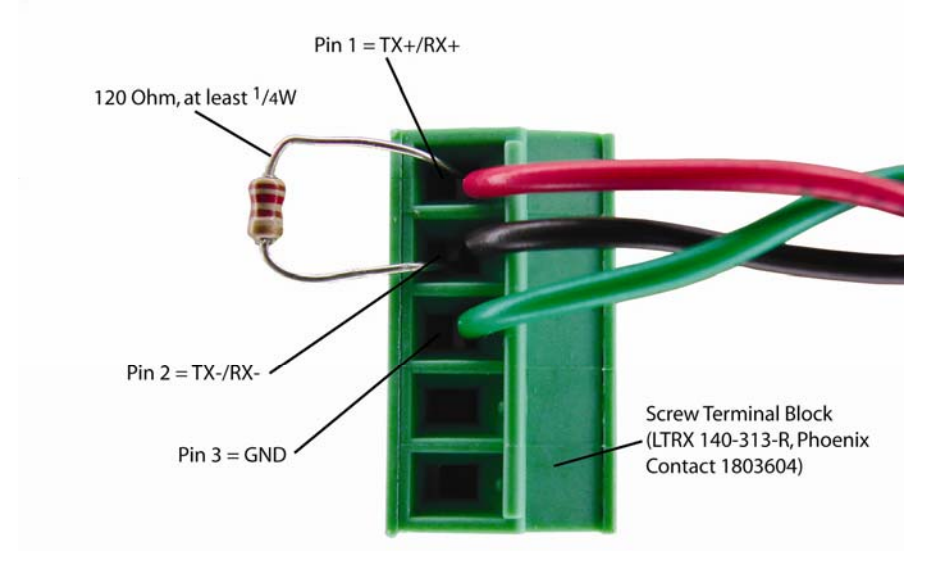

<span id="page-21-1"></span>**Figure 3-5. Termination Resistor for 2-Wire Connection** 

## <span id="page-21-0"></span>**9-Pin RS-232 to Serial RJ45 Cable (P/N 500-103)**

The included Lantronix (P/N 500-103) RJ45-DB9F serial cable assumes you are connecting a typical PC Com port to the XPress DR+ serial port. This cable is pinned to provide full serial line control to an RS232 DTE device. Lantronix offers a comprehensive list of cables and adapters to simplify device connectivity to the XPress DR+. See *[Appendix B: Lantronix Cables and Adapters](#page-104-0)* for a full listing.

| 8              | CTS (In)      |                   |                    |   | RTS (Out)            |
|----------------|---------------|-------------------|--------------------|---|----------------------|
| 1              | $DCD$ ( $In)$ |                   |                    | 2 | DTR (Out)            |
| 6              | DSR (In)      |                   |                    | 3 | <b>TXD</b>           |
| 2              | RXD (In)      |                   |                    | 4 | Signal Ground        |
| 5              | Signal Ground |                   |                    | 5 | <b>Signal Ground</b> |
| 3              | TXD (Out)     |                   |                    | 6 | <b>RXD</b>           |
| 4              | DTR (Out)     |                   |                    |   | DSR (In              |
| $\overline{7}$ | RTS (Out)     |                   |                    | 8 | CTS (In)             |
| DTE, 9-Pin     |               | <b>XPress DR+</b> |                    |   |                      |
| <b>Female</b>  |               |                   | <b>Serial RJ45</b> |   |                      |

<span id="page-21-2"></span>**Figure 3-6. 9-Pin RS-232 to Serial RJ45 (P/N 500-103) Pinout Table** 

## <span id="page-22-0"></span>**Ethernet Interface**

The XPress DR+ includes a two-port unmanaged Ethernet switch with a future option to migrate to a managed solution.

The internal IEEE 802.3-compliant Ethernet switch is non-blocking, using a 1K MAC address lookup table with store-and-forward architecture. The XPress DR+ supports auto-negotiation for 10Base-T or 100Base-TX in both full and half-duplex modes, as well as automatic MDI/MDIX crossover, allowing use of both straight-through and crossed Ethernet cables. The unit also supports IEEE 802.1d spanning tree, which protects against the possibility of a network loop.

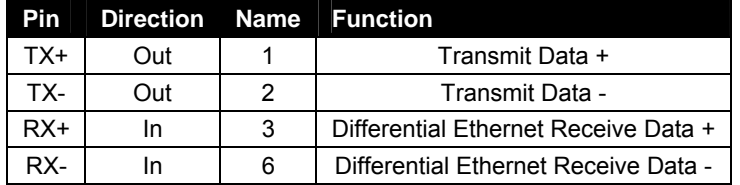

<span id="page-22-2"></span>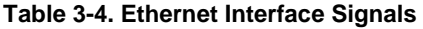

The next drawing shows a typical RJ45 connector. The color is not standard but very typical of an Ethernet patch cable. Pin 1 is located at the top of the connector (orange + white). The view is from the end of the connector.

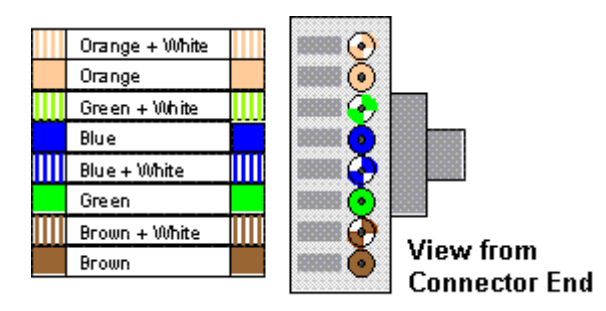

#### <span id="page-22-3"></span>**Table 3-5.Typical RJ45 Connector**

## <span id="page-22-1"></span>**Multi-Drop Ethernet Connections**

Although there are two Ethernet ports, the XPress DR+ only has one MAC address and IP address. Either port can be used as the primary connection with the other used to inter-connect other Ethernet devices or cascade from one XPress DR+ to another.

# Multi-Port 10/100 **Ethernet Switch RJ45 Patch Cable**

#### <span id="page-23-2"></span>**Figure 3-7. Multi-Drop Ethernet Connections**

## <span id="page-23-0"></span>**Power Requirements**

As with most industrial automation devices, the XPress DR+ does not ship with a power supply. Its flexible power input circuit allows the product to be powered by any 9-30 VDC or 9-24 VAC power supply that can provide the 2.3-Watt maximum required by the XPress DR+.

In addition to the wide power input range, the XPress DR+ provides:

- ◆ 2K VAC and 2.8K VDC galvanic isolation between the power input and the Ethernet ports
- ◆ 2K VAC and 2.8K VDC galvanic isolation between the power input and the serial ports

## <span id="page-23-1"></span>**Reset Switch**

The XPress DR+ includes a hardware reset switch located in the small hole above the power connector. Pressing the reset switch causes a hardware reboot of the XPress DR+. The hardware reset does not reset or change the configuration of the XPress DR+.

<span id="page-24-1"></span>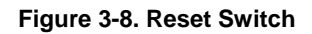

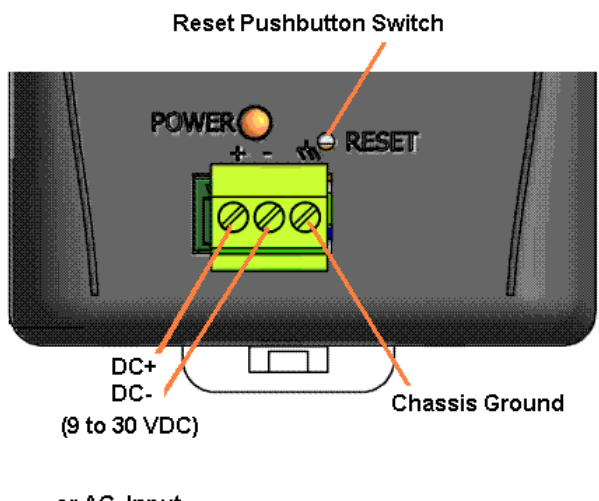

or AC Input (9 to 24 VAC)

*Caution: Even though a chassis ground is not required for operation, it is mandatory for protection against transient voltages and ESD. A chassis ground must be connected to earth.* 

## <span id="page-24-0"></span>**LEDs**

*Note: For a description of the XPress DR+W's LEDs, see page [33.](#page-32-5)* 

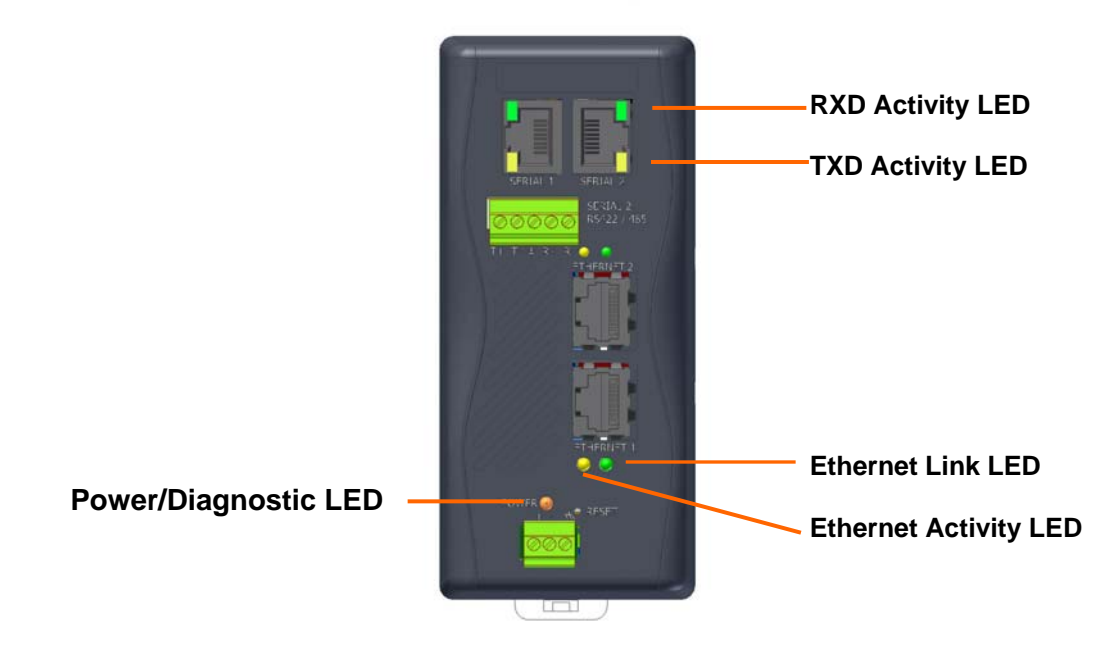

<span id="page-24-2"></span>**Figure 3-9. LEDs on the XPress DR** 

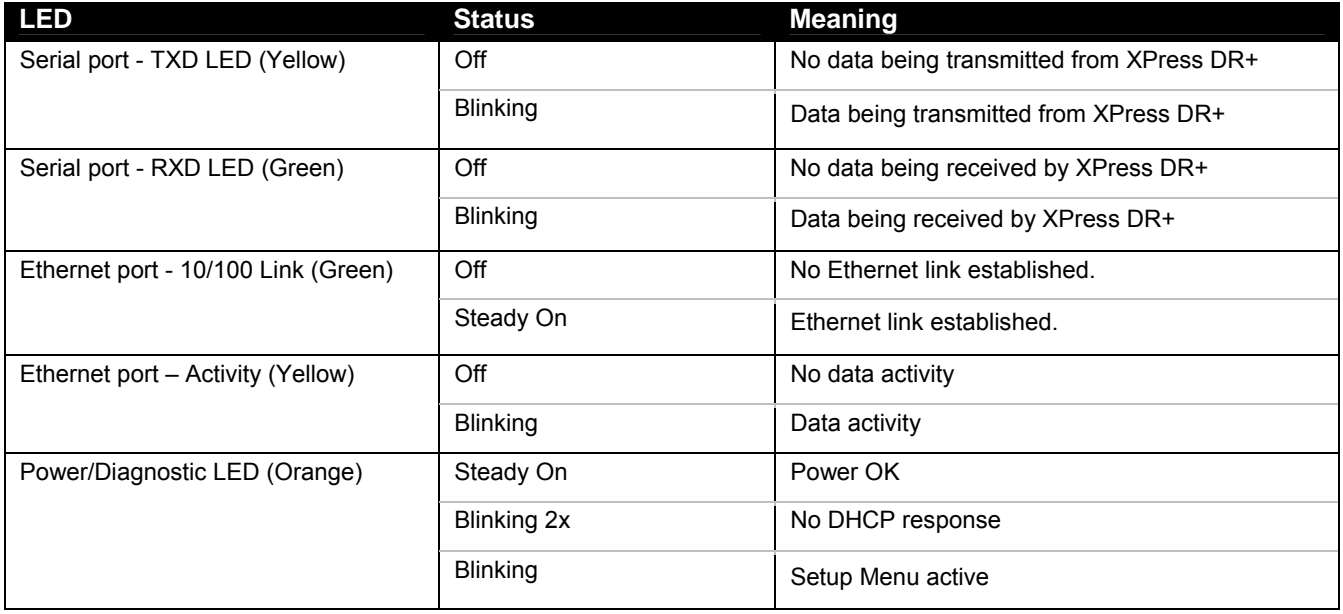

#### <span id="page-25-2"></span>**Table 3-6. XPress DR+ LED Functions**

## <span id="page-25-0"></span>**Dimensions**

## The following drawing shows the dimensions of the XPress DR+

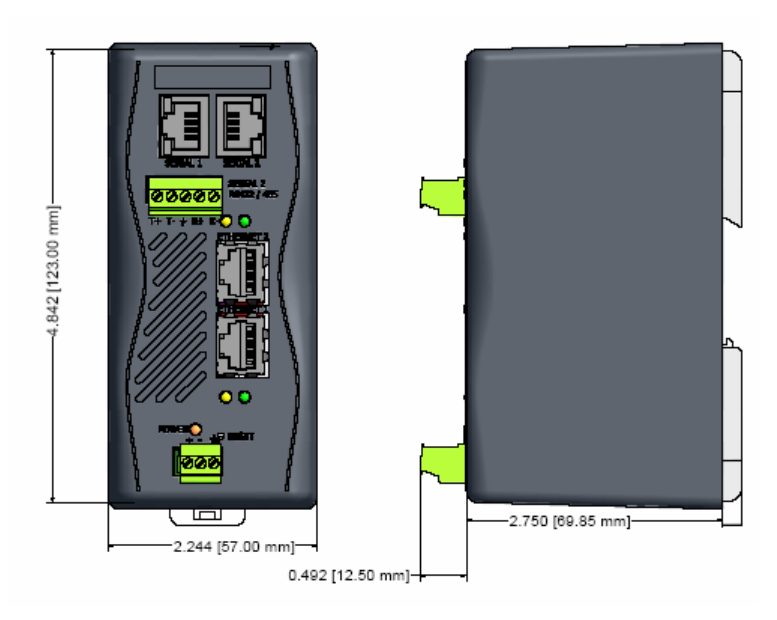

#### <span id="page-25-1"></span>**Figure 3-10. Dimensions**

## <span id="page-26-0"></span>**Wall Mount Bracket**

Included with the XPress DR+ is an accessory DIN-rail wall mount bracket that makes it very easy to mount the unit in locations where a DIN-rail is not available.

#### <span id="page-26-2"></span>**Figure 3-11. Wall Mount Bracket**

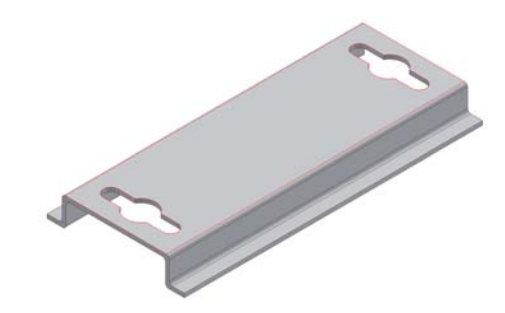

## <span id="page-26-1"></span>**Product Information Label**

The product information label on the underside of the unit contains important information about your specific unit:

- Bar code
- Serial number
- ◆ Product ID (name)
- Product description
- Hardware address (also referred to as Ethernet or MAC address)

Your unit will have one *similar* to the one below.

<span id="page-26-3"></span>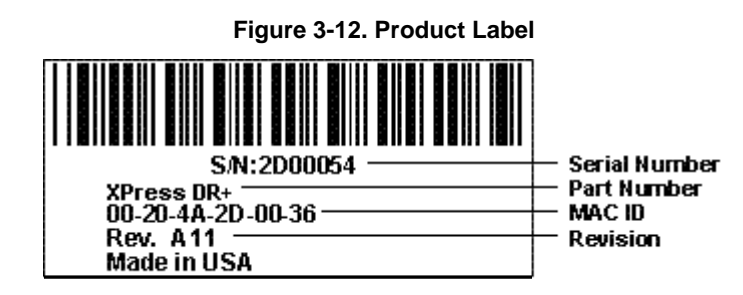

*Note: Before mounting the device on a DIN-rail, copy the information from the label.* 

# *Chapter 4: XPress DR+W*

<span id="page-27-0"></span>The wireless version of the XPress DR+ (XPress DR+W) provides serial-to-wireless network connectivity as an alternative to wired Ethernet connectivity. The wireless unit uses IP protocol (TCP for connection-oriented stream applications and UDP for datagram applications), enabling virtually any serial device or equipment to be remotely accessed, controlled, monitored, or shared on an 802.11b/g wireless network. The XPress DR+W provides a fully integrated solution that combines an operating system, embedded Web server, full TCP/IP protocol stack with an 802.11b/g transceiver supporting WEP and WPA security.

## <span id="page-27-1"></span>**Application Examples**

The XPress DR+W has an 802.11b/g transceiver in addition to its serial and Ethernet ports. Each serial port is connected to the serial communication port of a device. The wireless transceiver connects to another wireless device or to an Access Point (AP). This section includes typical scenarios for using the XPress DR+W.

## <span id="page-27-2"></span>**Serial Tunneling – Network**

#### <span id="page-27-3"></span>**Figure 4-1. Serial Tunneling Infrastructure Network Example**

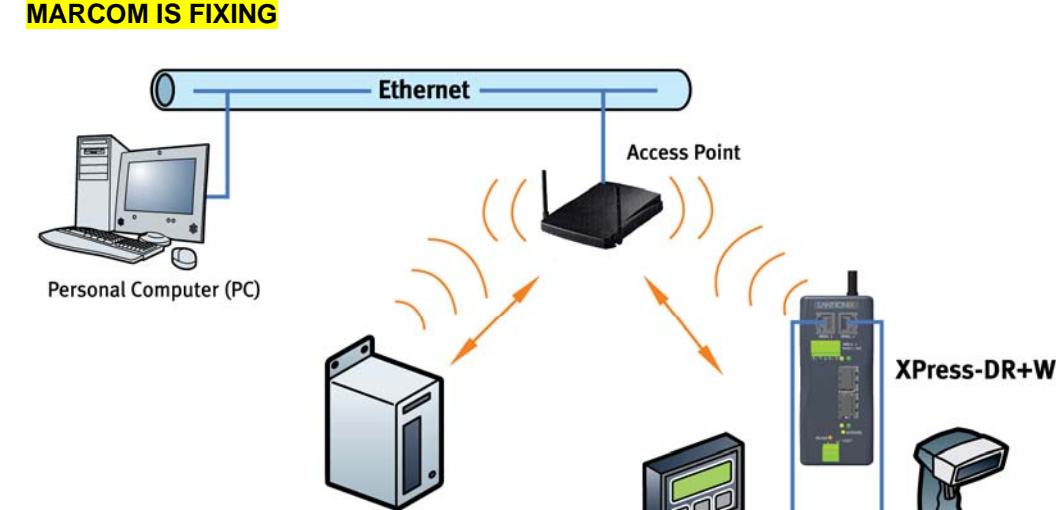

#### **MARCOM IS FIXING**

A PC connected to an AP via an Ethernet connection and a PC with a wireless connection to the AP LAN access the XPress DR+ W as though they are directly

**Flow Meters** 

**Motion Controllers** 

**Barcode Scanners** 

connected to it. The combination of the XPress DR+W, a PC, and Lantronix's Com Port Redirector software allows the PC to communicate directly to the wireless unit's serial devices, providing wireless serial tunneling. Com Port Redirector is available on the product CD and the Lantronix web site [\(www.lantronix.com\)](http://www.lantronix.com/).

## <span id="page-28-0"></span>**Ad Hoc Network**

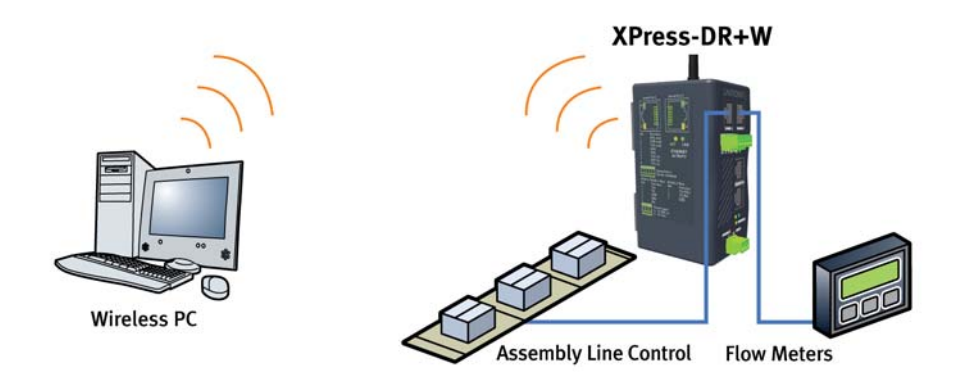

<span id="page-28-2"></span>**Figure 4-2. Ad Hoc Network Example** 

In the example above, the AP is not present. The PC makes a direct wireless connection with the XPress DR+W to manage serial devices. Without an AP, it is a peer-to-peer relationship.

## <span id="page-28-1"></span>**Serial Tunneling – Infrastructure**

<span id="page-28-3"></span>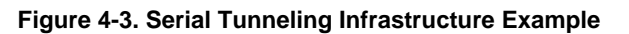

#### **MARCOM IS FIXING**

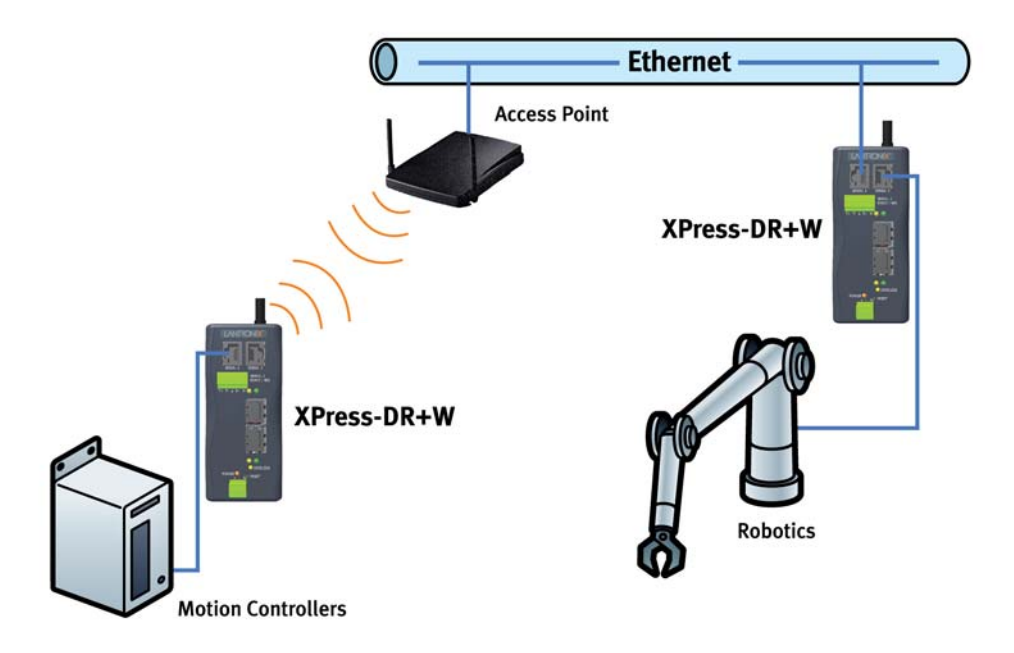

In the example above, the XPress DR+W communicates with another device server via the AP. The UDS device server, in this example, is connected via an Ethernet connection to the AP. In this way, the XPress DR+W and the device server communicate directly and can transfer information between their serial devices.

## <span id="page-29-0"></span>**Ad Hoc XPress DR+W Connection**

<span id="page-29-2"></span>**Figure 4-4. Direct XPress DR+W - to- XPress DR+W Connection** 

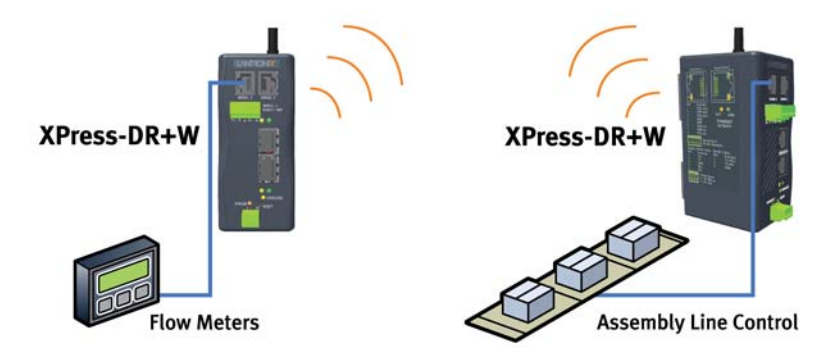

In the example above, two XPress DR+W s have established an Ad Hoc peer-to-peer relationship. They communicate directly to each other's serial devices without a PC or an AP.

## <span id="page-29-1"></span>**Physically Connecting the XPress DR+W**

*Note: See page [34](#page-33-1) for instructions on setting up the unit to configure it the first time.* 

To install the XPress DR+W:

- 1. Screw the antenna into the receptacle at the top of the XPress DR+.
- 2. Connect a serial device to your XPress DR+W. (See *[Serial Interface](#page-19-0)* on page [20](#page-19-0) for cable and connector specifications.)
- 3. Supply power to your XPress DR+ using a 9-30 VDC or 9-24 VAC (2.3W maximum) source. (See *[Power Requirements](#page-23-0)* on page [24.](#page-23-0))
- 4. Supply power to the serial device.

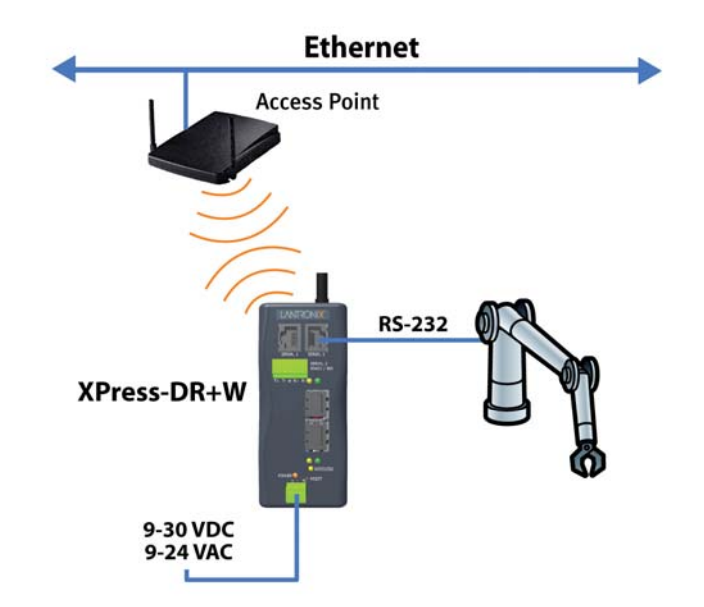

**Figure 4-5. Typical XPress DR+W Configuration** 

## <span id="page-30-0"></span>**Front Panel Description**

The following figure illustrates the screw block connector pinouts and other components of the XPress DR+W.

<span id="page-31-0"></span>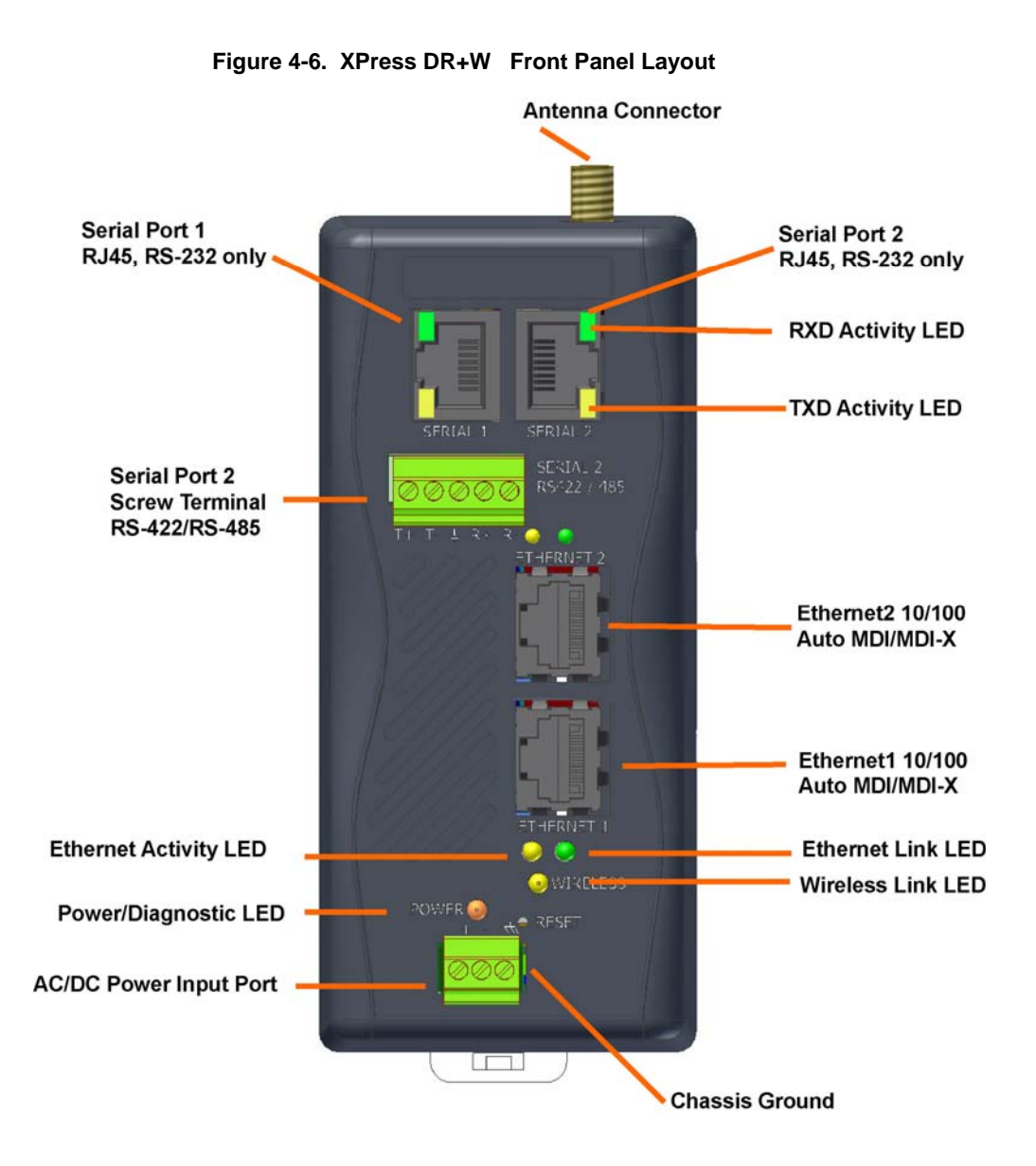

## <span id="page-32-0"></span>**LEDs**

#### <span id="page-32-4"></span>**Table 4-1. XPress DR+W LED Functions**

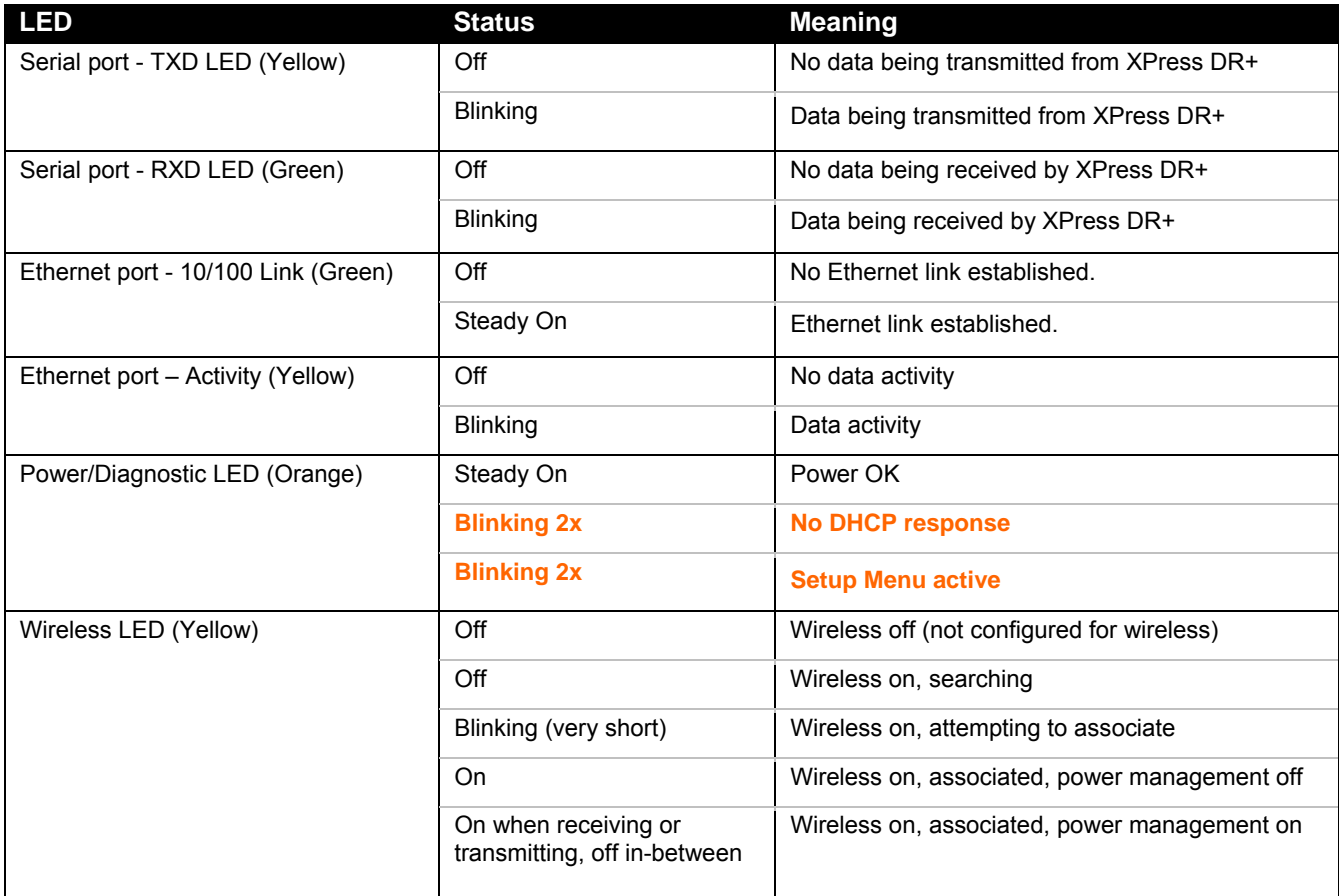

## <span id="page-32-5"></span><span id="page-32-1"></span>**Required Information for Initial Configuration**

## <span id="page-32-2"></span>**Hardware Address**

Take note of the unit's hardware address (also known as MAC address). It is on the product label, in the format: 00-20-4a-XX-XX-XX, where the XXs are unique numbers assigned to the product.

**Hardware Address:** *00-20-4a-\_\_\_\_\_-\_\_\_\_\_-\_\_\_\_\_*

## <span id="page-32-3"></span>**IP Address**

The XPress DR+W must have a unique IP address on the network. The systems administrator generally provides the IP address, subnet mask, and gateway.

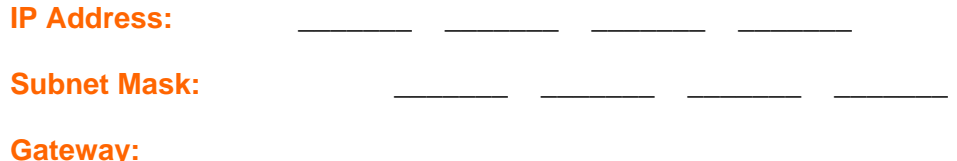

#### <span id="page-33-0"></span>**WLAN Settings**

Before the XPress DR+W can communicate on an 802.11b/g wireless network, the WLAN settings must match the wireless network. By default, the XPress DR+W is set to Ad Hoc network mode, and its wireless Network Name (SSID) is **LTRX\_IBSS**.

You can configure WEP, WPA, or WPA2/802.11i settings:

*Note: WPA and WPA2/802.11i security are only available in infrastructure mode.* 

## <span id="page-33-1"></span>**Installing the XPress DR+W for Initial Configuration**

Two settings are required for the XPress DR+W to communicate on a wireless network:

- The Server (0) settings
- The WLAN (4) settings

Complete the following steps to connect and initially configure the XPress DR+W required settings. Initial configuration is done using the Setup Mode's Change Setup menu.

- 1. Connect one end of the supplied serial cable to the unit's serial port 1. (See *[9-Pin](#page-21-0)  [RS-232 to Serial RJ45 Cable \(P/N 500-103\)](#page-21-0)* on page [22.](#page-21-0))
- 2. Connect the other end of the serial cable to a terminal or a PC's serial COM port.
- 3. On the PC, open a terminal emulation application (e.g. HyperTerminal). Configure the XPress DR+W serial settings as 9600 baud, 8 bits, not parity, 1 stop bit, and no flow control (9600, 8, N, 1).
- 4. Enter Setup Mode by simultaneously connecting the power supply and holding down the **x** key. Upon connection, the following information displays:

```
*** Lantronix XPress DR+ Wireless IA Device Server ***
MAC address 00204A2311B2
Software version U6.3.0.1T2 (060826)
Press Enter for Setup Mode
Model: Device Server Plus+! (Firmware Code:IA)
```
5. Press **Enter** within 5 seconds to display the **Change Setup** menu.

## <span id="page-33-2"></span>**Server Configuration (Option 0)**

You can configure the unit's basic network parameters when you select **Server configuration** (option **0**).

*Note: Current values display in parentheses.* 

### <span id="page-34-0"></span>**Network Mode (XPress DR+W only)**

The first prompt requires you to set the unit for wired or wireless use. Wireless is the default, so just press **Enter** at the prompt.

<span id="page-34-4"></span>**Figure 4-7. Network Mode** 

Network mode: 0=Wired Only, 1=Wireless Only (0) ? \_

The **IP Address**, **Set Gateway IP Address**, and **Netmask** fields display the current values.

<span id="page-34-5"></span>**Figure 4-8. Server Settings** 

```
IP Address : (000) .(000) .(000) .(000) 
Set Gateway IP Address (N) 
Netmask: Number of Bits for Host Part (0=default) (0) 
Change telnet config password (N)
```
#### <span id="page-34-1"></span>**IP Address**

If DHCP is not used to assign IP addresses, enter the IP address manually. The IP address must be set to a unique value in the network. Enter each octet and press **Enter** between each section. The current value displays in parentheses.

**IP Address : ( 0) ( 0) ( 0) ( 0) \_** 

If DHCP is used, the third octet of the IP address sets the BootP/DHCP/AutoIP options. The following table shows the bits you can manually configure to force the XPress DR+ to disable AutoIP, DHCP, or BootP. To disable an option, set the appropriate bit.

<span id="page-34-6"></span>**Table 4-2. BootP/DHCP/AutoIP options** 

| <b>Options</b> | <b>Bit</b> | Value |
|----------------|------------|-------|
| AutolP         |            |       |
| <b>DHCP</b>    |            | 2     |
| <b>BootP</b>   | 2          |       |

For example, if the third octet is 0.0.5.0, the AutoIP and BootP options are disabled; only DHCP is enabled. (The value 5 results from adding the binary equivalents of 0 and 2.) This is the most common setting when using DHCP.

## <span id="page-34-2"></span>**Set Gateway IP Address**

The gateway address, or router, allows communication to other LAN segments. The gateway address should be the IP address of the router connected to the same LAN segment as the unit. The gateway address must be within the local network. The default setting is **N** (No), meaning the gateway address has not been set. To set the gateway address, type **Y** and enter the address.

```
Set Gateway IP Address (N) ? Y 
Gateway IP addr ( 0) ( 0) ( 0) ( 0)_
```
## <span id="page-34-3"></span>**Netmask: Number of Bits for Host Part**

A netmask defines the number of bits taken from the IP address that are assigned for the host part.

**Netmask: Number of Bits for Host Part (0=default) (0) \_** 

*Note: Class A: 24 bits; Class B: 16 bits; Class C: 8 bits* 

The unit prompts for the number of host bits to be entered, then calculates the netmask, which appears in standard decimal-dot notation (for example, 255.255.255.0) when the saved parameters display.

| <b>Network Class</b> | <b>Host Bits</b> | <b>Netmask</b> |  |
|----------------------|------------------|----------------|--|
|                      | 24               | 255.0.0.0      |  |
|                      | 16               | 255.255.0.0    |  |
|                      |                  | 255.255.255.0  |  |

<span id="page-35-3"></span>**Table 4-3. Standard IP Network Netmasks** 

#### <span id="page-35-0"></span>**Change Telnet Configuration Password**

Setting the Telnet configuration password prevents unauthorized access to Setup Mode through a Telnet connection to port 9999 or through web pages. The password must have 4 characters.

```
Change telnet config password (N) ? _
```
An enhanced password setting (for Telnet access only) of 16 characters is available under [Security Settings \(Option 6\)](#page-88-3) on page [89.](#page-88-3)

*Note: You do not need a password to access the Setup Mode window by a serial connection.* 

#### <span id="page-35-1"></span>**Change DHCP Device Name:**

Change the DHCP name if the network is DHCP-enabled.

```
Change DHCP device name (not set) ? (N) N 
Enter new DHCP device name :
```
## <span id="page-35-2"></span>**WLAN Configuration (Option 4)**

Without adequate protection, a wireless LAN is susceptible to access by unauthorized users. For that reason, XPress DR+W features the WPA security standard, based on IEEE802.11i and IEEE802.1X. WEP is provided for backwards compatibility and interaction with older devices.

*Note: Due to regulations, the country-specific setting has been removed from the setup menu and Web Manager. We provide a separate utility for changing the Country/Zone setting. The utility is called SetZone and is included in the XPress DR+W package. It is also available for download from the Lantronix web site.* 

*The syntax is SetZone <IP address> [<zone abbreviation>]*
*Leaving the zone blank causes the utility to report the current setting only. Following are valid zone abbreviations. These settings are consistent with IEEE802.11b/g zones:* 

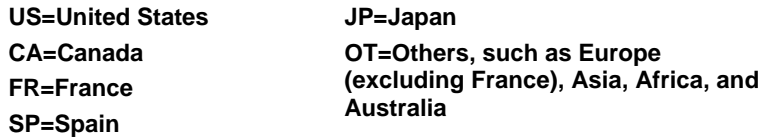

To modify WLAN settings, select **4 WLAN** from the Change Setup menu.

# **Topology**

Select **Infrastructure** (ESS) mode or **Adhoc** (IBSS) mode. Infrastructure mode communicates with Access Points. Ad Hoc mode communicates only with other clients.

```
Topology 0=Infrastructure, 1=Adhoc (1) ? _
```
# **Network Name (SSID)**

Enter the name of the network to which the XPress DR+W will connect.

```
Network name (LTRX_IBSS) ? _
```
## **Adhoc Network Channel**

When **Adhoc** is selected in the **Topology** parameter, and the XPress DR+W cannot find the specified network, it creates one with that name by transmitting a beacon on the selected channel.

**Channel (11) ? \_** 

Only channels allowed in the country for which the XPress DR+W is designated can be selected. The country displays in the Setup Mode settings overview.

#### **Security**

The **Security Suite** prompt enables you to select the type of security. The XPress DR+W features WEP, WPA and WPA2/802.11i to secure all wireless communication. WPA and WPA2/802.11i are only available when the topology is **Infrastructure**.

Security suite: 0=none,  $1=\text{WEP}$ , 2=WPA, 3=WPA2/802.11i (0)

#### *Notes:*

- *In the WPA and WPA2 modes, the encryption setting denotes the lowest acceptable encryption method, CCMP > TKIP > WEP. For example, if the unit is configured for WEP, and the Access Point supports TKIP, the negotiation will result in TKIP being used. If the unit is configured for TKIP, and the Access Point only supports WEP, association will fail because the Access Point does not meet the unit's demands. (CCMP is only available in WPA2 mode.)*
- *Communication between the Access Point and a single wireless device is called unicast and uses the pairwise encryption method. Communication from the Access*

*Point to many wireless devices at once is called multicast and uses the group encryption method.* 

*To receive broadcast and multicast messages, the group encryption for all wireless devices communicating with the same access point must be equal. If any of these devices is WEP-only (no support for WPA), set the encryption to TKIP+WEP.* 

*A group encryption lower than the pairwise encryption is necessary to use higher security with the XPress DR+W than other devices connecting to the same Access Point can support.* 

 *CCMP is also called AES on products of other manufacturers. CCMP is an extension of AES. It provides the strongest current encryption method.* 

### **WEP**

```
Topology: 0=Infrastructure, 1=Ad-Hoc (1) ? 1
Network name (SSID) (LIRX_IBSS) ?<br>Channel (11) ?
Channel (11) ?<br>
Security suite: 0=none, 1=WEP (0) ? 1<br>
Authentication: 0=open/none, 1=shared (0) ?<br>
Encryption: 1=WEP64, 2=WEP128 (1) ?<br>
Display current key (N) ?<br>
Change Key (N) ? Y<br>
Key type 0=hex, 1=passphrase (0) ?<br>
E
IX Key index (1) ?
```
**Authentication** selects whether the encryption keys are matched (**1** = shared) with those of the communication partner before passing through messages or not (**2** = open/none).

The **Encryption** prompt requests the length of the encryption key and the security strength. WEP64 uses a 40 bits/5 bytes key (option **1**). WPE128 uses a 104 bits/13 bytes key (option **2**).

Select **Y** (Yes) at the **Display current key** prompt to show the currently configured key/passphrase.

Select **Y** (Yes) at the **Change key** prompt to be able to modify the currently configured key.

The **Key type** indicates whether the new key is in hexadecimal or passphrase format.

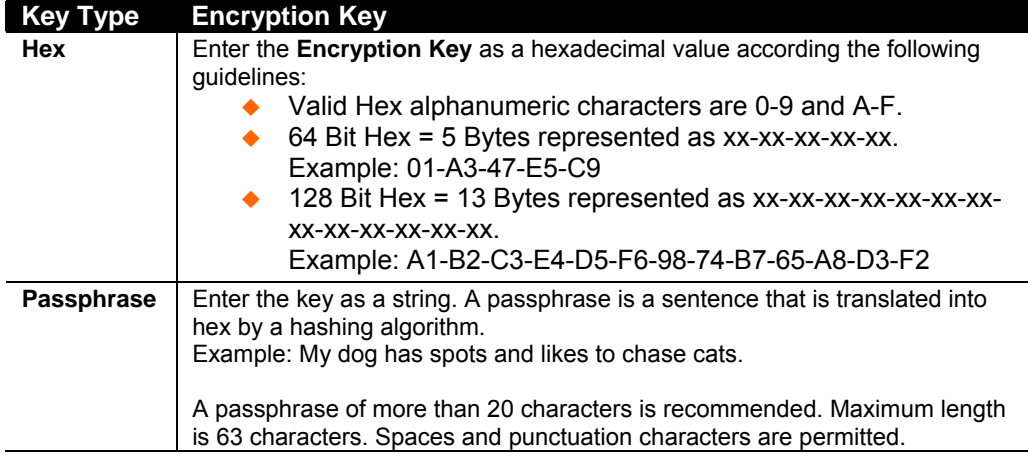

**Enter key** prompts for the new encryption key.

Passphrase input is not the same as ASCII input. The passphrase input is safer because it has up to 63 characters. ASCII input has a maximum of 5 (WEP64) or 13 (WEP128) characters and limits the number of key combinations.

**TX Key index** selects the WEP key used for transmissions. Enter a value between 1 and 4. The default setting is 1. In case the WEP key is entered in hex, all keys (1-4) are the same. In case the WEP key is entered as a passphrase, the 4 WEP keys are generated according to the Linksys algorithms and will be different.

## **WPA**

This firmware version allows only **Pre-Shared Keys (PSK)** for authentication.

```
Topology: 0=Infrastructure, 1=Ad-Hoc (1) ? 0<br>Network name (SSID) (LTRX_IBSS) ?<br>Security suite: 0=none, 1=WEP, 2=WPA, 3=WPA2/802.11i (1) ? 2<br>Display current key (N) ?<br>Change Key (N) ? Y<br>Key type 0=hex, 1=passphrase (0) ?<br>Re
Final Compution: 0=TKIP, 1=TKIP+WEP (1) ?<br>TX Data rate: 0=fixed, 1=auto fallback (1) ?<br>TX Data rate: 0=fixed, 1=auto fallback (1) ?<br>TX Data rate: 0=1, 1=2, 2=5.5, 3=11, 4=18, 5=24, 6=36, 7=54 Mbps (7) ?<br>Enable power manage
```
Select **Y** (Yes) at the **Display current key** prompt to show the currently configured key/passphrase,

Select **Y** (Yes) at the **Change key** prompt to be able to modify the currently configured key by selecting **Y** (Yes).

The **Key type** requests whether the new key is in hexadecimal or passphrase format. The default setting is **Passphrase**.

**Enter key** prompts for the new passphrase or hexadecimal key.

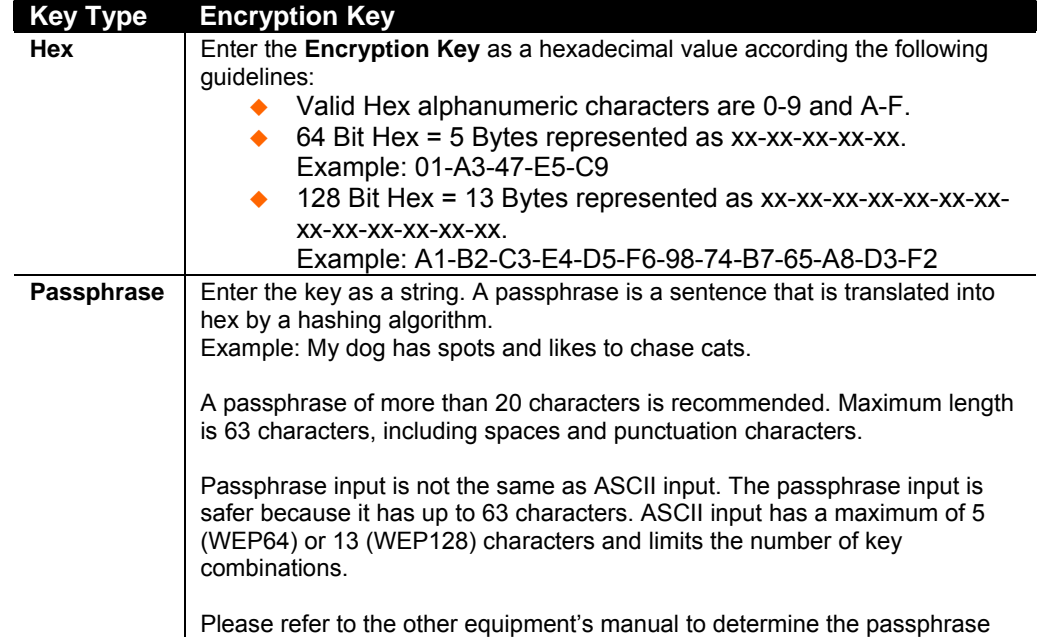

input style recommended.

Set the **Encryption** type to the minimum required security. The plus sign denotes that the group (broadcast) encryption method is different from the pairwise (unicast) encryption, in this case WEP and TKIP, respectively. For example, CCMP+TKIP => pairwise = CCMP, and group = TKIP.

#### **WPA2/802.11i**

The WPA2/802.11i mode complies with the Robust Secure Network specified in the IEEE standard 802.11i. It enables the AES-based strong CCMP encryption.

```
Topology: 0=Infrastructure, 1=Ad-Hoc <0> ? 0<br>Network name <SSID> <LTRX_IBSS> ?
Network Hame (SSID) (MINA_1BSS) :<br>Security suite: 0=none, 1=WEP, 2=WPA, 3=WPA2/802.11i (2) ? 3<br>Display current key (N) ?<br>Change Key (N) ? Y<br>Key type 0=hex, 1=passphrase (0) ? 1
Encryption: 0=CCMP, 1=CCMP+TKIP, 2=CCMP+WEP, 3=TKIP, 4=TKIP+WEP <3>?
```
**Enter key** prompts for the new passphrase. Maximum length is 63 characters; the recommended minimum is 20 characters.

Set the **Encryption** type to minimum required security. The plus sign denotes that the group (broadcast) encryption method is different from the pairwise (unicast) encryption. For example CCMP+TKIP => pairwise = CCMP, and group = TKIP.

## **Fixed or Automatic Data Rate**

The XPress DR+W can control the transmission rate. Select **0** to set a fixed data rate, or select **1** to set an automatic data rate. The default setting is **1** (auto).

**TX Data rate 0=fixed, 1=auto (1) ? \_** 

#### **Transmission Data Rate**

If the above **TX Data rate** is set to **fixed**, the selected data rate is the XPress DR+W's fixed transmission rate. If the above **TX Data rate** is set to **auto**, the selected data rate is the XPress DR+W's maximum data rate. Lower data rates allow for larger distances. They may also be required when communicating with older devices. The default setting is **11 Mbps**.

```
TX Data rate 0=1, 1=2, 2=5.5, 3=11 
              4=18, 5=24, 6=36, 7=54 Mbps (0) ? _
```
*Note: The unit's maximum data rate cannot be selected when TX Data rate is set to auto.*

## **Next Steps**

- 1. Upon completing the IP and WLAN settings, select menu option **9** to save and exit the XPress DR+W Setup Mode.
- 2. To configure the XPress DR+W further, continue to *[Chapter 6: Configuration Using](#page-45-0)  [Web Manager](#page-45-0)* or *[Chapter 7: Configuration Using Telnet or Serial Port \(Setup Mode\)](#page-63-0)*

# *Chapter 5: Using DeviceInstaller*

This chapter covers the steps for getting the XPress DR+ device server online and viewing its current configuration.

*Note: For the latest firmware, release notes, and user documentation, go to the Lantronix web site ([www.lantronix.com\)](http://www.lantronix.com/).* 

# **Installing DeviceInstaller**

#### **To install DeviceInstaller:**

Insert the product CD into your CD-ROM drive. The CD automatically starts and displays the main window.

- 1. If the CD does not launch automatically:
	- a) Click the **Start** button on the Task Bar and select **Run**.
	- b) Enter your CD drive letter, colon, backslash, **Launch.exe** (e.g., D:\Launch.exe).
- 2. Click the **DeviceInstaller** button. The installation wizard window displays.
- 3. Respond to the installation wizard prompts.

*Note: For more information about DeviceInstaller, see the DeviceInstaller online help.* 

# <span id="page-41-0"></span>**Assigning an IP Address**

*Note: To use DeviceInstaller for communication to an XPress DR+W over a wireless network, you must first configure the network and WLAN settings using a serial connection.* 

The XPress DR+'s IP address must be configured before the unit can work correctly on a network. You have several options for assigning an IP to your unit. We recommend that you manually assign the IP address over the network using DeviceInstaller software, which is on the product CD.

The unit's IP address is normally set to 0.0.0.0 at the factory. The hardware address is on the product label. The unit is DHCP-enabled as the default.

#### **To assign an IP address manually:**

1. Click Start→Programs → Lantronix→DeviceInstaller→DeviceInstaller. If your PC has more than one network adapter, a message displays. Select an adapter and click **OK**.

*Note: If the unit already has an IP address (e.g., DHCP has assigned an IP address), click the Search icon and select the unit from the list of Lantronix device servers on the local network.* 

- 2. Click the **Assign IP** icon **Assign IP**
- 3. If prompted, enter the hardware address (on the product label) and click **Next**.
- 4. Select **Assign a specific IP address** and click **Next**.
- 5. Enter the **IP address**. The **Subnet mask** displays automatically based on the IP address; if desired, you may change it. On a local network, you can leave the **Default gateway** blank (all zeros). Click **Next**.
- 6. Click the **Assign** button and wait several seconds until a confirmation message displays. Click **Finish**.
- 7. Select the device from the main window list and select **Ping** from the **Tools** menu. The Ping Device dialog box shows the IP address of the selected unit.
- 8. Click the **Ping** button. The results display in the Status window. Click the **Clear Status** button to clear the window so you can ping the device again.

*Note: If you do not receive "Reply" messages, make sure the unit is properly attached to the network and that the IP address assigned is valid for the particular network segment you are working with. If you are not sure, check with your systems administrator.* 

9. Click the **Close** button to close the dialog box and return to the main window.

# **Accessing the XPress DR+ Using DeviceInstaller**

- 1. Click Start→Programs → Lantronix→DeviceInstaller→DeviceInstaller.
- 2. Click the **Search** icon to display all Lantronix units on the network.
- 3. Click the **XPress DR+** folder. The list of available Lantronix XPress DR+ devices displays.
- 4. Expand the list of XPress DR+ devices by clicking the **+** symbol next to the XPress DR+ icon. To view the unit's current configuration, select the unit by clicking its IP address.

# **Viewing the Current Configuration**

DeviceInstaller provides a view of the unit's configuration.

#### **To view the unit's current settings:**

- 1. Follow the instructions above to locate the XPress DR+.
- 2. In the right pane, click the **Device Details** tab. The current XPress DR+ configuration displays.

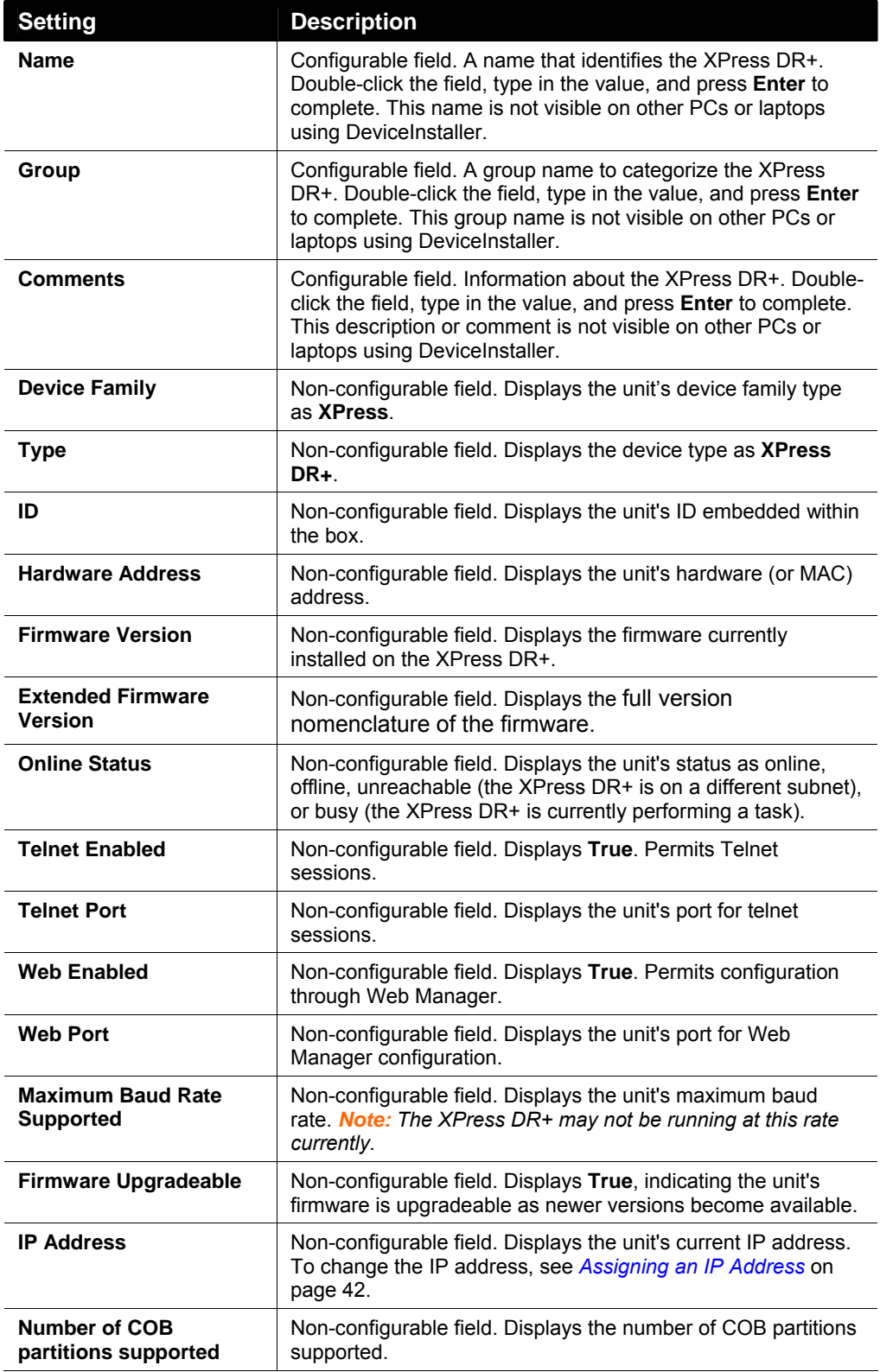

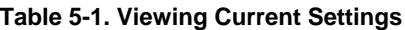

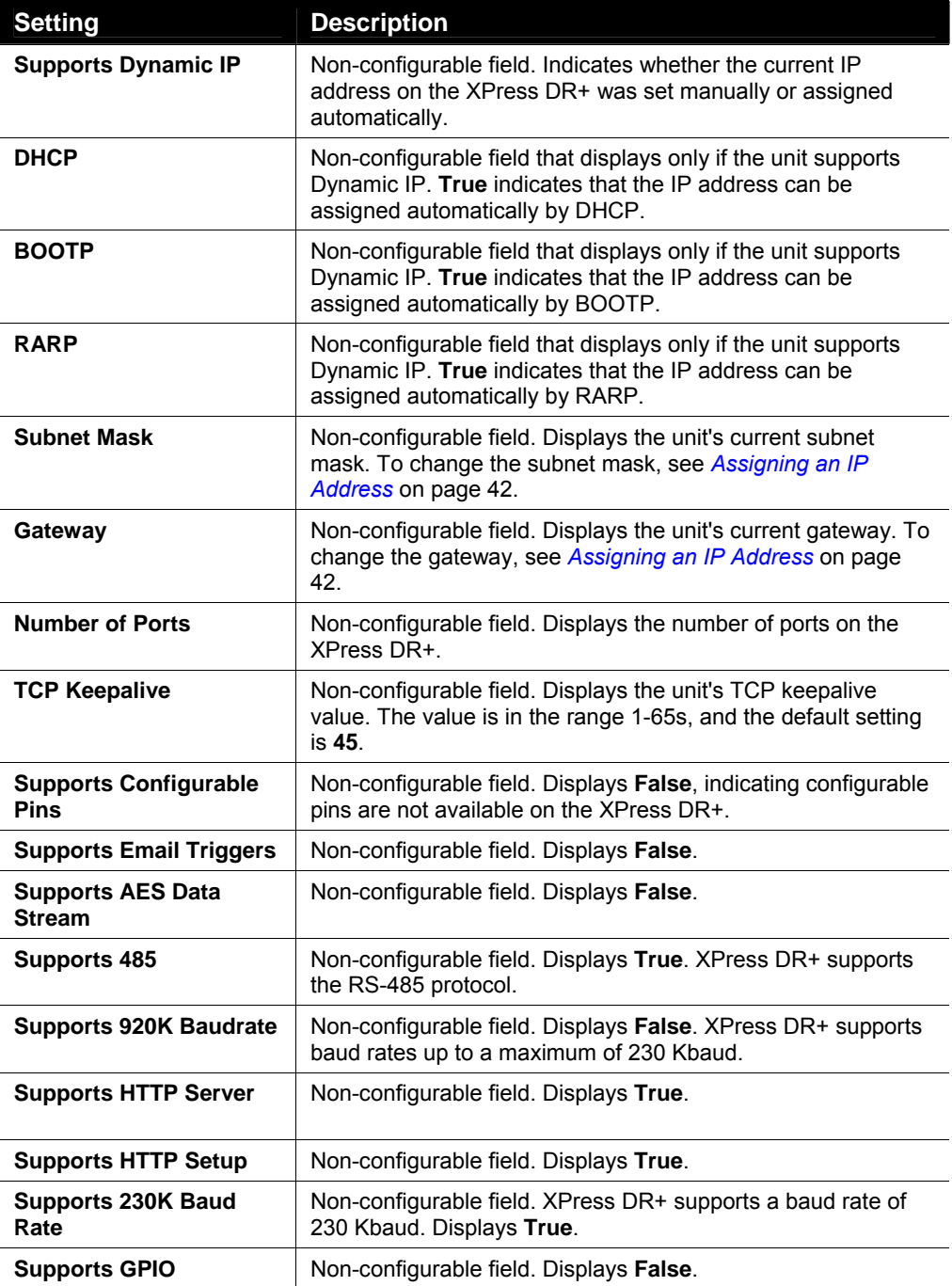

# *Chapter 6: Configuration Using Web Manager*

<span id="page-45-0"></span>You must configure the unit so that it can communicate on a network with your serial device. For example, you must set the way the unit will respond to serial and network traffic, how it will handle serial packets, and when to start or close a connection.

The unit's configuration is stored in nonvolatile memory and is retained without power. You can change the configuration at any time. The unit performs a reset after you change and store the configuration.

In this chapter, we describe how to configure the XPress DR+ using Web Manager, Lantronix's browser-based configuration tool. Web Manager refers to our web-based configuration manager for the device server product. (For information on using Setup Mode, our command line configuration interface, see *[Chapter 7: Configuration Using](#page-63-0)  [Telnet or Serial Port \(Setup Mode\).](#page-63-0)* 

#### *Notes:*

- *The examples in this section show a typical device. Your device may have different configuration options.*
- *For the latest firmware, release notes, and user documentation, go to the Lantronix web site ([www.lantronix.com\)](http://www.lantronix.com/).*
- To use Web Manager for communication to an XPress DR+W over a wireless network, you must first configure the network and WLAN settings using a serial connection. See *[Chapter 4: XPress DR+W](#page-27-0)*

# **Accessing XPress DR+ Using DeviceInstaller**

*Note: Make note of the hardware (MAC) address. You will need it to locate the XPress DR+ using DeviceInstaller. (For more information on the hardware address, see [Hardware Address](#page-15-0) on page [16.](#page-15-0))*

Follow the instructions on the product CD to install and run DeviceInstaller.

1. Click Start→Programs → Lantronix→DeviceInstaller→DeviceInstaller. If the PC has more than one network adapter, a message displays requesting the selection of a network adapter. Select an adapter and click **OK**.

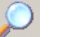

- 2. Click the **Search** icon<sup>Search</sup>. The list of Lantronix device servers displays in the left pane.
- 3. Click on the **XPress DR+** folder. The list of available XPress DR+ units displays.
- 4. Expand the list of XPress DR+ units by clicking the **+** symbol next to the XPress DR+ icon.
- 5. Select the XPress DR+ unit by clicking its hardware address.
- 6. In the right pane, click the **Web Configuration** tab.
- 7. To view the unit's Web Manager in the current DeviceInstaller window, click the **Go** button.

OR

To open the Web Manager in a web browser, click the **External Browser** button. The Web Manager displays.

*Note: Alternatively, to open Web Manager, start your web browser and enter the IP address of the XPress DR+.* 

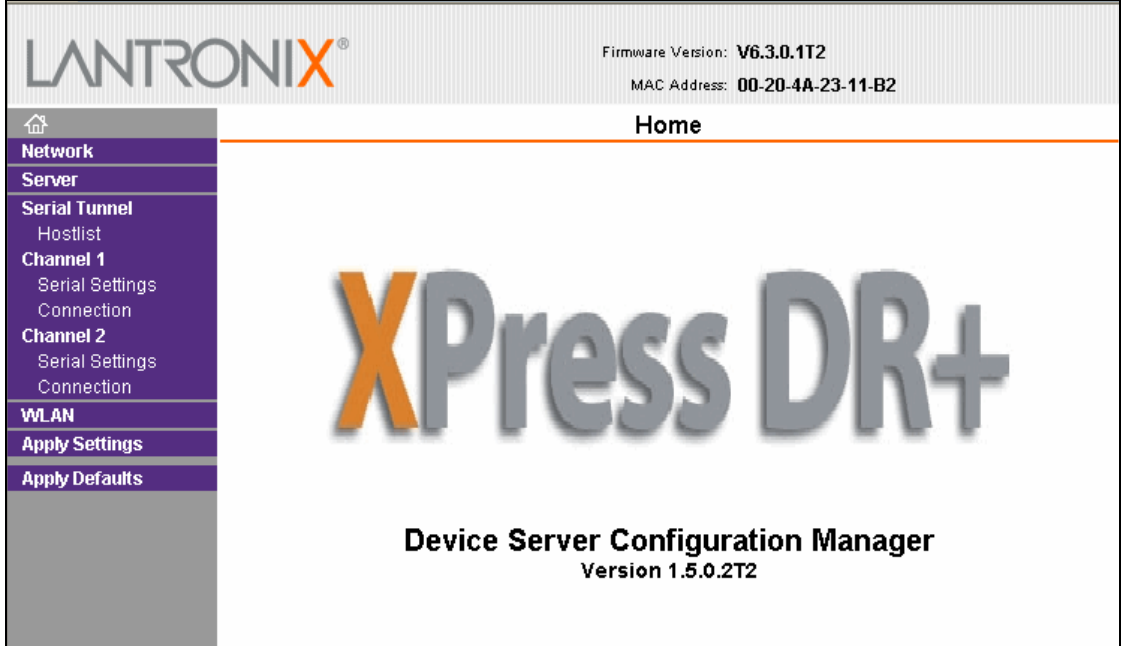

**Figure 6-1. Lantronix Web Manager** 

The main menu is in the left pane of the Web Manager window.

*Note: The WLAN option applies only to the XPress DR+W.* 

# **Network Configuration**

The unit's network values display when you select **Network** from the main menu. The following sections describe the configurable parameters on the Network Settings page.

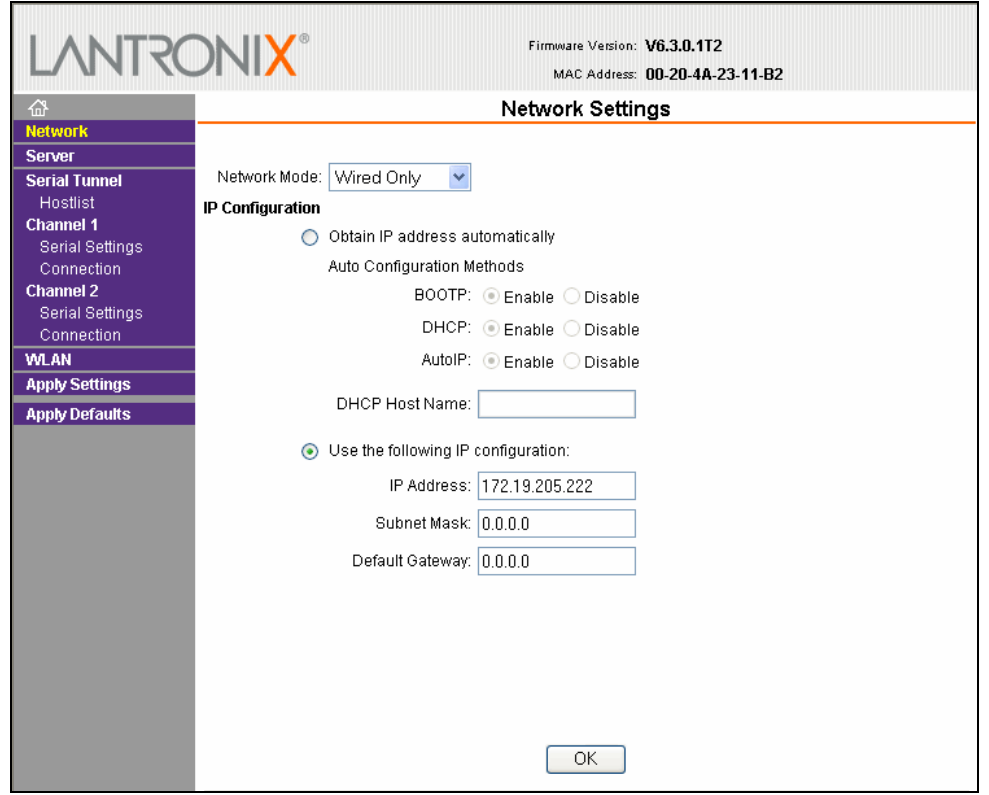

**Figure 6-2. Network Settings** 

# **Automatic IP Address Configuration**

An IP address can be assigned automatically. You then enter related network settings.

**To assign an IP address automatically:** 

- 1. On the main menu, click **Network**.
- 2. **(Wireless units only)** From the **Network Mode** drop-down list, select **Wired Only**  or **Wireless Only** to set the unit for wired or wireless use.
- 3. Select **Obtain IP address automatically**.
- 4. Enter the following (as necessary):

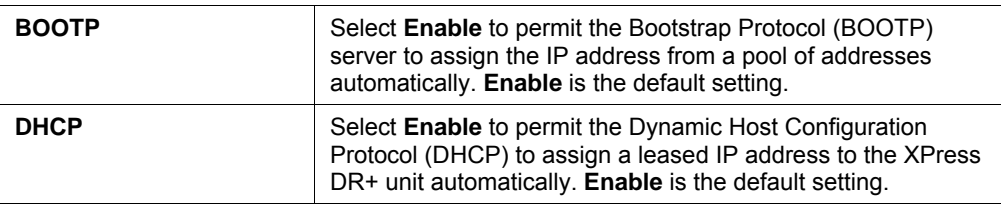

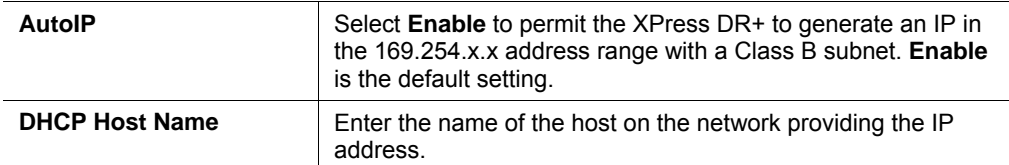

*Note: Disabling BOOTP, DHCP, and AutoIP (all three checkboxes) is not advised as the only available IP assignment method will then be ARP or the serial port.* 

- 5. When inished, click the **OK** button.
- 6. To save and reboot, click **Apply Settings** on the main menu.

# **Static IP Address Configuration**

You manually assign an IP address to the unit and enter related network settings.

#### **To assign an IP address manually:**

- 1. On the main menu, click **Network**.
- 2. **(Wireless units only)** From the **Network Mode** drop-down list, select **Wired Only** or **Wireless Only** to set the unit for wired or wireless use.
- 3. Select **Use the following IP configuration**.
- 4. Enter the following (as necessary):

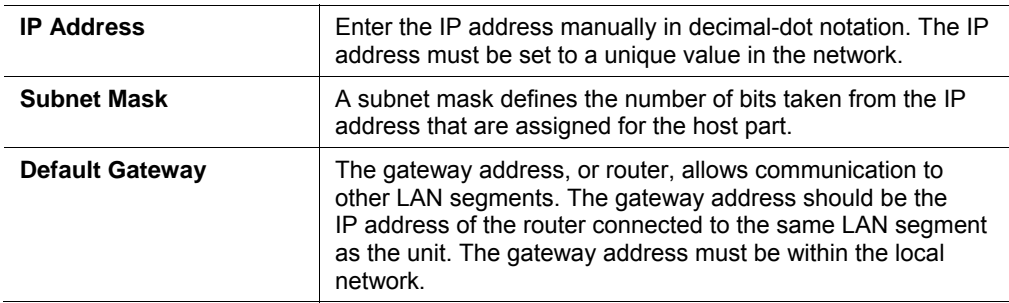

- 5. When finished, click the **OK** button.
- 6. To save and reboot, click **Apply Settings** on the main menu.

# **Server Configuration**

The unit's server values display when you select **Server** from the main menu. The following sections describe the configurable parameters on the Server Settings page.

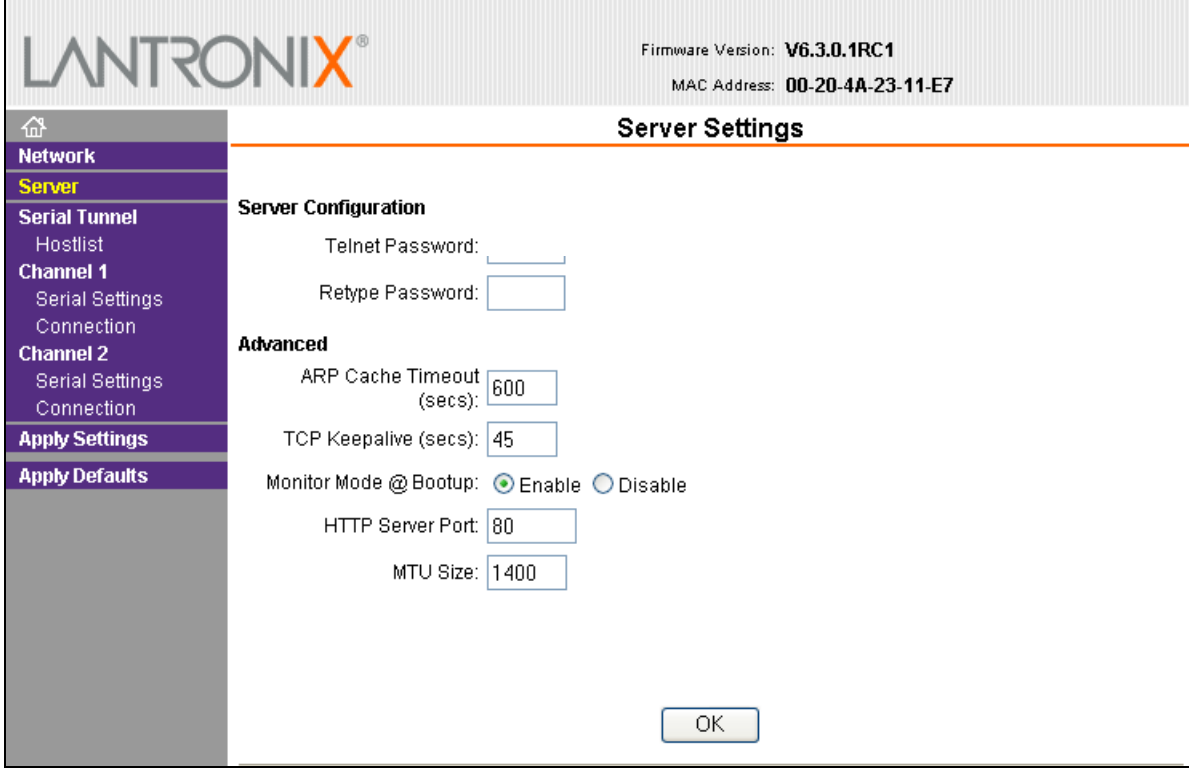

#### **Figure 6-3. Server Settings**

#### **To configure the unit's device server settings:**

- 1. On the main menu, click **Server**.
- 2. Configure or modify the following fields:

#### **Server Configuration**

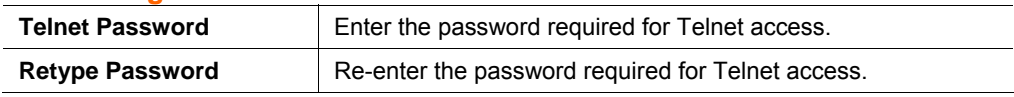

## **Advanced**

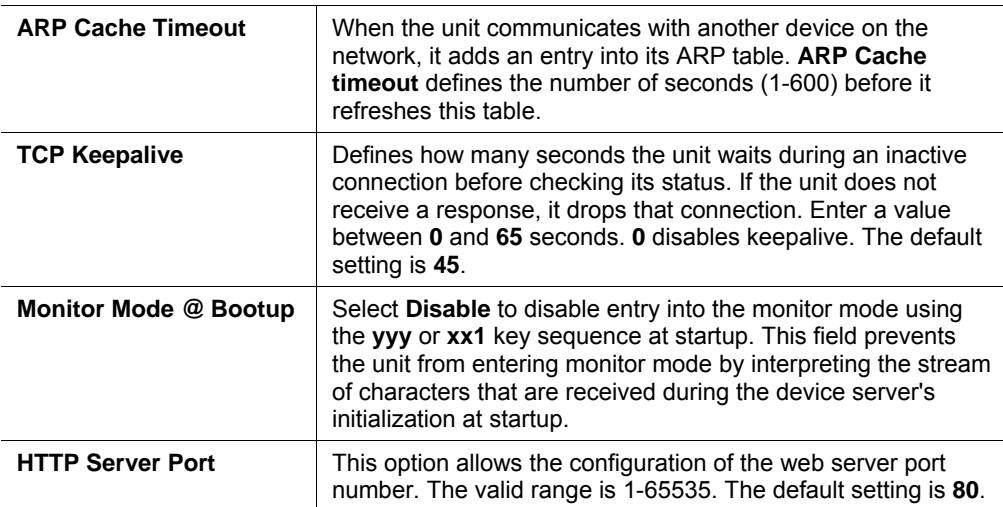

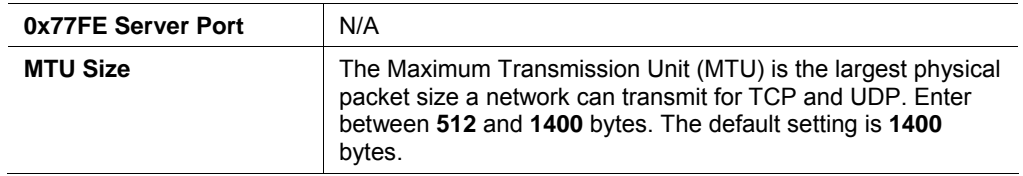

- 3. When you are finished, click the **OK** button.
- 4. To save and reboot, on the main menu, click **Apply Settings**.

# **Host List Configuration**

The XPress DR+ scrolls through the host list until it connects to a device listed in the host list table. After a successful connection, the unit stops trying to connect to any others. If this connection fails, the unit continues to scroll through the table until the next successful connection.

The host list supports a minimum of 1 and a maximum of 12 entries. Each entry contains an IP address and a port number.

*Note: The host list is disabled for Manual and Modem Mode. The unit does not accept a data connection from a remote device when the hostlist option is enabled.* 

#### **To configure the unit's host list:**

1. On the main menu, click **Hostlist**.

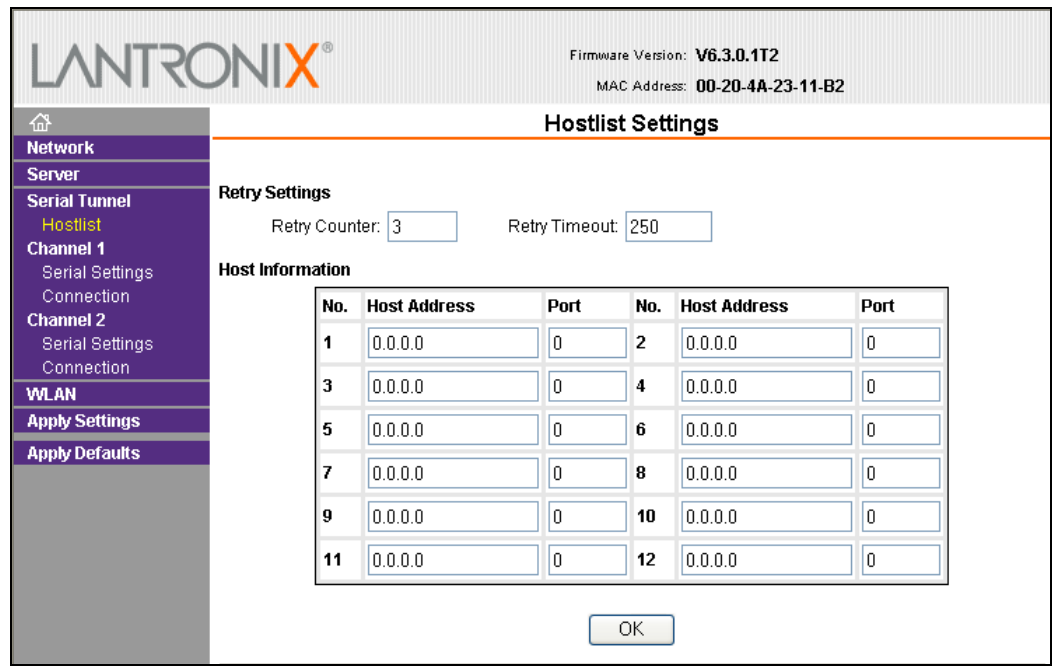

#### **Figure 6-4. Hostlist Settings**

2. Enter or modify the following fields:

#### **Retry Settings**

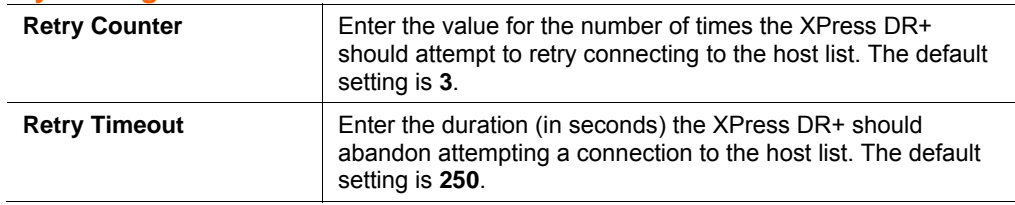

## **Host Information**

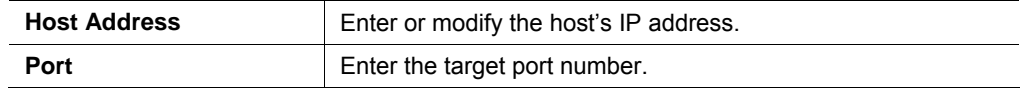

- 3. When finished, click the **OK** button.
- 4. To save and reboot, click **Apply Settings** on the main menu.

# **Channel Configuration**

The Channel 1 and Channel 2 configurations define how the serial ports respond to network and serial communication.

*Note: Channel 1 and Channel 2 have the same defaults except for the port number (10001 for Channel 1 and 10002 for Channel 2). The procedures below are for Channel 1; they are the same for Channel 2.* 

# **Serial Settings**

**To configure the channel's serial settings:**

1. On the main menu, click **Serial Settings** (below Channel 1) to display the Serial Settings window.

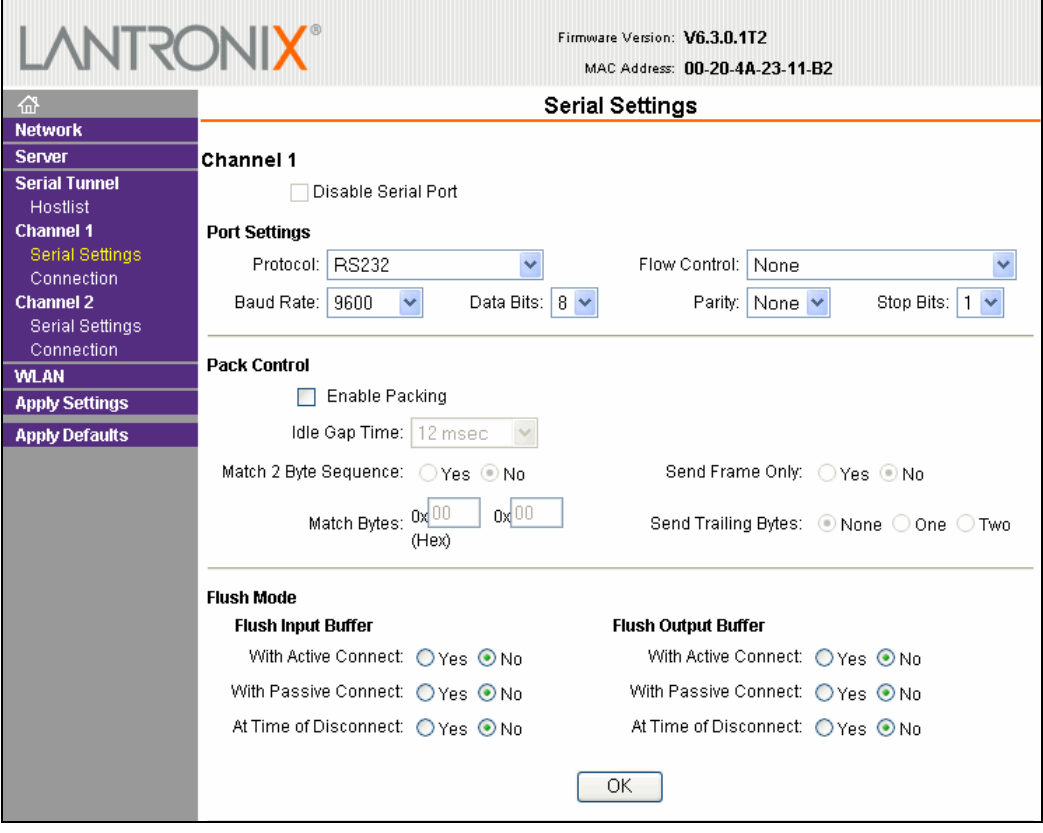

#### **Figure 6-5. Channel Serial Settings**

2. In the available fields, enter the following information:

#### **Channel 1**

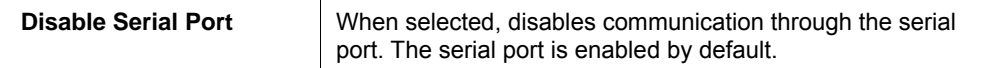

## **Port Settings**

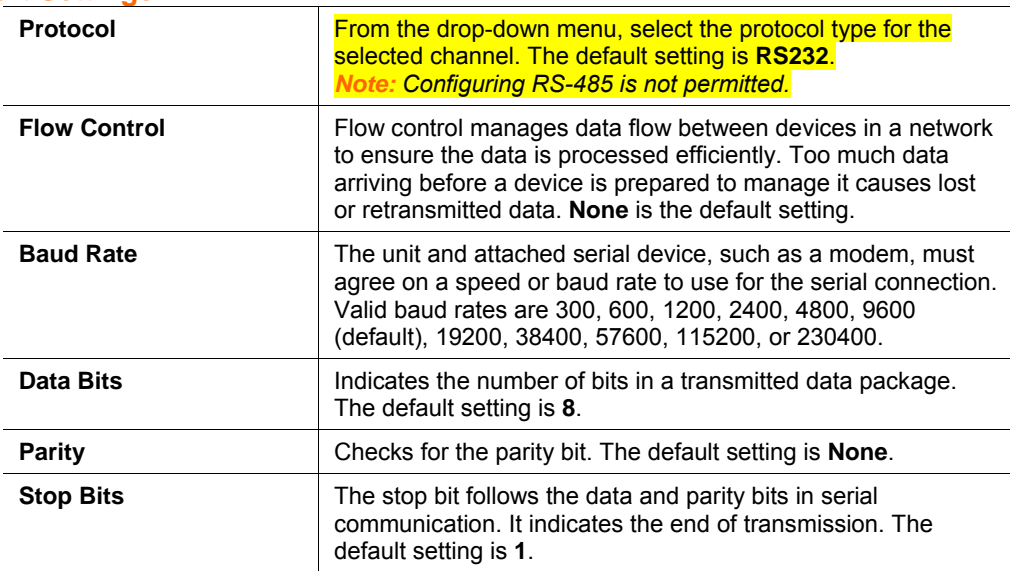

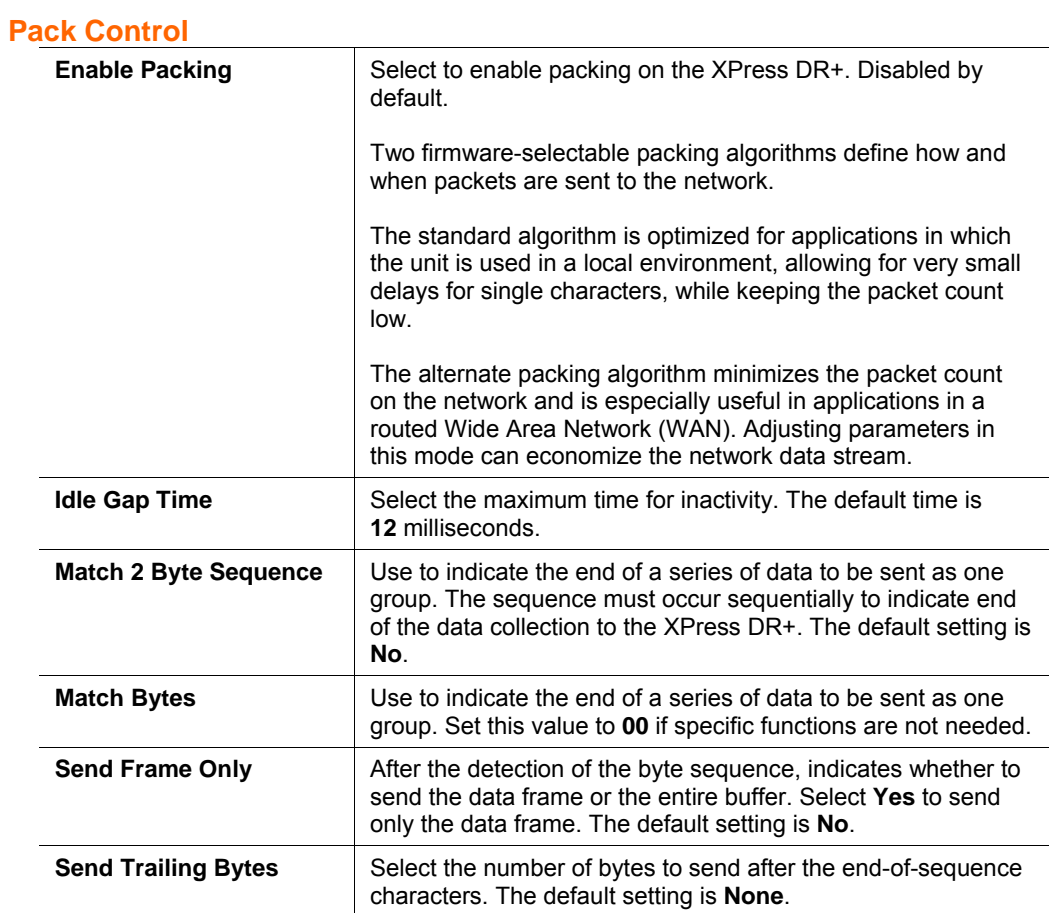

## **Flush Input Buffer (Serial to Network)**

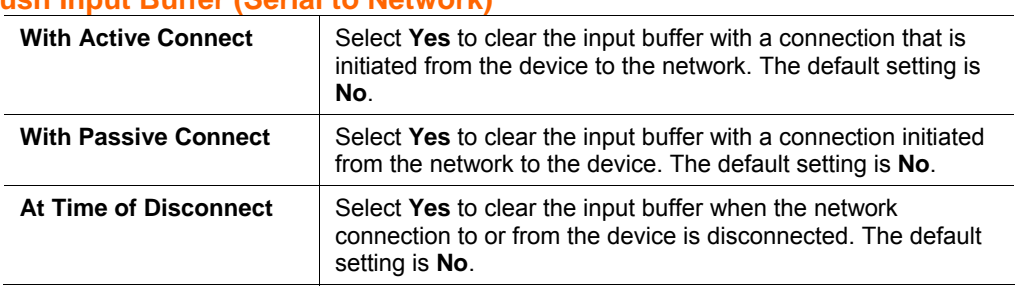

## **Flush Output Buffer (Network to Serial)**

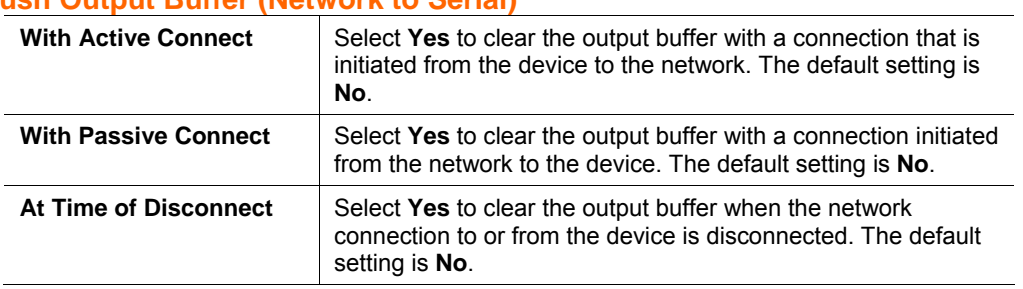

3. When finished, click the **OK** button.

4. To save and reboot, click **Apply Settings** on the main menu.

# **Connection Settings - TCP**

## **To configure a channel's TCP settings:**

1. On the main menu, click **Connection.** The Connection Settings window for the channel displays.

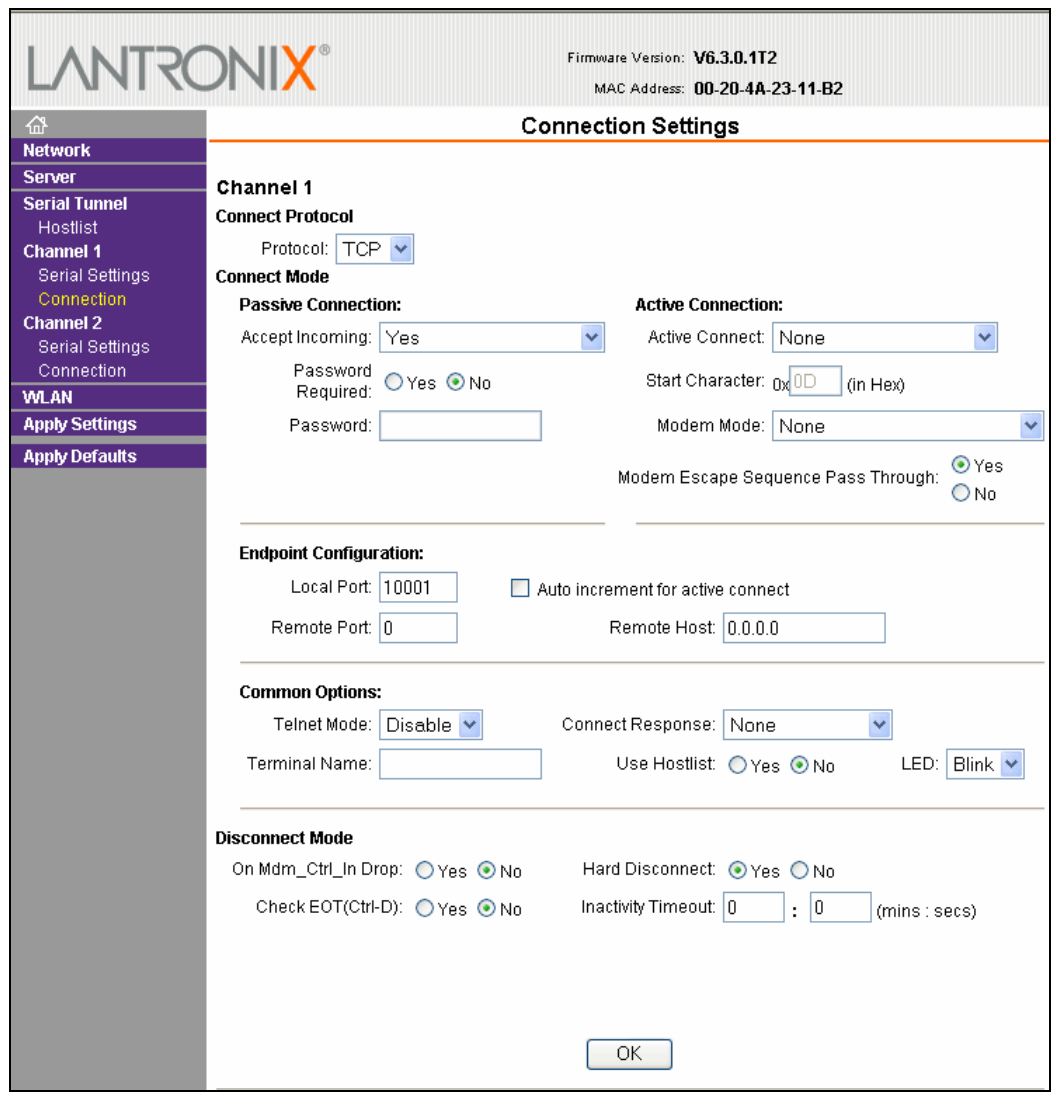

#### **Figure 6-6. TCP Connection Settings**

2. In the available fields, enter or modify the following information:

## **Connect Protocol**

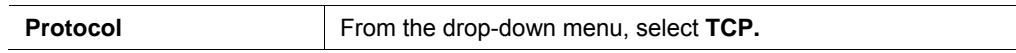

#### **Connect Mode: Passive Connection**

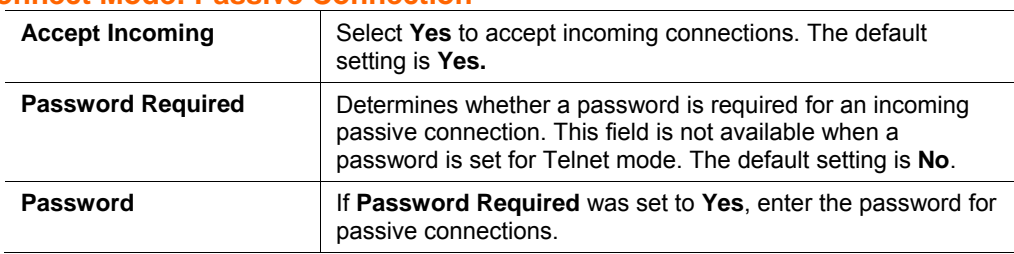

## **Connect Mode: Active Connection**

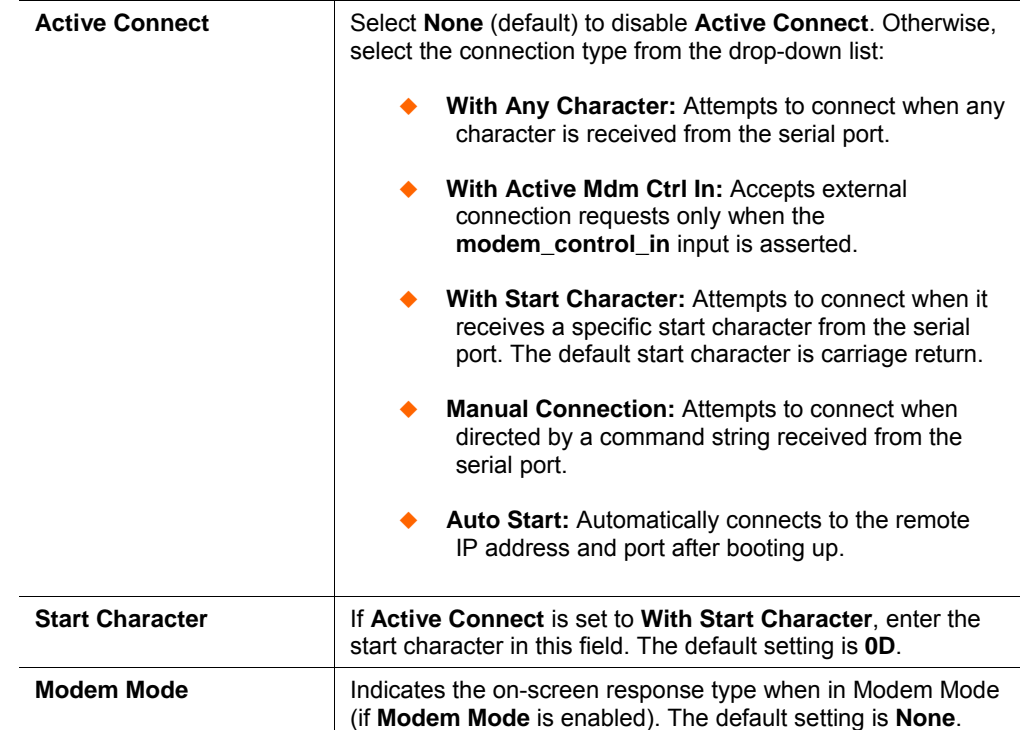

## **Endpoint Configuration**

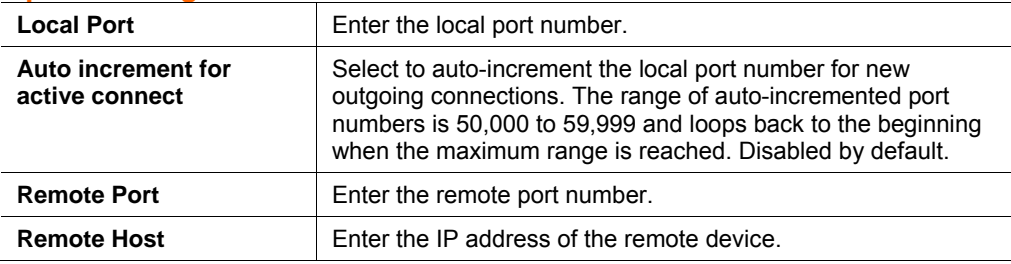

## **Common Options**

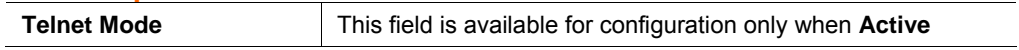

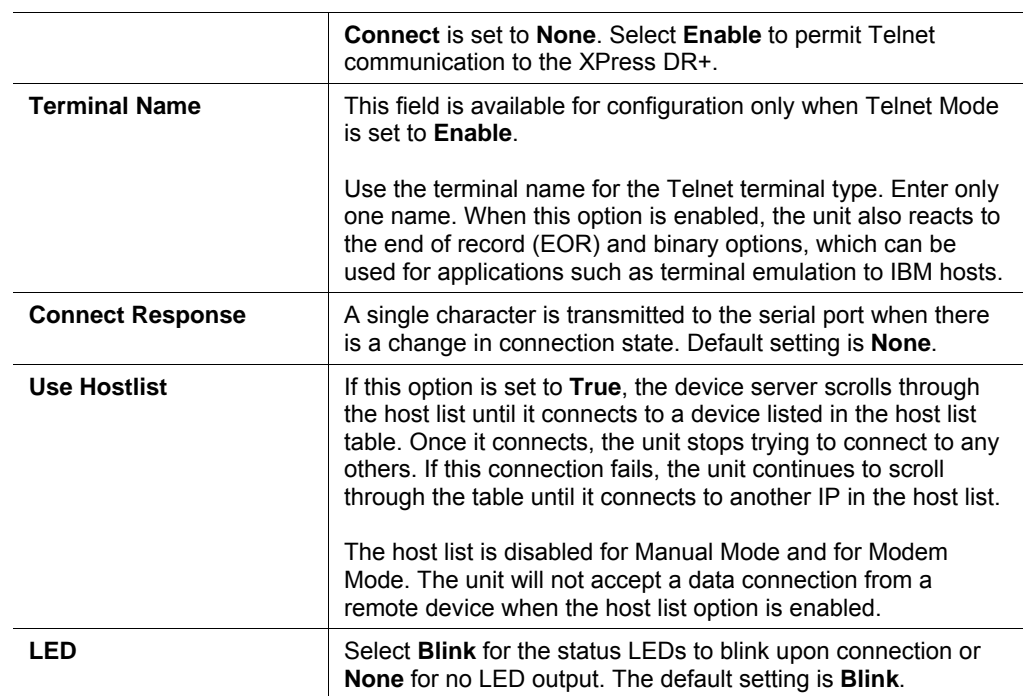

## **Disconnect Mode**

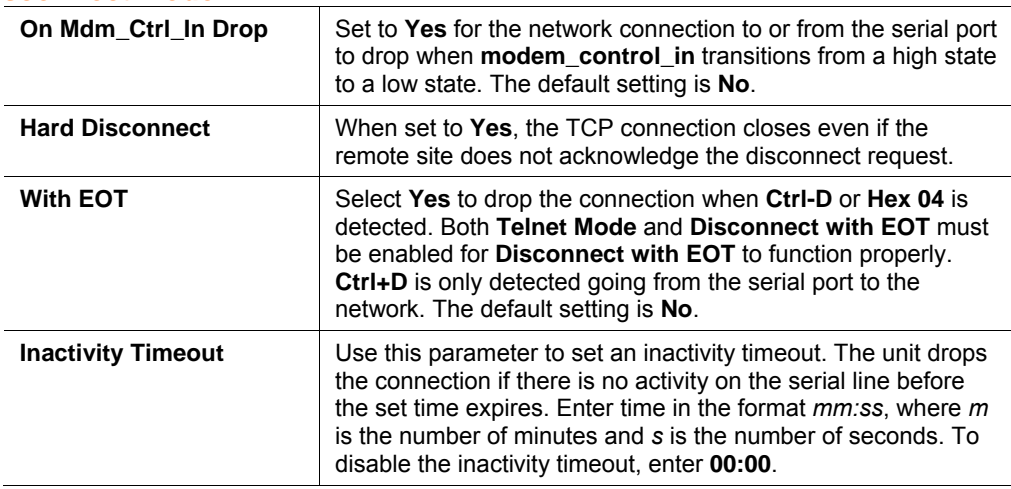

- 3. When finished, click the **OK** button.
- 4. To save and reboot, click **Apply Settings** on the main menu.

# **Connection Settings - UDP**

#### **To configure a channel's UDP settings:**

- 1. On the main menu, click **Connection**. The Connection Settings window for the selected channel displays.
- 2. In the available fields, enter or modify the following information:

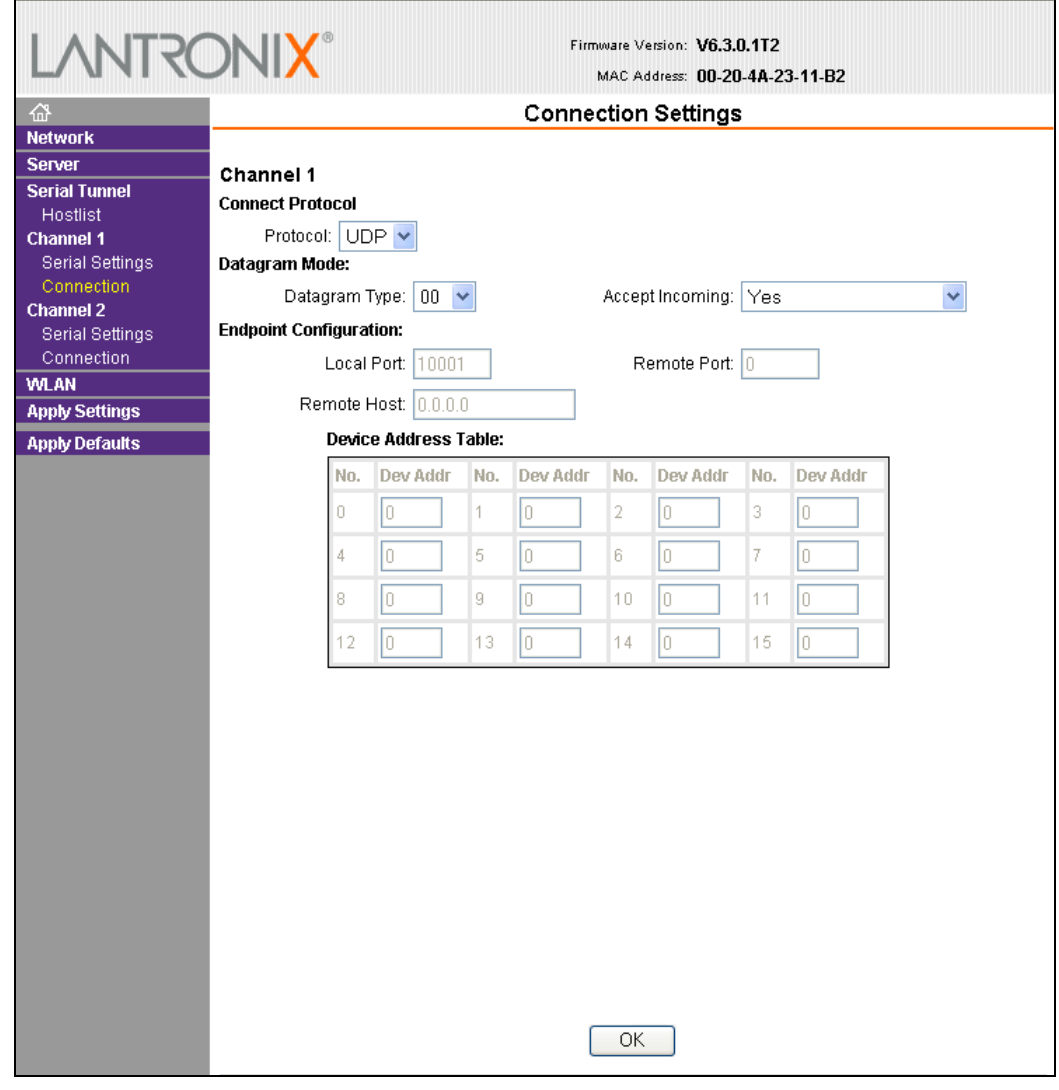

## **Figure 6-7. UDP Connection Settings**

## **Connect Protocol**

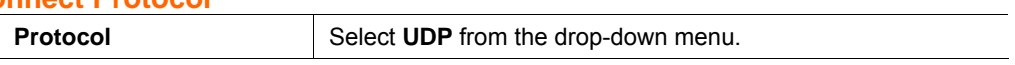

## **Datagram Mode**

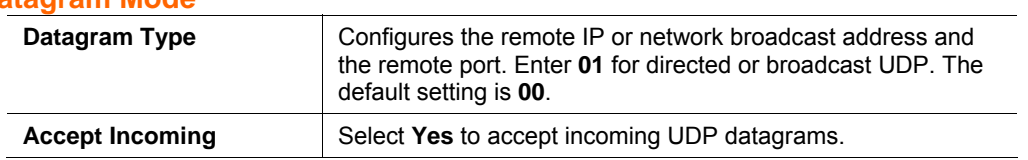

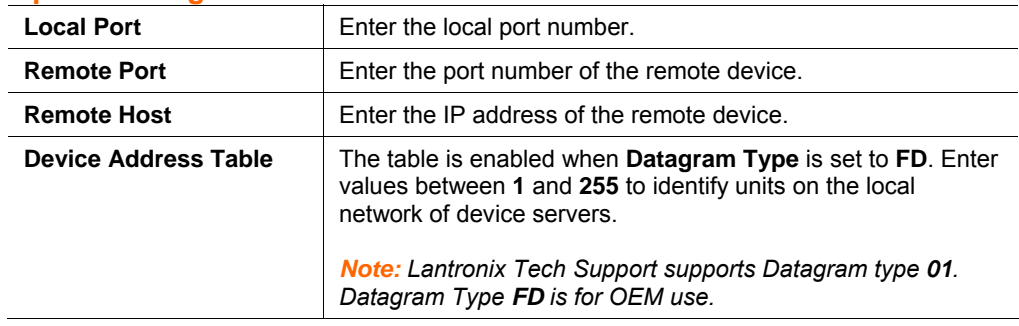

## **Endpoint Configuration**

- 3. When finished, click the **OK** button.
- 4. To save and reboot, click **Apply Settings** on the main menu.

# **WLAN Configuration (XPress DR+W only)**

Once you have initially configured the wireless unit's network and WLAN settings, you can modify them in Web Manager. For information on initial configuration, see *[Chapter 4: XPress DR+W.](#page-27-0)*

Without adequate protection, a wireless LAN is susceptible to access by unauthorized users.

The XPress DR+W WLAN Settings menu permits the following actions:

- Configuration of the wireless network profile available for activation
- Configuration of the wireless network security settings
- Configuration of advanced settings such as radio power management

*Note: Due to regulations, the country-specific setting has been removed from the setup menu and Web Manager. However, we provide a separate utility for changing the Country/Zone setting. The utility is called SetZone and is included on the XPress DR+W CD. It is also available for download from the Lantronix web site.* 

*The syntax is SetZone <IP address> [<zone abbreviation>]* 

*Leaving the zone blank causes the utility to report the current setting only. Following are valid zone abbreviations. These settings are consistent with IEEE802.11b/g zones:* 

**US=United States CA=Canada FR=France SP=Spain JP=Japan OT=Others, such as Europe (excluding France), Asia, Africa, and Australia** 

#### **To configure the XPress DR+W's WLAN settings:**

1. Select **WLAN** from the main menu to open the WLAN Settings window.

## **Figure 6-8. WLAN Settings – Ad Hoc Network Type**

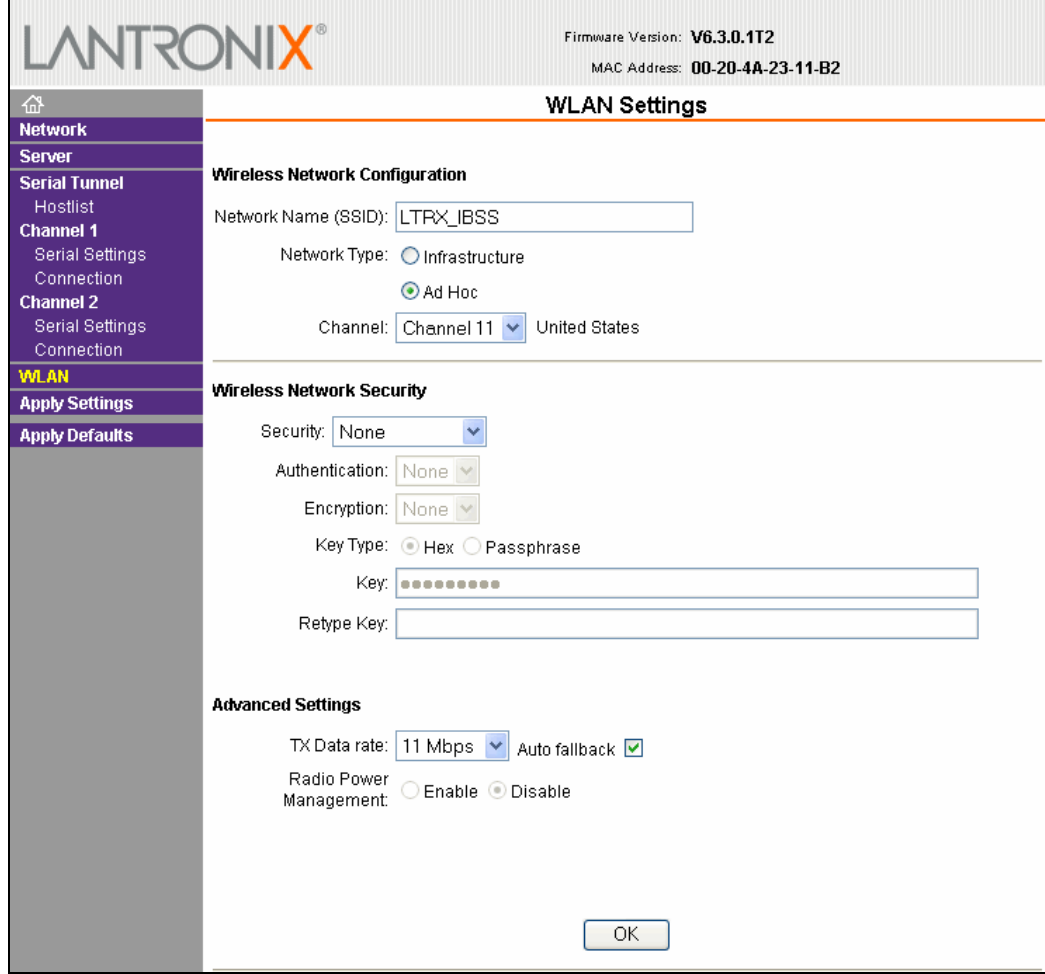

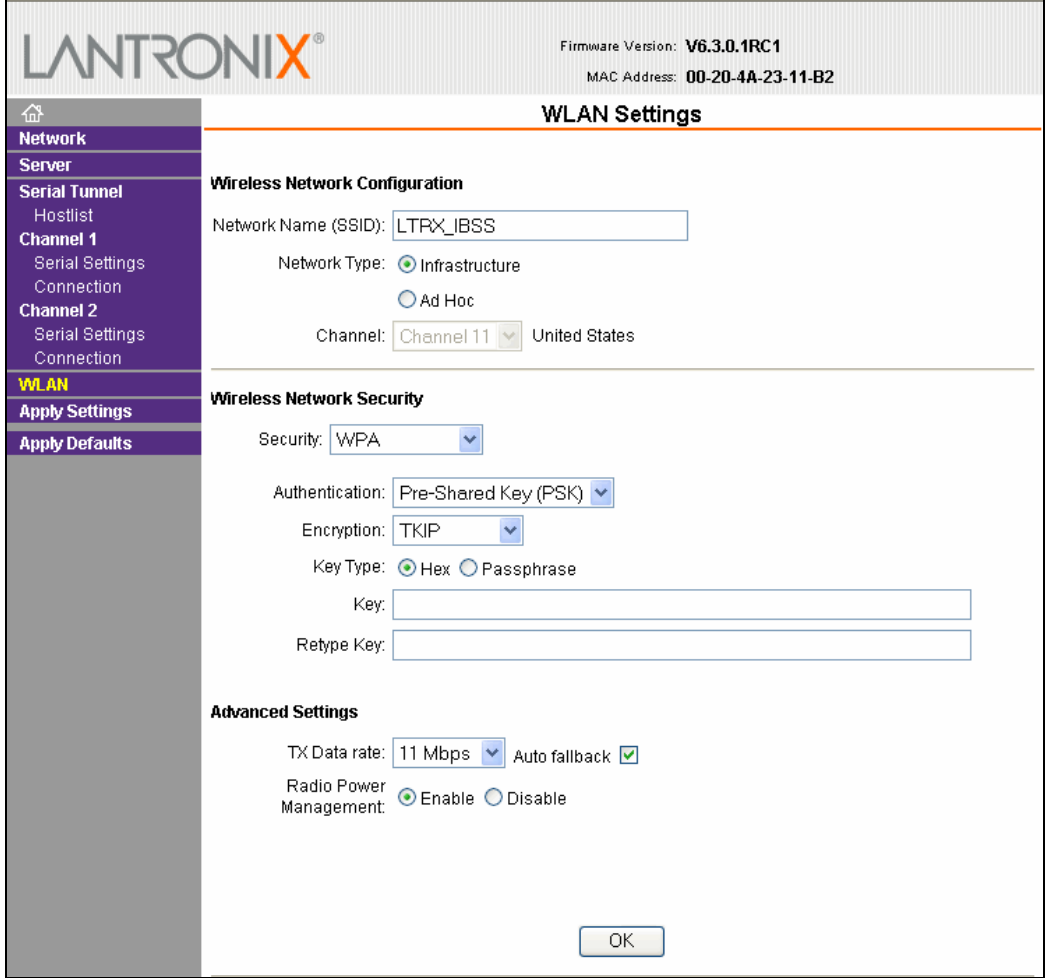

## **Figure 6-9. WLAN Settings – Infrastructure Network Type**

2. Enter or modify the following fields:

# **Wireless Network Configuration**

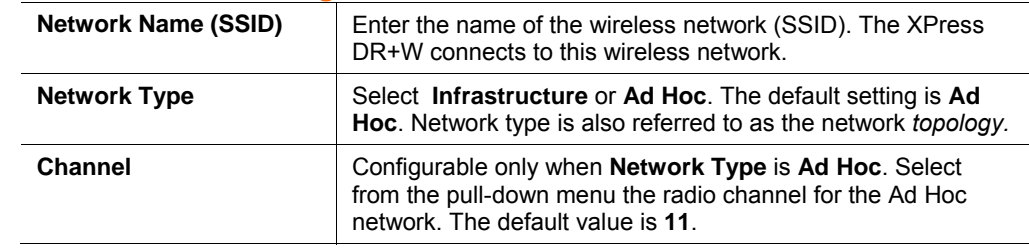

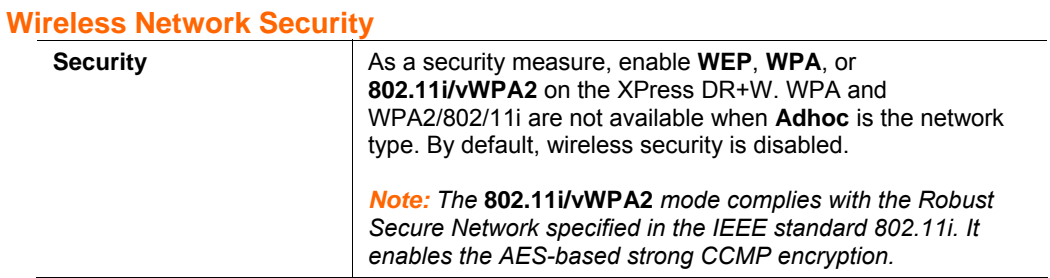

## **WEP Options**

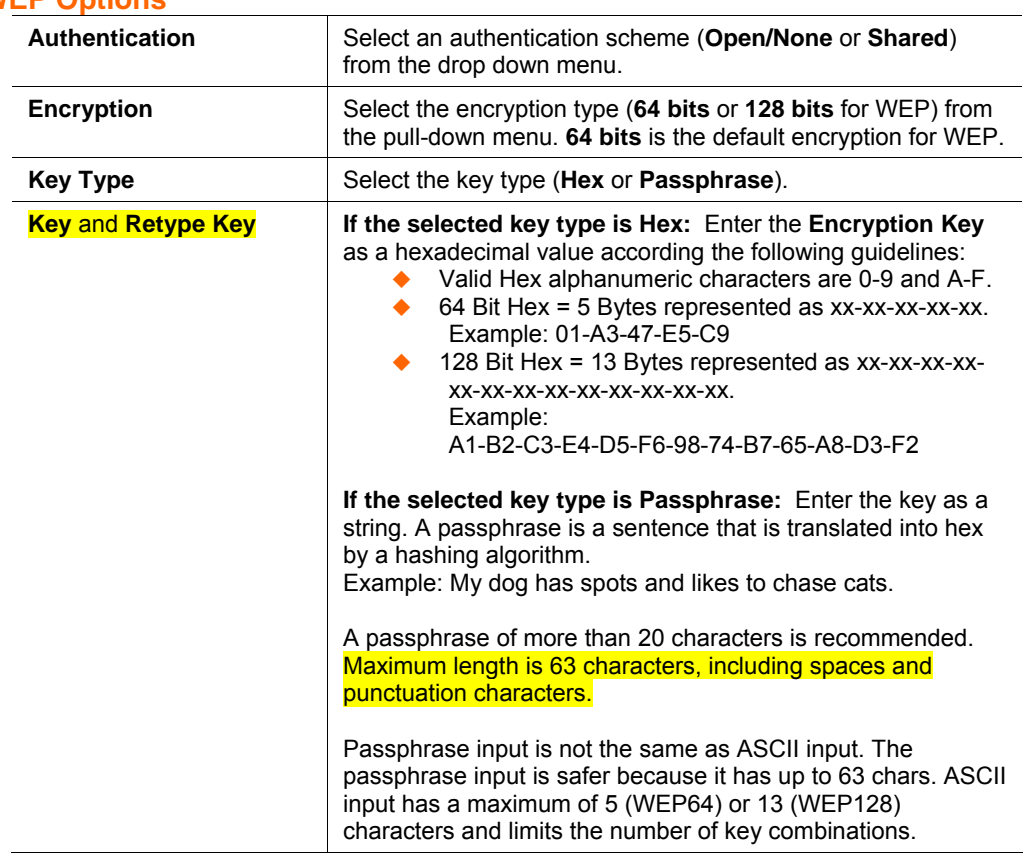

## **WPA Options**

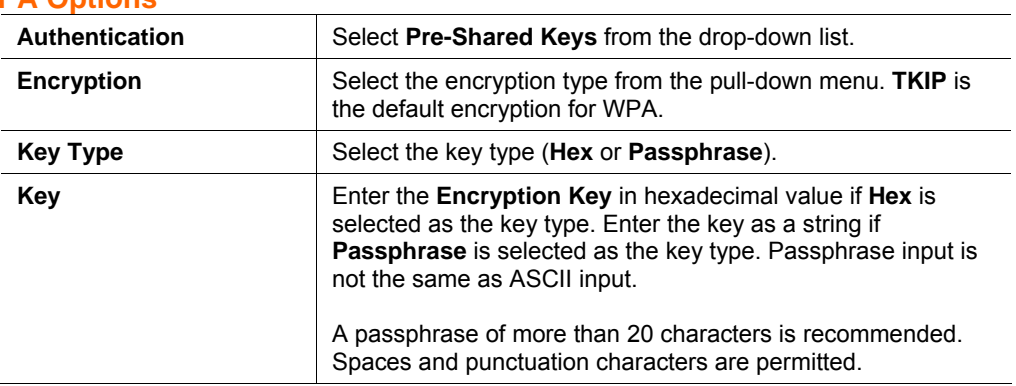

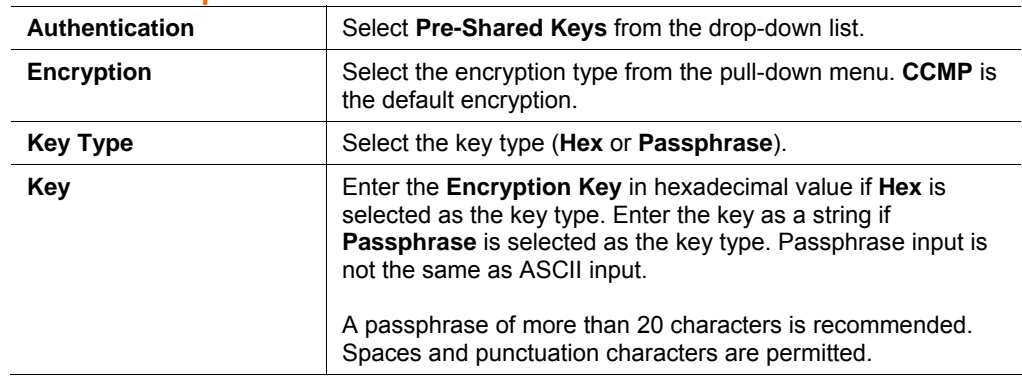

## **WPA2/802.11i Options**

#### **Advanced Settings**

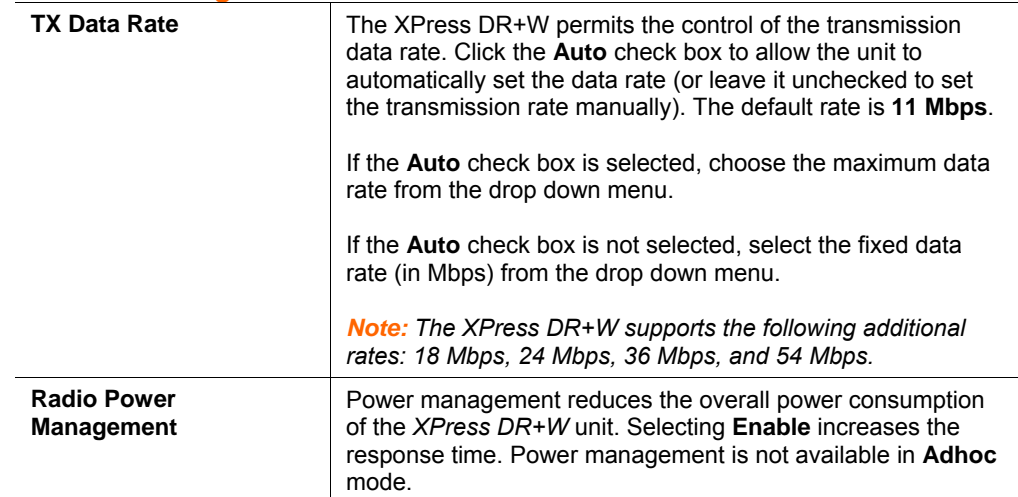

# **Applying Settings**

1. To save and apply the configuration changes to the device server, click the **Apply Settings** button.

*Note: Clicking OK on each page does not change the configuration on the device. OK tells the XPress DR+ what changes to use; Apply Settings makes the changes permanent and reboots the XPress DR+.* 

# **Applying Factory Defaults**

- 1. Click the **Apply Defaults** button to set the device server back to the default settings**.**  For details see *[Default Settings](#page-90-0)* on page [91.](#page-90-0)
- 2. Click **yes** to set factory settings, or click **No** to cancel.

# *Chapter 7: Configuration Using Telnet or Serial Port (Setup Mode)*

<span id="page-63-0"></span>You must configure the unit so that it can communicate on a network with your serial device. As an alternative to using a web browser, as described in the previous chapter, you can use the following procedures remotely or locally:

- Use a Telnet connection to configure the unit over the network.
- Use a terminal or terminal emulation program to access the serial port locally.

The series of prompts at which you enter configuration settings is called **Setup Mode**.

*Note: Detailed information about other setup methods is available from your Lantronix Sales Associate.* 

The unit's configuration is stored in nonvolatile memory and is retained without power. You can change the configuration at any time. The unit performs a reset after the configuration has been changed and stored.

This chapter tells you how to access Setup Mode and the general procedure for using it. To complete the configuration, continue with *[Chapter 8: Setup Mode: Server](#page-66-0)  [Configuration](#page-66-0)*, *[Chapter 9: Setup Mode: Channel Configuration](#page-69-0)*, and *[Chapter 10: Setup](#page-87-0)  [Mode: Advanced Settings](#page-87-0)*.

#### *Notes:*

- *The menus in the configuration chapters show a typical device. Your device may have different configuration options.*
- *For the latest firmware, release notes, and user documentation, go to the Lantronix web site ([www.lantronix.com\)](http://www.lantronix.com/).*
- *To use Telnet for communication to an XPress DR+W over a wireless network, you must first configure the network and WLAN settings using a serial connection. See [Chapter 4: XPress DR+W.](#page-27-0)*

# **Accessing Setup Mode**

## **Telnet Connection**

To configure the unit over the network, establish a Telnet connection to port 9999.

*Note: You can also use DeviceInstaller to access Telnet. Select the device from the main window list, and click the Telnet Configuration tab. Skip steps 1 and 2 below.* 

#### **To establish a Telnet connection:**

1. From the Windows **Start** menu, click **Run** and type the following command, where x.x.x.x is the IP address, and 9999 is the unit's fixed network configuration port number:

> Windows: telnet x.x.x.x 9999 UNIX: telnet x.x.x.x:9999

2. Click **OK**. The following information displays.

**Figure 7-1. MAC Address** 

```
*** Lantronix XPress DR+ Wireless IA Device Server ***
MAC address 00204A2311B2
Software version 06.3.0.1T2 (060826)
Press Enter for Setup Mode
Model: Device Server Plus+! (Firmware Code:IA)
```
3. To enter Setup Mode, **press Enter within 5 seconds**. The current configuration settings display, followed by the Change Setup menu.

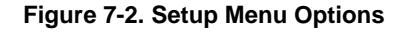

```
Change Setup:
  0 Šerver
  1 Channel 1
  2 Channel 2
  4 WLAN
  5 Expert
  6 Security
  7 Defaults
    Exit without save<br>Save and exit
  8
  9
                                   Your choice ? \equiv
```
- 4. Select an option on the menu by entering the number of the option in the **Your choice ?** field and pressing **Enter**.
- 5. To enter a value for a parameter, type the value and press **Enter**, or to confirm a current value, just press **Enter**.
- 6. When finished, save the new configuration (option 9). The unit reboots.

## **Serial Port Connection**

To configure the unit through a serial connection:

- 1. Connect a console terminal (VT100) or PC running a terminal emulation program from port 1 with the Lantronix supplied P/N: 500-103 RJ45-to-DB9F serial cable.
- 2. The default serial port settings are **9600 baud, 8 bits, no parity, 1-stop bit, no-flow control**.

3. Reset the XPress DR+ unit by cycling the unit's power (turning the power off and back on). Immediately upon resetting the device, enter three lowercase **x** characters (**xxx**).

*Note: The easiest way to enter Setup Mode is to hold down the x key at the terminal (or emulation) while resetting the unit. You must do this within three seconds of resetting the unit.* 

At this point, the screen display is the same as when you use a Telnet connection. To continue, go to step 3 in *Telnet Connection* above.

# **Exiting Setup Mode**

#### **To exit setup mode:**

You have two options:

- To save all changes and reboot the device, select option **9 Save and exit** from the Change Setup menu. All values are stored in nonvolatile memory.
- To exit the configuration mode without saving any changes or rebooting. Select option **8 Exit without save** from the Change Setup menu.

# *Chapter 8: Setup Mode: Server Configuration*

<span id="page-66-0"></span>This chapter explains how to configure the network settings for the XPress DR+.

# **Server Configuration (Option 0)**

You can configure the unit's basic network parameters when you select **Server configuration** (option **0**).

*Note: Current values display in parentheses.* 

## **Network Mode (XPress DR+W only)**

The first prompt requires you to set the unit for wired or wireless use. **Wired** is the default.

#### **Figure 8-1. Network Mode**

Network mode: 0=Wired Only, 1=Wireless Only  $(0)$  ? \_

The **IP Address**, **Set Gateway IP Address**, and **Netmask** fields display the current values.

#### **Figure 8-2. Server Settings**

```
IP Address : (000) .(000) .(000) .(000) 
Set Gateway IP Address (N) 
Netmask: Number of Bits for Host Part (0=default) (0) 
Change telnet config password (N)
```
## **IP Address**

If DHCP is not used to assign IP addresses, enter the IP address manually. The IP address must be set to a unique value in the network. Enter each octet and press **Enter** between each section. The current value displays in parentheses.

**IP Address : ( 0) ( 0) ( 0) ( 0) \_** 

If DHCP is used, the third octet of the IP address sets the BootP/DHCP/AutoIP options. The following table shows the bits you can manually configure to force the XPress DR+ to disable AutoIP, DHCP, or BootP. To disable an option, set the appropriate bit.

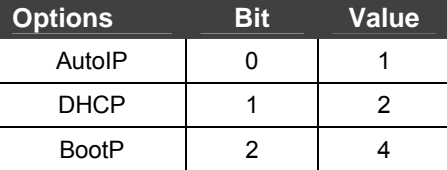

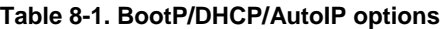

For example, if the third octet is 0.0.5.0, the AutoIP and BootP options are disabled; only DHCP is enabled. (The value 5 results from adding the binary equivalents of 0 and 2.) This is the most common setting when using DHCP.

## **Set Gateway IP Address**

The gateway address, or router, allows communication to other LAN segments. The gateway address should be the IP address of the router connected to the same LAN segment as the unit. The gateway address must be within the local network. The default setting is **N** (No), meaning the gateway address has not been set. To set the gateway address, type **Y** and enter the address.

```
Set Gateway IP Address (N) ? Y 
Gateway IP addr ( 0) ( 0) ( 0) ( 0)_
```
## **Netmask: Number of Bits for Host Part**

A netmask defines the number of bits taken from the IP address that are assigned for the host part.

```
Netmask: Number of Bits for Host Part (0=default) (0) _
```
*Note: Class A: 24 bits; Class B: 16 bits; Class C: 8 bits* 

The unit prompts for the number of host bits to be entered, then calculates the netmask, which appears in standard decimal-dot notation (for example, 255.255.255.0) when the saved parameters display.

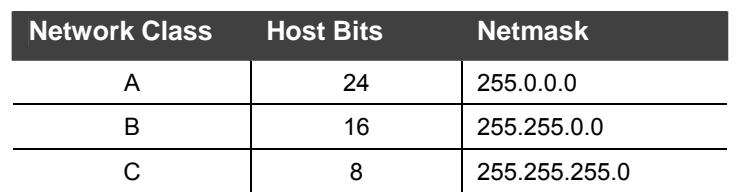

#### **Table 8-2. Standard IP Network Netmasks**

## **Change Telnet Configuration Password**

Setting the Telnet configuration password prevents unauthorized access to Setup Mode through a Telnet connection to port 9999 or through web pages. The password must have 4 characters.

**Change telnet config password (N) ? \_** 

An enhanced password setting (for Telnet access only) of 16 characters is available under [Security Settings \(Option 6\)](#page-88-0) on page [89.](#page-88-0)

*Note: You do not need a password to access the Setup Mode window by a serial connection.* 

# **DHCP Name**

If a DHCP server has automatically assigned the IP address and network settings, you can discover the unit by using the DeviceInstaller network search feature.

There are three methods for assigning DHCP names to the unit.

- **Default DHCP Name**: If you do not change the DHCP name, and you are using an IP of 0.0.0.0, then the DHCP name defaults to CXXXXXX (XXXXXX is the last 6 digits of the MAC address shown on the label on the bottom/side of the unit). For example, if the MAC address is 00-20-4A-12-34-56, then the default DHCP name is C123456.
- **Custom DHCP Name**: You can create your own DHCP name. If you are using an IP address of 0.0.0.0, then the last option in Server configuration is **Change DHCP device name**. This option allows you to change the DHCP name to an alphanumeric name (LTX in our example).

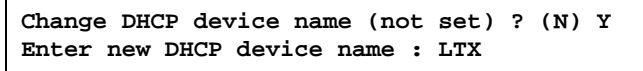

 **Numeric DHCP Name:** You can change the DHCP name by specifying the last octet of the IP address. When you use this method, the DHCP name is LTXYY where YY is what you chose for the last octet of the IP address. If the IP address you specify is 0.0.0.12, then the DHCP name is LTX12. This method only works with 2 digit numbers (01-99).

# *Chapter 9: Setup Mode: Channel Configuration*

<span id="page-69-0"></span>This chapter explains how to configure a serial port.

#### *Notes:*

- Current values display in parenthesis.
- You must enter some values in hexadecimal notation. (See *[Appendix D:](#page-107-0) [Binary to](#page-107-0)  [Hexadecimal Conversions](#page-107-0)*).

# **Channel 1 (Option 1) and Channel 2 (Option 2)**

*Note: Channel 1 and Channel 2 have the same defaults except for the port number (10001 for Channel 1 and 10002 for Channel 2).* 

Select **Channel 1** (option **1)** or **Channel 2** (option **2**) from the Change Setup menu to define how the serial port responds to network and serial communications. The following sections describe the configurable parameters within the **Channel** configuration menu.

```
Baudrate (9600) ?
I/F Mode \langle 4C \rangle ?
Flow (00)
Fort No (10001) ?<br>ConnectMode (C0) ?<br>Send '+++' in Modem Mode
                                          CY>?
Sena (N) ?<br>Remote IP Address : (000) (000) (000) (000)<br>Remote IP Address : (000) (000) (000) (000)
DisConnMode (00) ?
                    (00) ?
FlushMode
DisConnTime (00:00) ?:
SendChar 1<br>SendChar 2
                    C00)
                    (00) ?
```
#### **Figure 9-1. Serial Port Parameters**

# **Baudrate**

The unit and attached serial device, such as a modem, must agree on a speed or baud rate to use for the serial connection. Valid baud rates are 300, 600, 1200, 2400, 4800, 9600 (default), 19200, 38400, 57600, 115200, and 230400 baud.

**Baudrate (9600) ? \_** 

# **I/F (Interface) Mode**

The Interface (I/F) Mode is a bit-coded byte entered in hexadecimal notation.

**I/F Mode (4C) ? \_** 

The following table displays available I/F Mode options.

*Note: All bit positions in the table that are blank represent "don't care" bits for that particular option, which can be set to either a 0 or 1 value.* 

| <b>I/F Mode Option</b> | $\overline{7}$ | 6 | 5 | 4 | 3 | $\mathbf{2}$ | 1 | 0 |
|------------------------|----------------|---|---|---|---|--------------|---|---|
| RS-232C <sup>(1)</sup> |                |   |   |   |   |              | 0 | O |
| RS-422/485 4-wire      |                |   |   |   |   |              | 0 | 1 |
| <b>RS-485 2-wire</b>   |                |   |   |   |   |              | 1 | 1 |
| 7 Bit                  |                |   |   |   | 1 | ი            |   |   |
| 8 Bit                  |                |   |   |   | 1 | 1            |   |   |
| No Parity              |                |   | 0 | 0 |   |              |   |   |
| Even Parity            |                |   | 1 | 1 |   |              |   |   |
| <b>Odd Parity</b>      |                |   | 0 | 1 |   |              |   |   |
| 1 stop bit             | 0              | 1 |   |   |   |              |   |   |
| 2 stop bits $^{(1)}$   | 1              | 1 |   |   |   |              |   |   |

**Table 9-1. Interface Mode Options** 

 $(1)$  2 stop bits are implemented by the software. This might influence performance.

The following table demonstrates how to build some common Interface Mode settings.

**Table 9-2. Common Interface Mode Settings** 

| <b>Common I/F Mode Setting</b>              | <b>Binary</b> | <b>Hex</b> |  |
|---------------------------------------------|---------------|------------|--|
| RS-232C, 8-bit, No Parity, 1 stop bit       | 0100 1100     | 4C         |  |
| RS-232C, 7-bit, Even Parity, 1 stop bit     | 0111 1000     | 78         |  |
| RS-485 2-wire, 8-bit, No Parity, 1 stop bit | 0100 1111     | 4F         |  |
| RS-422, 8-bit, Odd Parity, 1 stop bit       | 0101 1101     | 5D         |  |

# **Flow**

Flow control sets the local handshaking method for stopping serial input/output.

**Flow (0) ? \_** 

Use the following table to select flow control options:

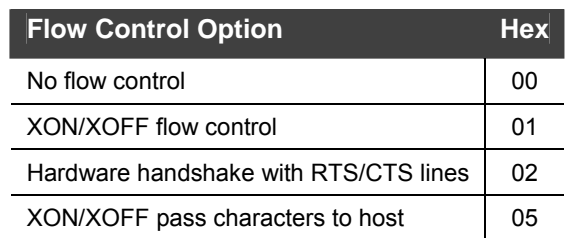

#### **Table 9-3. Flow Control Options**

# **Port Number**

The setting represents the source port number in TCP connections. It is the number that identifies the channel for remote initiating connections.

```
Port No (10001) ? _
```
The default setting for port 1 is **10001**. The default setting for Port 2 is **10002**. The range is 1-65535, except for the following reserved port numbers:

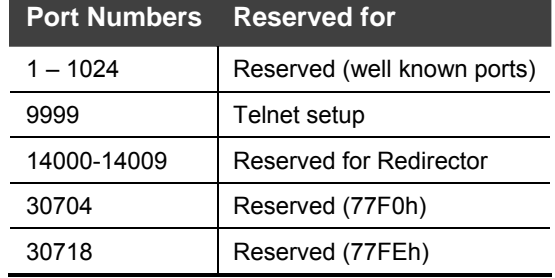

#### **Table 9-4. Reserved Port Numbers**

#### *Warning: We recommend that you not use the reserved port numbers for this setting as incorrect operation may result.*

Use Port **0** for the outgoing local port to change with each connection. The port range is 50,000 to 59,999. Each subsequent connection increments the number by 1 (it wraps back around to 50,000).

Only use this automatic port increment feature to initiate a connection using TCP. Set the port to a non-zero value when the unit is in a passive mode or when using UDP instead of TCP.

# **Connect Mode**

Connect Mode defines how the unit makes a connection, and how it reacts to incoming connections over the network.

**ConnectMode (C0) ? \_** 

Enter Connect Mode options in hexadecimal notation.
*Note: All bit positions in the table that are blank represent "don't care" bits, for that particular option, which can be set to either a 0 or 1 value.* 

| <b>Connect Mode Option</b>                                     | 7           | $6\phantom{1}$ | 5 | 4            | $\overline{\mathbf{3}}$ | $\overline{2}$ | 1 | $\bf{0}$     |
|----------------------------------------------------------------|-------------|----------------|---|--------------|-------------------------|----------------|---|--------------|
| a) Incoming Connection                                         |             |                |   |              |                         |                |   |              |
| Never accept incoming                                          | $\mathbf 0$ | 0              | 0 |              |                         |                |   |              |
| Accept with DTR Active                                         | 0           | 1              | 0 |              |                         |                |   |              |
| Always Accept                                                  | 1           | 1              | 0 |              |                         |                |   |              |
| b) Response                                                    |             |                |   |              |                         |                |   |              |
| Nothing (quiet)                                                |             |                |   | 0            |                         |                |   |              |
| Character response (C=connect,<br>D=disconnect, N=unreachable) |             |                |   | 1            |                         |                |   |              |
| c) Active Startup                                              |             |                |   |              |                         |                |   |              |
| No active startup                                              |             |                |   |              | 0                       | 0              | 0 | 0            |
| With any character                                             |             |                |   |              | 0                       | 0              | 0 | 1            |
| With DTR Active                                                |             |                |   |              | 0                       | 0              | 1 | 0            |
| With a specific start character                                |             |                |   |              | 0                       | 0              | 1 | $\mathbf{1}$ |
| Manual connection                                              |             |                |   |              | 0                       | 1              | 0 | 0            |
| Autostart                                                      |             |                |   |              | 0                       | 1              | 0 | 1            |
| Hostlist                                                       | 0           | 0              | 1 | 0            |                         |                |   |              |
| d) Datagram Type                                               |             |                |   |              |                         |                |   |              |
| Directed UDP                                                   |             |                |   |              | 1                       | 1              | 0 | 0            |
| e) Modem Mode                                                  |             |                |   |              |                         |                |   |              |
| No Echo                                                        |             |                | 0 | 0            |                         | 1              | 1 |              |
| Data Echo & Modem Response<br>(Numeric)                        |             |                | 0 | 1            |                         | 1              | 1 | 1            |
| Data Echo & Modem Response<br>(Verbose)                        |             |                | 0 | 1            |                         | 1              | 1 | 0            |
| Modem Response Only (Numeric)                                  |             |                | 0 | $\mathbf{0}$ | $\mathbf{1}$            | $\mathbf{1}$   | 1 | $\mathbf{1}$ |
| Modem Response Only (Verbose)                                  |             |                | 0 | $\Omega$     | $\mathbf{1}$            | 1              | 1 | $\mathbf 0$  |

**Table 9-5. Connect Mode Options** 

# **a) Incoming Connection**

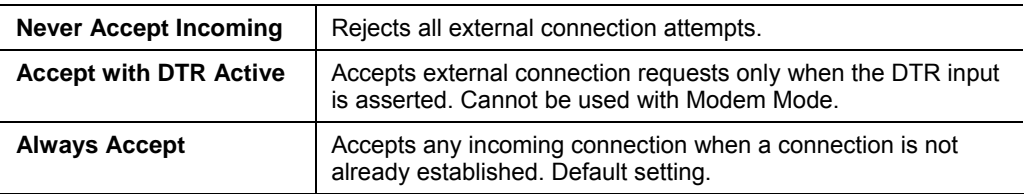

# **b) Response**

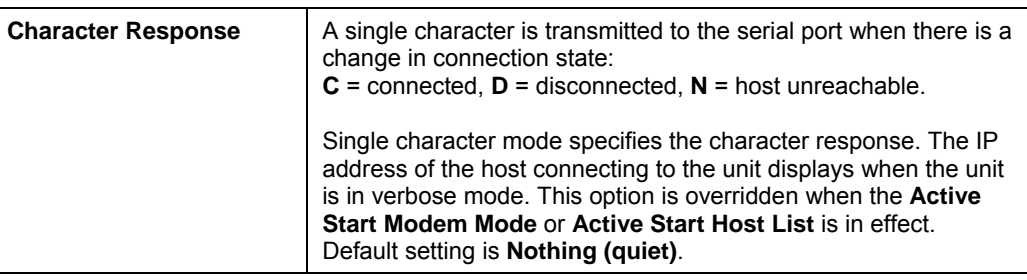

# **c) Active Startup**

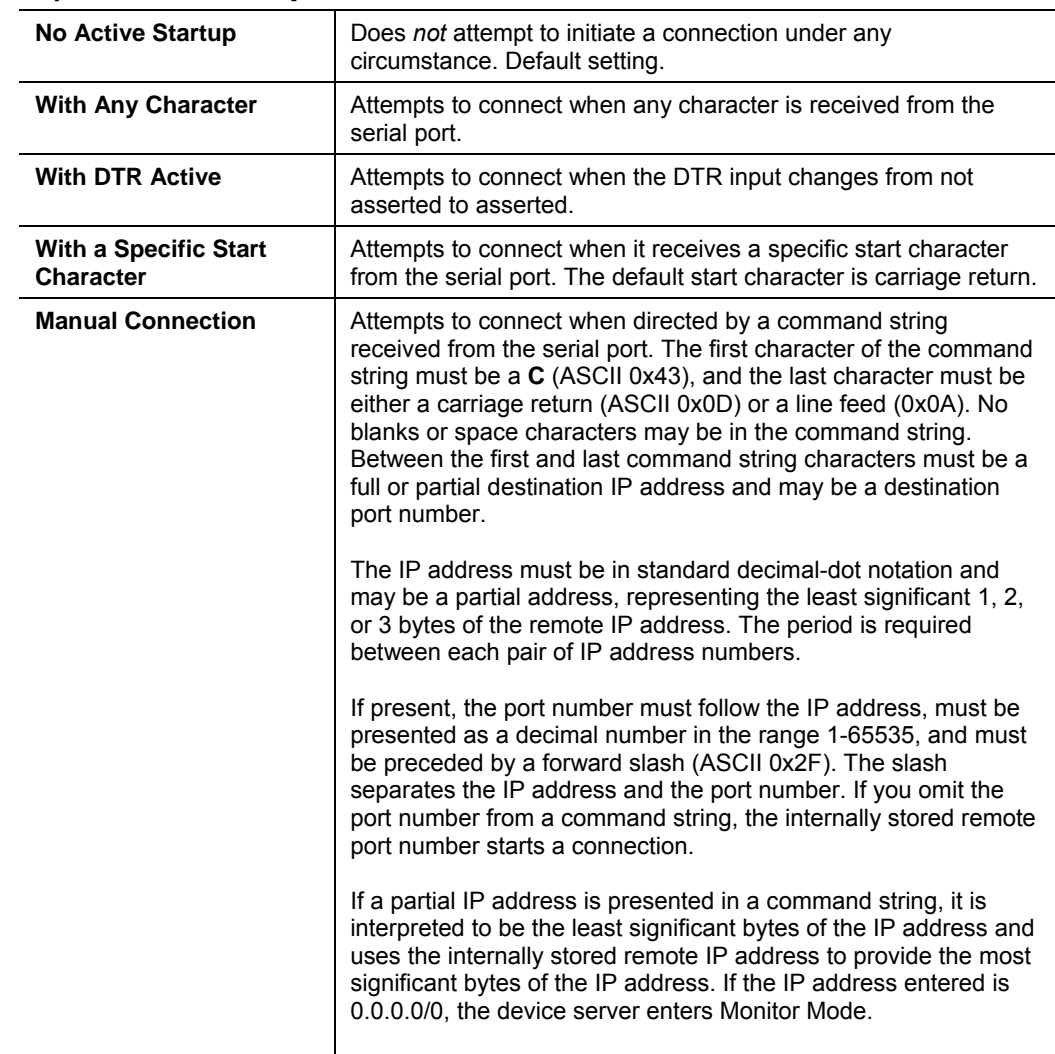

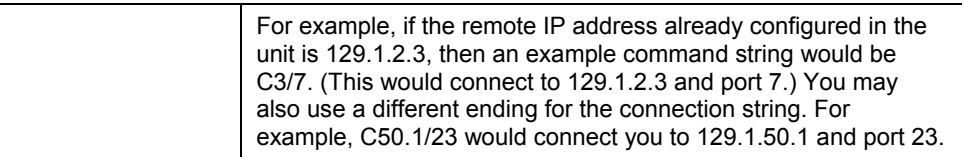

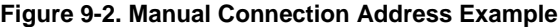

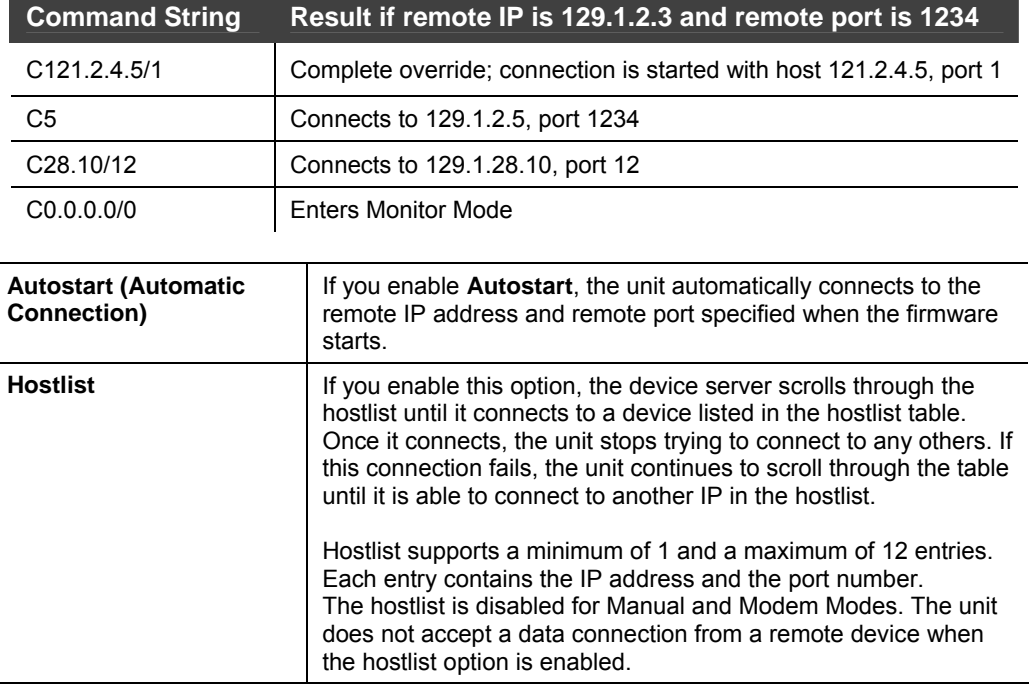

#### **Figure 9-3. Hostlist Option**

```
Baudrate (9600) ?<br>I/F Mode (4C) ?<br>Flow (00) ?<br>ConnectMode (25) ?<br>ConnectMode (25) ?<br>Send '+++' in Modem Mode (Y) ?<br>Auto increment source port (N) ?
Hostlist :<br>01. IP : 172.019.000.001 Port : 00023<br>02. IP : 172.019.000.002 Port : 03001<br>03. IP : 172.019.000.003 Port : 10001
Change Hostlist ? (N) ? Y<br>01. IP address : (172) .(019) .(000) .(001)<br>02. IP address : (172) .(019) .(000) .(002)<br>03. IP address : (172) .(019) .(000) .(003)<br>04. IP address : (000) .(000) .(000) .(000)<br>Hostlist :<br>Hostlist 
                                                                                                                                                                                                                                            Port :<br>Port :<br>Port :
                                                                                                                                                                                                                                                                                  (23) ?<br>(3001) ?<br>(10001) ?
Change Hostlist ? (N) ? N<br>Hostlist Retrycounter (3) ?<br>Hostlist Retrytimeout (250) ?<br>DisConnMode (00) ?<br>FlushMode (00) ?<br>DisConnTime (00:00) ?:<br>SendChar 1 (00) ?<br>SendChar 2 (00) ?
```
 $\overline{a}$ 

#### **To enable the hostlist:**

- 1. Enter a **Connect Mode** of 0x20 (**2**X), where X is any digit. The menu shows you a list of current entries already defined in the product.
- 2. To delete, modify, or add an entry, select **Yes**. If you enter an IP address of **0.0.0.0**, that entry and all others after it are deleted.
- 3. After completing the hostlist, repeat the previous step if necessary to edit the hostlist again.
- 4. For **Retrycounter**, enter the number of times the Lantronix unit should try to make a good network connection to a hostlist entry that it has successfully ARPed. The range is 1-15, with the default set to **3**.
- 5. For **Retrytimeout**, enter the number of seconds the unit should wait before failing an attempted connection. The time is stored as units of milliseconds in the range of 1-65535. The default setting is **250**.

## **d) Datagram Type**

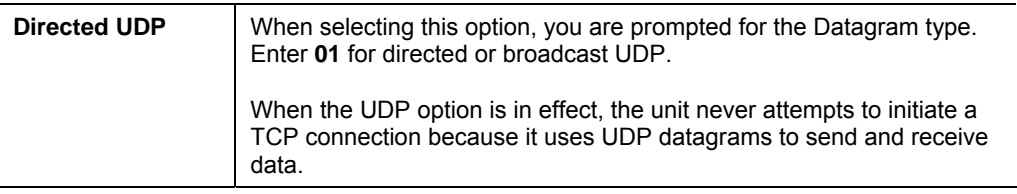

## **e) Modem Mode**

In Modem (Emulation) Mode, the unit presents a modem interface to the attached serial device. It accepts AT-style modem commands and handles the modem signals correctly.

Normally, there is a modem connected to a local PC and a modem connected to a remote machine. A user must dial from the local PC to the remote machine, accumulating phone charges for each connection. Modem Mode allows you to replace modems with XPress DR+ units, and to use an Ethernet connection instead of a phone call. By not having to change communications applications, you avoid potentially expensive phone calls.

To select Modem Mode, set the Connect Mode to **C6** (no echo), **D6** (echo with full verbose), **D7** (echo with numeric response), **CF** (modem responses only, numeric response), or **CE** (modem responses only, full verbose).

*Note: If the unit is in Modem Mode, and the serial port is idle, the unit can still accept network TCP connections to the serial port if Connect Mode is set to C6 (no echo), D6 (echo with full verbose), D7 (echo with numeric response, CF (modem responses only, numeric response), or CE (modem responses only, full verbose).* 

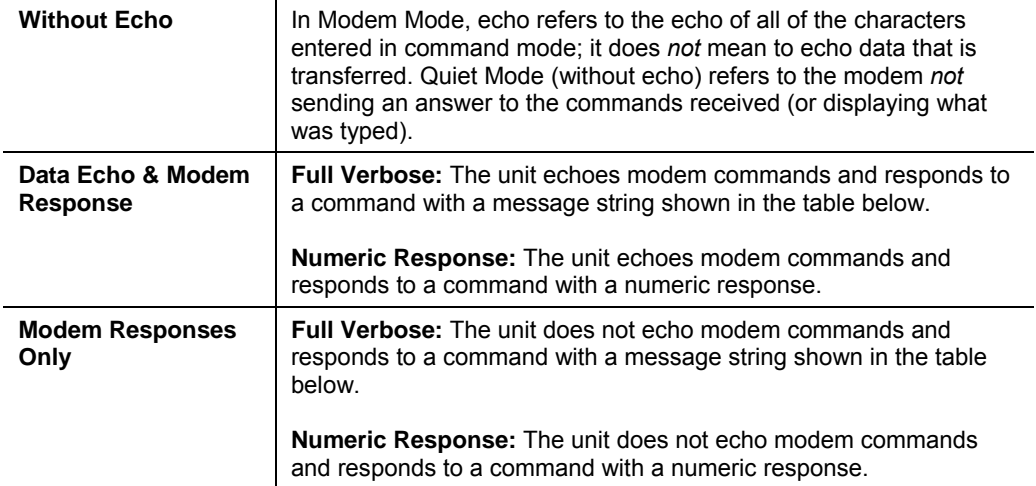

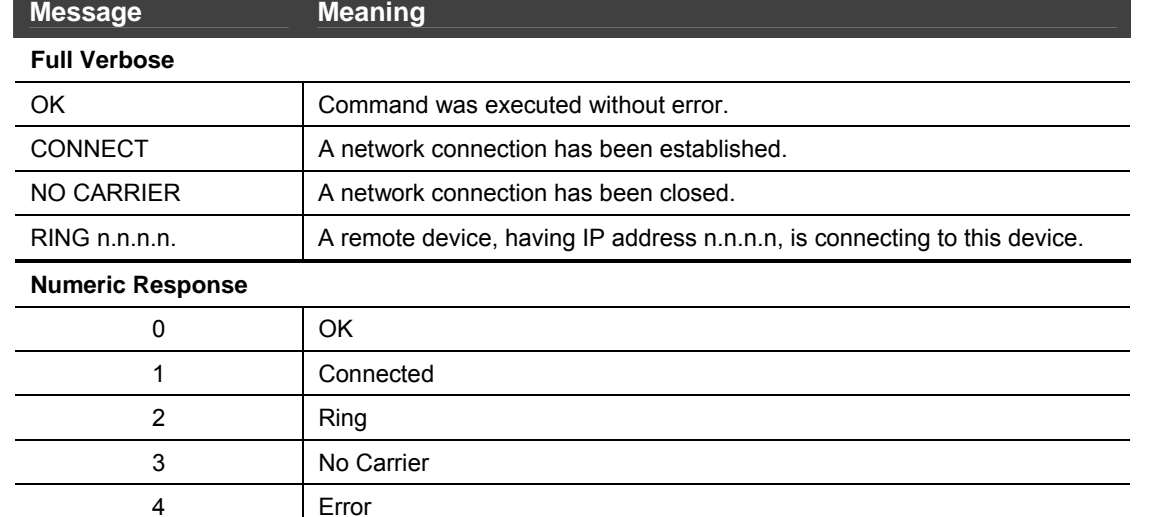

#### **Table 9-6. Modem Mode Messages**

Received commands must begin with the two-character sequence **AT** and be terminated with a carriage return character.

The unit ignores any character sequence received *not* starting with **AT**, and only recognizes and processes single **AT**-style commands. The unit treats compound **AT** commands as unrecognized commands.

If the **Full Verbose** option is in effect, the unit responds to an unrecognized command string that is otherwise formatted correctly (begins with **AT** and ends with carriage return) with the "OK" message and takes no further action.

If the **Numeric Response** option is in effect, the unit responds to an unrecognized command string that is otherwise formatted correctly with the "0" message and takes no further action.

When an active connection is in effect, the unit transfers data and does not process commands received from the serial interface.

When a connection is terminated or lost, the unit reverts to command mode.

When an active connection is in effect, the unit terminates the connection if it receives the following sequence from the attached serial device:

- No serial data is received for one second.
- The character sequence +++ is received, with no more than one second between each two characters.
- No serial data is received for one second after the last + character. At this time, the unit responds affirmatively per the selected echo/response mode.
- The character string **ATH** is received, terminated with a carriage return. The unit responds affirmatively according to the selected echo/response mode and drops the network connection. The serial interface reverts to accepting command strings.

If this sequence is not followed, the unit remains in data transfer mode.

| <b>Modem Mode</b><br><b>Command</b>     | <b>Function</b>                                                                                                    |  |  |  |  |  |
|-----------------------------------------|----------------------------------------------------------------------------------------------------|--|--|--|--|--|
| ATDTx.x.x.x,pppp or<br>ATDTx.x.x.x/pppp | Makes a connection to an IP address (x.x.x.x) and a remote port<br>number (pppp).                                                                                      |  |  |  |  |  |
| ATDTx.x.x.x                             | Makes a connection to an IP address (x.x.x.x) and the remote port<br>number defined within the unit.                                                                   |  |  |  |  |  |
| ATD0.0.0.0                              | Forces the unit into Monitor Mode if a remote IP address and port<br>number are defined within the unit.                                                               |  |  |  |  |  |
| <b>ATD</b>                              | Forces the unit into Monitor Mode if a remote IP address and port<br>number are not defined within the unit.                                                           |  |  |  |  |  |
| ATDx.x.x.x                              | Makes a connection to an IP address (x.x.x.x) and the remote port<br>number defined within the unit.                                                                   |  |  |  |  |  |
| ATH                                     | Hangs up the connection (entered as $++ATH$ ).                                                                                                    |  |  |  |  |  |
| $ATSO=n$                                | Enables or disables connections from the network going to the serial<br>port.<br>n=0 disables the ability to make a connection from the network to<br>the serial port. |  |  |  |  |  |
|                                         | n=1-9 enables the ability to make a connection from the network to<br>the serial port.                                                                                 |  |  |  |  |  |
|                                         | n>1-9 is invalid.                                                                                                    |  |  |  |  |  |
| <b>ATEn</b>                             | Enables or disables character echo and responses.<br>n=0 disables character echo and responses.                                                                        |  |  |  |  |  |
|                                         | n=1 enables character echo and responses.                                                                                                    |  |  |  |  |  |
| ATVn                                    | Enables numeric response or full verbose.<br>n=0 enables numeric response.                                                                                             |  |  |  |  |  |
|                                         | n=1 enables full verbose.                                                                                                    |  |  |  |  |  |

**Table 9-7. Modem Mode Commands** 

*Note: The unit recognizes these AT commands as single commands such as ATE0 or ATV1; it does not recognize compound commands such as ATE0V.* 

# **Send the Escape Sequence (+++) in Modem Mode**

**Send '+++' in Modem Mode (Y) ? \_** 

Disable or enable the unit's ability to send the escape sequence. The default is **Y** (Yes) (send the escape sequence).

## **Auto Increment Source Port**

**Auto increment source port (N) ? \_** 

**Y** (Yes) auto increments the source port. The XPress DR+ increments the port number used with each new connection.

# **Remote IP Address**

This is the destination IP address used with an outgoing connection.

**Remote IP Address : ( 0) ( 0) ( 0) ( 0)\_** 

*Note: This option does not display when Hostlist is enabled from the ConnectMode prompt (see [Connect Mode](#page-71-0) on page [72](#page-71-0) for more information).* 

## **Remote Port**

You must set the remote TCP port number for the unit to make outgoing connections. This parameter defines the port number on the target host to which a connection is attempted.

**Remote Port ( 0) ? \_** 

To connect an ASCII terminal to a host using the unit for login purposes, use the remote port number 23 (Internet standard port number for Telnet services).

*Note: This option does not display when Hostlist is enabled from the ConnectMode prompt (see [Connect Mode](#page-71-0) on page [72](#page-71-0) for more information).* 

## **DisConnMode**

This setting determines the conditions under which the unit will cause a network connection to terminate.

**DisConnMode ( 0) ? \_** 

*Notes:* 

*In DisConnMode (Disconnect Mode), DTR drop either drops the connection or is ignored.* 

*Note: All bit positions in the table that are blank represent "don't care" bits, for that particular option, which can be set to either a 0 or 1 value.* 

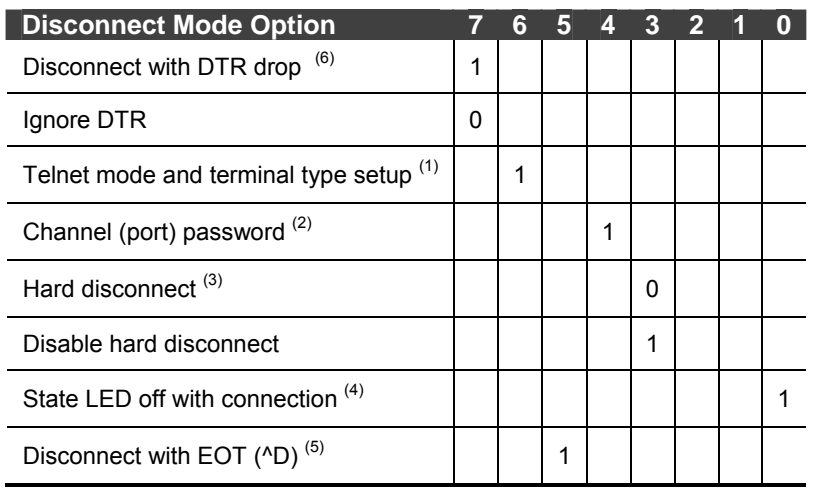

#### **Table 9-8. Disconnect Mode Options**

(1) The XPress DR+ sends the "Terminal Type" upon an outgoing connection.

(2) A password is required for a connection to the serial port from the network.

(3) The TCP connection closes even if the remote site does not acknowledge the disconnection.

(4) When there is a network connection to or from the serial port, the state LED turns off instead of blinking.

(5) When **Ctrl+D** or **Hex 04** is detected, the connection is dropped. Both **Telnet Mode** and **Disconnect with EOT** must be enabled for **Disconnect with EOT** to function properly. **Ctrl+D** is only detected going from the serial port to the network.

# **Flush Mode (Buffer Flushing)**

Using this parameter, you can control line handling and network buffers with connection startup and disconnect.

**FlushMode ( 0) ? \_** 

You can also select between two different packing algorithms.

*Note: All bit positions in the table that are blank represent "don't care" bits, for that particular option, which can be set to either a 0 or 1 value.* 

#### **Table 9-9. Flush Mode Options**

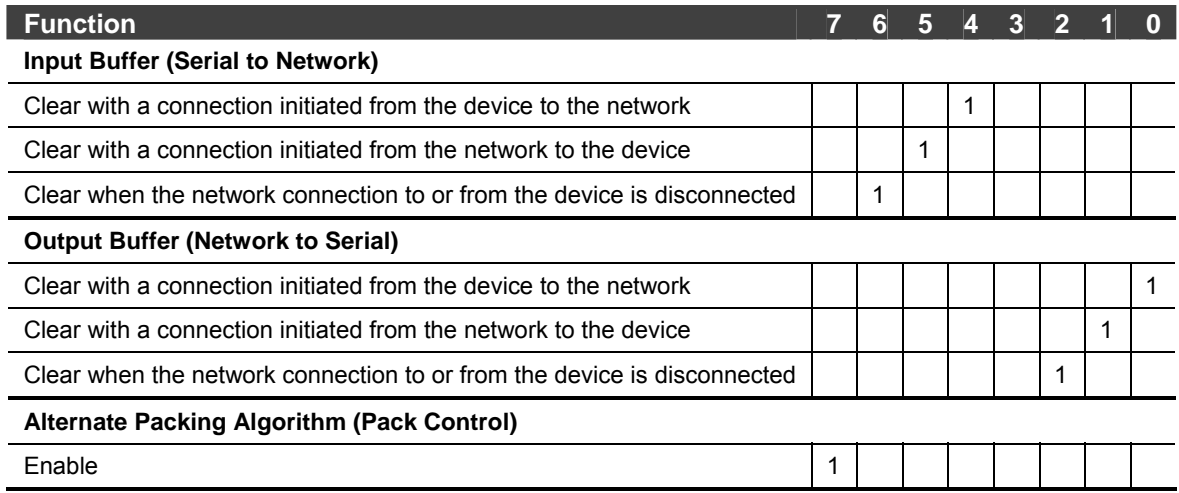

<sup>(6)</sup> When DTR transitions from a high state to a low state, the network connection to or from the serial port drops.

# <span id="page-80-0"></span>**Pack Control**

The packing algorithms define how and when packets are sent to the network. The standard algorithm is optimized for applications in which the unit is used in a local environment, allowing for very small delays for single characters, while keeping the packet count low. The alternate packing algorithm minimizes the packet count on the network and is especially useful in applications in a routed Wide Area Network (WAN). Adjusting parameters in this mode can economize the network data stream.

Pack control settings are enabled in Flush Mode. Set this value to **00** if you do not need specific functions.

*Note: All bit positions in the table that are blank represent "don't care" bits, for that particular option, which can be set to either a 0 or 1 value.* 

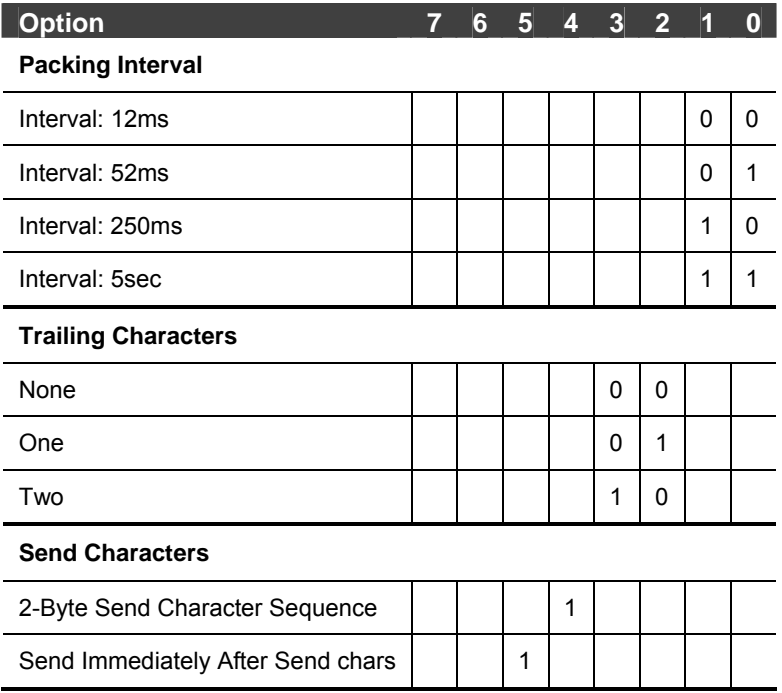

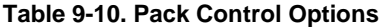

## **Packing Interval**

Packing Interval defines how long the unit should wait before sending accumulated characters. This wait period is between successive network segments containing data. For alternate packing, the default interval is **12 ms**.

## **Trailing Characters**

In some applications, CRC, Checksum, or other trailing characters follow the end-ofsequence character; this option helps to adapt frame transmission to the frame boundary.

#### **Send Characters**

- If **2-Byte Send Character Sequence** is enabled, the unit interprets the sendchars as a 2-byte sequence; if this option is not enabled, the unit interprets them independently.
- If **Send Immediately After Characters** is *not* set, any characters already in the serial buffer are included in the transmission after a "transmit" condition is found. If this option is set, the unit sends immediately after recognizing the transmit condition (sendchar or timeout).

*Note: A transmission might occur if status information needs to be exchanged or an acknowledgment needs to be sent.* 

## **DisConnTime (Inactivity Timeout)**

Use this parameter to set an inactivity timeout. The unit drops the connection if there is no activity on the serial line before the set time expires. Enter time in the format *mm:ss*, where *m* is the number of minutes and *s* is the number of seconds.

**DisConnTime (0: 0) ?:** 

To disable the inactivity timeout, enter **00:00**. Range is 0 (disabled) to 5999 seconds (99 minutes, 59 seconds). Default setting is **0**.

## **Send Characters**

Enter up to two characters in hexadecimal representation in sendchar.

```
SendChar 1 ( 0) ? _ 
SendChar 2 ( 0) ? _
```
If the unit receives a character on the serial line that matches one of these characters, it sends the character immediately, along with any awaiting characters, to the TCP connection. This action minimizes the response time for specific protocol characters on the serial line (for example, ETX, EOT). Setting the first sendchar to **00** disables the recognition of the characters. Alternatively, the unit can interpret two characters as a sequence (see *[Pack Control](#page-80-0)* on page [81\)](#page-80-0).

# **Telnet Terminal Type**

This parameter displays only if you enabled the terminal type option in Disconnect Mode. With this option enabled, you can use the terminal name for the Telnet terminal type. Enter only one name.

With terminal type option enabled, the unit also reacts to the EOR (end of record) and binary options, useful for applications like terminal emulation to IBM hosts.

# **Channel (Port) Password**

This parameter appears only if the channel (port) password option is enabled in Disconnect Mode. With this option enabled, you can set a password on the serial port.

# **WLAN Settings (XPress DR+W Only)**

*Note: To use DeviceInstaller for communication to an XPress DR+W over a wireless network, you must first configure the network and WLAN settings using a serial connection. See [Chapter 4:XPress DR+W.](#page-27-0)* 

Before the XPress DR+W can communicate on an 802.11b/g wireless network, the WLAN settings must match the wireless network. By default, the XPress DR+W is set to Ad Hoc network mode, and its wireless Network Name (SSID) is **LTRX\_IBSS**.

*Note: Due to regulations, the country-specific setting has been removed from the setup menu and Web Manager. We provide a separate utility for changing the Country/Zone setting. The utility is called SetZone and is included in the XPress DR+W package. It is also available for download from the Lantronix web site ([www.lantronix.com\)](http://www.lantronix.com/).* 

*The syntax is SetZone <IP address> [<zone abbreviation>]* 

*Leaving the zone blank causes the utility to report the current setting only. Following are valid zone abbreviations. These settings are consistent with IEEE802.11b/g zones:* 

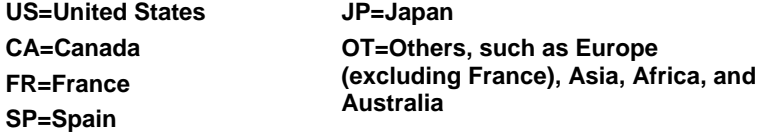

Without adequate protection, a wireless LAN is susceptible to access by unauthorized users. As such, XPress DR+W features the WPA security standard, based on IEEE802.11i and IEEE802.1X. WEP is provided for backwards compatibility and interaction with older devices.

To modify WLAN settings, select **4 WLAN** from the Change Setup menu.

## **Topology**

Select **Infrastructure** (ESS) mode or **Adhoc** (IBSS) mode. Infrastructure mode communicates with Access Points. Ad Hoc mode communicates only with other clients.

```
Topology 0=Infrastructure, 1=Adhoc (0) ? _
```
#### **Network Name (SSID)**

Enter the name of the network to which the XPress DR+W will connect.

```
Network name (LTRX_IBSS) ? _
```
## **Adhoc Network Channel**

When **Adhoc** is selected in the **Topology** parameter, and the XPress DR+W cannot find the specified network, it creates one with that name by transmitting a beacon on the selected channel.

**Channel (11) ? \_** 

Only channels allowed in the country for which the XPress DR+W is designated can be selected. The country displays in the Setup Mode settings overview.

#### **Security**

The **Security Suite** prompt enables you to select the type of security. The XPress DR+W features WEP, WPA and WPA2/802.11i to secure all wireless communication. WPA and WPA2/802.11i are only available when the topology is **Infrastructure**.

```
Security suite: 0=none, 1=\text{WEP}, 2=WPA, 3=WPA2/802.11i (0) ?
```
*Notes:* 

- *In the WPA and WPA2 modes, the encryption setting denotes the lowest acceptable encryption method, CCMP > TKIP > WEP. For example, if the unit is configured for WEP, and the Access Point supports TKIP, the negotiation will result in TKIP being used. If the unit is configured for TKIP, and the Access Point only supports WEP, association will fail because the Access Point does not meet the unit's demands. (CCMP is only available in WPA2 mode.)*
- *Communication between the Access Point and a single wireless device is called unicast and uses the pairwise encryption method. Communication from the Access Point to many wireless devices at once is called multicast and uses the group encryption method.*

*To receive broadcast and multicast messages, the group encryption for all wireless devices communicating with the same access point must be equal. If any of these devices is WEP-only (no support for WPA), set the encryption to TKIP+WEP.* 

*A group encryption lower than the pairwise encryption is necessary to use higher security with the XPress DR+W than other devices connecting to the same Access Point can support.* 

 *CCMP is also called AES on products of other manufacturers. CCMP is an extension of AES and is the correct term. It provides the strongest current encryption method.* 

#### **WEP**

```
Topology: 0=Infrastructure, 1=Ad-Hoc <1> ? 1
Network name (SSID) (LTRX_IBSS) ?
Channel (11) ?
Security suite: 0=none, 1=WEP (0) ? 1
Security suite: 0=none, 1=WEP (0) ? 1<br>Authentication: 0=open/none, 1=shared (0) ?<br>Encryption: 1=WEP64, 2=WEP128 (1) ?<br>Display current key (N) ?<br>Change Key (N) ? Y
Key type Ø=hex, 1=passphrase (0) ?
Enter Rey: ** ** ** ** **
IX Key index (1) ?
```
**Authentication** selects whether the encryption keys are matched (**1** = shared) with those of the communication partner before passing through messages or not (**2** = open/none).

The **Encryption** prompt requests the length of the encryption key and the security strength. WEP64 uses a 40 bits/5 bytes key (option **1**). WPE128 uses a 104 bits/13 bytes key (option **2**).

Select **Y** (Yes) at the **Display current key** prompt to show the currently configured key/passphrase.

Select **Y** (Yes) at the **Change key** prompt to be able to modify the currently configured key.

The **Key type** indicates whether the new key is in hexadecimal or passphrase format.

**Key Type Encryption Key Hex** Enter the **Encryption Key** as a hexadecimal value according the following guidelines: Valid Hex alphanumeric characters are 0-9 and A-F. 64 Bit Hex = 5 Bytes represented as xx-xx-xx-xx-xx. Example: 01-A3-47-E5-C9 128 Bit Hex = 13 Bytes represented as xx-xx-xx-xx-xx-xx-xxxx-xx-xx-xx-xx-xx. Example: A1-B2-C3-E4-D5-F6-98-74-B7-65-A8-D3-F2 **Passphrase** Enter the key as a string. A passphrase is a sentence that is translated into hex by a hashing algorithm. Example: My dog has spots and likes to chase cats. A passphrase of more than 20 characters is recommended. Maximum length is 63 characters, including spaces and punctuation characters. Passphrase input is not the same as ASCII input. The passphrase input is safer because it has up to 63 characters. ASCII input has a maximum of 5 (WEP64) or 13 (WEP128) characters and limits the number of key combinations. Please refer to the other equipment's manual to determine the passphrase input style recommended.

**Enter key** prompts for the new encryption key.

**TX Key index** selects the WEP key used for transmissions. Enter a value between 1 and 4. The default setting is 1. In case the WEP key is entered in hex, all keys (1-4) are the same. In case the WEP key is entered as a passphrase, the 4 WEP keys are generated according to the Linksys algorithms and will be different.

#### **WPA**

This firmware version allows only **Pre-Shared Keys (PSK)** for authentication.

```
Topology: 0=Infrastructure, 1=Ad-Hoc (1) ? 0<br>
Network name (SSID) (LTRX_IBSS) ?<br>
Security suite: 0=none, 1=WEP, 2=WPA, 3=WPA2/802.11i (1) ? 2<br>
Display current key (N) ?<br>
Change Key (N) ? Y<br>
Key type 0=hex, 1=passphrase (0)
Encryption: 0=TKIP, 1=TKIP+WEP (1) ?
Encryption: 0=IRIP, 1=IRIP+WEP (1) {<br>TX Data rate: 0=fixed, 1=auto fallback (1) ?<br>TX Data rate: 0=1, 1=2, 2=5.5, 3=11, 4=18, 5=24, 6=36, 7=54 Mbps (7) ?<br>Enable power management (N) ?
```
Select **Y** (Yes) at the **Display current key** prompt to show the currently configured key/passphrase,

Select **Y** (Yes) at the **Change key** prompt to be able to modify the currently configured key by selecting **Y** (Yes).

The **Key type** requests whether the new key is in hexadecimal or passphrase format. The default setting is **Passphrase**.

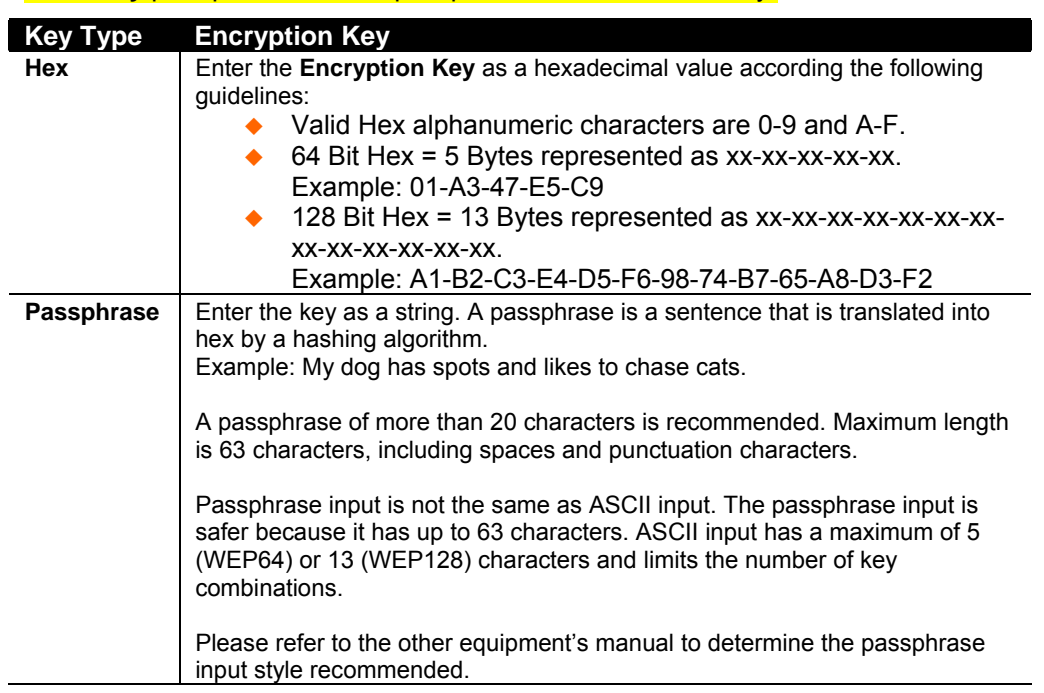

**Enter key** prompts for the new passphrase or hexadecimal key.

Set the **Encryption** type to the minimum required security. The plus sign denotes that the group (broadcast) encryption method is different from the pairwise (unicast) encryption, in this case WEP and TKIP, respectively. For example, CCMP+TKIP => pairwise = CCMP, and group = TKIP.

#### **WPA2/802.11i**

The WPA2/802.11i mode complies with the Robust Secure Network specified in the IEEE standard 802.11i. It enables the AES-based strong CCMP encryption.

```
Topology: 0=Infrastructure, 1=Ad-Hoc <0> ? 0<br>Network name <SSID> <LTRX_IBSS> ?
Encryption: 0=CCMP, 1=CCMP+TKIP, 2=CCMP+WEP, 3=TKIP, 4=TKIP+WEP (3) ?
```
**Enter key** prompts for the new passphrase. Maximum length is 63 characters; the recommended minimum is 20 characters.

Set the **Encryption** type to minimum required security. The plus sign denotes that the group (broadcast) encryption method is different from the pairwise (unicast) encryption. For example, CCMP+TKIP => pairwise = CCMP, and group = TKIP.

#### **Fixed or Automatic Data Rate**

The XPress DR+W permits the control of the transmission rate. Select **0** to set a fixed data rate, or select **1** to set an automatic fallback data rate. The default setting is **1** (auto).

**TX Data rate 0=fixed, 1=auto fallback (1) ? \_** 

### **Transmission Data Rate**

If the above **TX Data rate** is set to **fixed**, the selected data rate is the XPress DR+W's fixed transmission rate. If the above **TX Data rate** is set to **auto**, the selected data rate is the XPress DR+W's maximum data rate. Lower data rates allow for larger distances. They may also be required when communicating with older devices. The default setting is **11 Mbps**.

**TX Data rate 0=1, 1=2, 2=5.5, 3=11 4=18, 5=24, 6=36, 7=54 Mbps (0) ? \_** 

*Note: The XPress DR+W's maximum data rate cannot be selected when TX Data rate is set to auto fallback.* 

#### **Enable Power Management**

This allows the software to turn off the radio when expecting not to receive or transmit soon. This feature reduces the power consumption by up to 170 mA. Enabling power management increases the response time, because the radio needs to start up again. The radio is enabled to synchronize and check for incoming messages (every 100 ms).

*Note: This option is not available when the Topology is set to Adhoc.* 

```
Enable power management <N> ?
```
# *Chapter 10: Setup Mode: Advanced Settings*

# **Expert Settings (Option 5)**

*Note: You can change these settings using Telnet or serial connections only, not on the Web Manager.* 

*Caution: Only a Network Adminitrator should change these parameters. You must definitely know the consequences the changes might have.* 

**Figure 10-1. Expert Settings** 

```
(45)?
TCP Keepalive time in s (1s — 65s; Øs=disable):
ARP Cache timeout in s (1s - 600s) : (600)?<br>Disable Monitor Mode @ bootup (N) ?
HITP Port Number : (80)?<br>MIU Size (512 - 1400): (1400)?
Enable alternate MAC (N) ?
```
#### **TCP Keepalive time in seconds**

This option allows you to change how many seconds the unit waits during a silent connection before attempting to see if the currently connected network device is still on the network. If the unit gets no response, it drops that connection.

**TCP Keepalive time in s (1s – 65s; 0s=disable): (45)? \_** 

#### **ARP Cache timeout in seconds**

Whenever the unit communicates with another device on the network, it adds an entry into its ARP table. The **ARP Cache timeout** option allows you to define how many seconds (1-600) the unit will wait before timing out this table.

```
ARP Cache timeout in s (1s – 65s; 0s=disable): (600)? _
```
#### **Disable Monitor Mode at bootup**

This option allows you to disable all entries into Monitor Mode during startup, except for the **xxx** sequence. This prevents entry using **yyy**, **zzz**, **xx1**, and **yy1** key sequences (only during the bootup sequence). The default setting for Monitor Mode at bootup is **N** (No). (See *[Chapter 12: Monitor Mode](#page-95-0)*.)

```
Disable Monitor Mode @ bootup (N) ? _
```
#### **HTTP Port Number**

This option allows the configuration of the web server port number. The valid range is 1-65535. The default HTTP port number is **80**.

**HTTP Port Number : (80) ? \_** 

### **MTU Size**

The Maximum Transmission Unit (MTU) is the largest physical packet size a network can transmit for TCP and UDP. Enter between **512** and **1400** bytes. The default setting is **1400** bytes.

```
MTU Size: (1400) ? _
```
#### **Enable alternate MAC**

If necessary, enable the alternate MAC address (if specified in the OEM setup record).

```
Enable alternate MAC (N) ? _
```
# **Security Settings (Option 6)**

You can change security settings by means of Telnet or serial connections only, not on the Web Manager. We recommend that you set security over the dedicated network or over the serial setup to prevent eavesdropping.

*Caution: Disabling both Telnet Setup and Port 77FE will prevent users from accessing Setup Mode from the network. Disabling Port 77FE also disables the Web Manager and DeviceInstaller from configuring the device.* 

Select **6** to configure security settings.

**Figure 10-2. Security Settings** 

```
Disable SNMP (N) ?
SNMP Community Name (public):
Disable Telnet Setup (N) ?
Disable TFTP Firmware Update (N) ?
Disable Port 77FEh (N) ?
Disable Web Server (N) ?
Disable Web Setup (N) ?
Disable ECHO ports (Y) ?
Enable Enhanced Password (N) ?
```
#### **Disable SNMP**

This setting allows you to disable the SNMP protocol on the unit for security reasons.

```
Disable SNMP (N) ? _
```
#### **SNMP Community Name**

The SNMP Community Name is a required field for NMS to read or write to a device. Enter a string of 1 to 13 characters.

```
SNMP Community Name (public): _
```
The default entry is **public**. The current value is displayed in parentheses.

#### **Disable Telnet Setup**

*Note: If you choose to disable this option, keep in mind that disabling both Telnet Setup and Port 77FE will prevent users from accessing Setup Mode from the network.* 

This setting defaults to the **N** (No) option. The **Y** (Yes) option disables access to Setup Mode by Telnet (port 9999). It only allows access locally using the web pages and the serial port of the unit.

```
Disable Telnet Setup (N) ? _
```
#### **Disable TFTP Firmware Upgrade**

This setting defaults to the **N** (No) option. The **Y** (Yes) option disables the use of TFTP to perform network firmware upgrades. With this option, you can download firmware upgrades over the serial port using DeviceInstaller's Recover Firmware procedure. (See *[Chapter 11: Firmware Upgrades](#page-92-0)* and the DeviceInstaller online Help.

**Disable TFTP Firmware Update (N) : \_** 

#### **Disable Port 77FE (Hex)**

*Note: If you choose to disable this option, keep in mind that disabling both Telnet Setup and Port 77FE will prevent users from accessing Setup Mode from the network.* 

Port 77FE is a setting that allows DeviceInstaller, Web Manager, and custom programs to configure the unit remotely. You may wish to disable this capability for security purposes.

```
Disable Port 77FEh (N) ? _
```
The default setting is the **N** (No) option, which enables remote configuration. You can configure the unit by using DeviceInstaller, Web Manager, Telnet, or serial configuration. The **Y** (Yes) option disables remote configuration and web sites.

*Note: The Y (Yes) option disables many of the GUI tools for configuring the unit, including the embedded Web Manager tool.* 

#### **Disable Web Server**

This setting defaults to the **N** (No) **option**. The **Y** (Yes) option disables the web server.

```
Disable Web Server (N) ? _
```
#### **Disable Web Setup**

The **Y** (Yes) option disables configuration using the Web Manager. This setting defaults to the **N** (No) **option**.

```
Disable Web Setup (N) ? _
```
#### **Disable ECHO Ports**

This setting controls whether port 7 echoes characters it receives.

```
Disable ECHO ports (Y) ? _
```
#### **Enable Enhanced Password**

This setting defaults to the **N** (No) option, which allows you to set a 4-character password that protects Setup Mode by means of Telnet and web pages. The **Y** (Yes) option allows you to set an extended security password of 16-characters for protecting Telnet and web page access.

```
Enable Enhanced Password (Y) ? _
```
# **Default Settings (Option 7)**

Select **7** to reset the unit's channel configuration, email settings, and expert settings to the default settings. The server configuration settings for IP address, gateway IP address, and netmask remain unchanged. The configurable pins' settings also remain unchanged. The specific settings that this option changes are listed below.

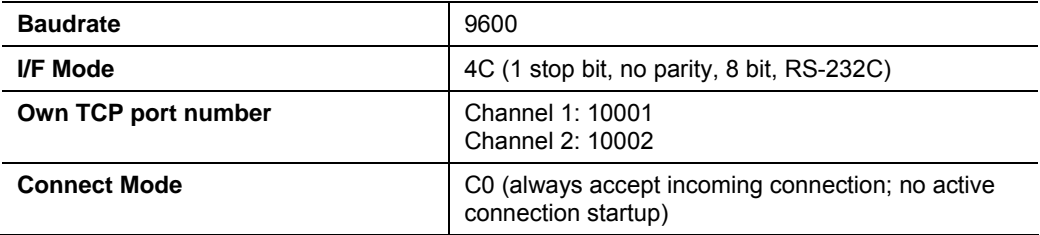

#### **Channel 1 and Channel 2 Configuration Settings**

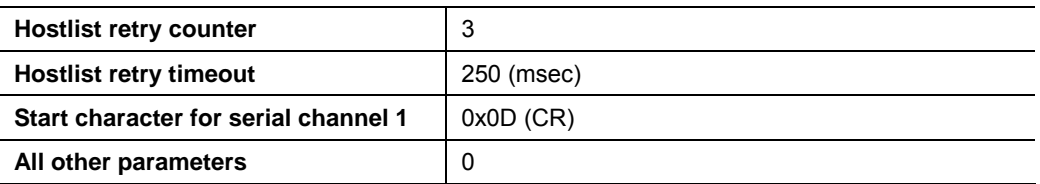

# **Expert Settings**

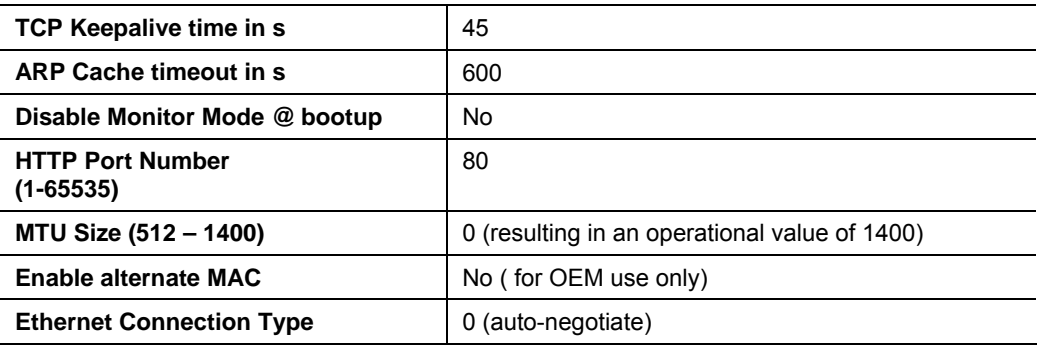

# **Security Settings**

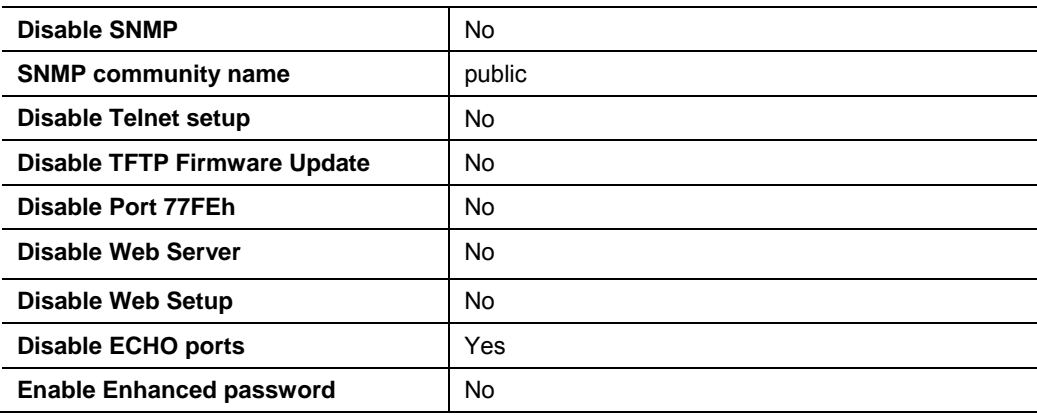

# **WLAN Settings (XPress DR+W only)**

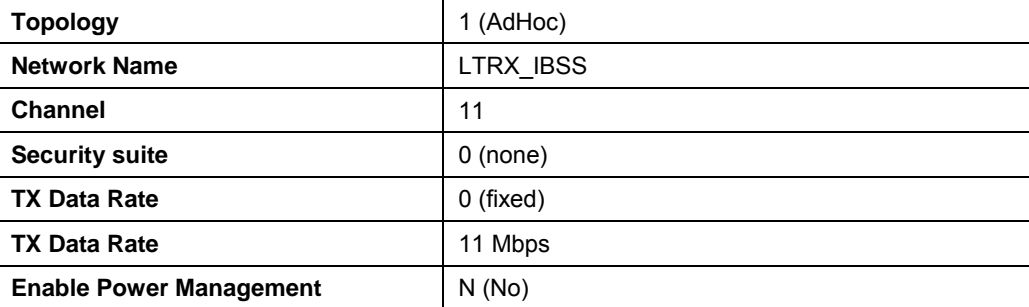

# *Chapter 11: Firmware Upgrades*

# **Obtaining Firmware**

<span id="page-92-0"></span>You can obtain the most up-to-date firmware and release notes for the unit from the Lantronix web site (www.lantronix.com) or by using anonymous FTP ([ftp.lantronix.com\)](ftp://ftp.lantronix.com/).

# **Reloading Firmware**

There are several ways to update the unit's internal operational code (\*.ROM): using DeviceInstaller (the preferred way), using TFTP, or using the serial port. You can also update the unit's internal web interface (\*.COB) using TFTP or DeviceInstaller.

Here are *typical* names for those files. Check the Lantronix web site for the latest versions and release notes.

#### **Table 11-1. Firmware Files**

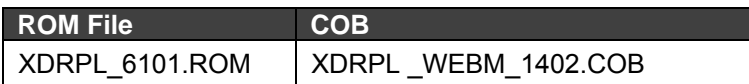

Please refer to the DeviceInstaller online Help for information about reloading firmware using DeviceInstaller. The other methods are discussed below.

#### **Using TFTP: Graphical User Interface**

#### **To download new firmware from a computer:**

1. Use a TFTP client to send a binary file to the unit (\*.ROM to upgrade the unit's internal operational code and \*.COB to upgrade its internal web interface).

*Note: TFTP requires the .ROM (binary) version of the unit's internal operational code.* 

- 2. In the **TFTP server** field, enter the IP address of the unit being upgraded.
- 3. Select **Upload** operation and **Binary** format.
- 4. Enter the full path of the firmware file in the **Local file name** field.
- 5. In the **Remote file name** field, enter the current internal operational code (**R1**) or **WEB1** for the internal web pages.
- 6. Click the **Upload Now** button to transfer the file to the unit.

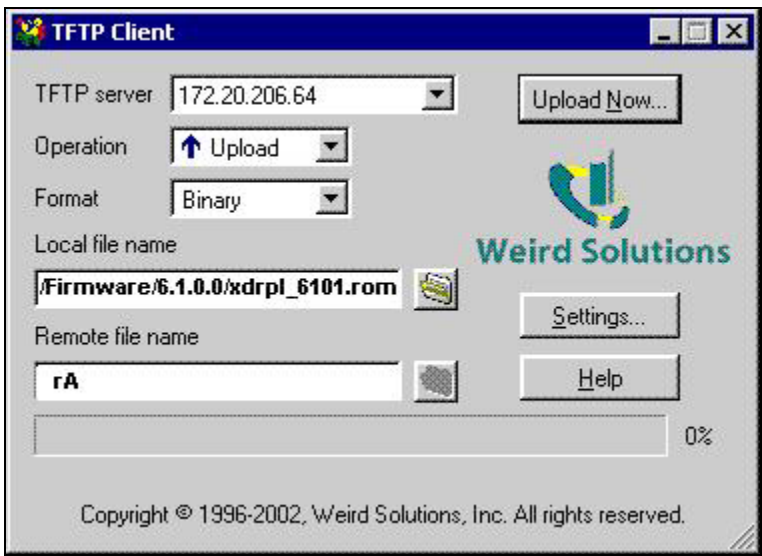

**Figure 11-1. TFTP Window** 

After the firmware has been loaded and stored, which takes approximately 8 seconds to complete, the unit performs a power reset.

### **Using TFTP: Command Line Interface**

#### **To download new firmware from a computer:**

1. Enter the following from a TFTP command line interface:

```
tftp –i <ip address> put <local filename> <destination file name>
```
The following examples demonstrate the TFTP command sequence to download the .ROM file and the .COB file:

2. In the **Remote file name** field, enter the current internal operational code (**rA** for XPress DR+ and **IA** for XPress DR+W) or **WEB1** for the internal web pages.

```
tftp –i 192.168.1.111 put xdrpl_6100.rom rA 
tftp –i 192.168.1.111 put xdrpl_webm_1402.cob WEB1
```
### **Recovering the Firmware Using the Serial Port and DeviceInstaller**

If for some reason the firmware is damaged, you can recover the firmware file by using DeviceInstaller (v. 4.1.0.7 or later) to download the \*.ROM file over the serial port.

#### **To recover firmware:**

- 1. Start DeviceInstaller. If your PC has more than one network adapter, a message displays. Select an adapter and click **OK**.
- 2. From the **Tools** menu, select **Advanced/Recover Firmware**. The Serial Port Firmware Upgrade window displays.
- 3. For **Port on PC**, enter the COM port on the PC that is connected to the serial port of the Lantronix unit.
- 4. For **Device Model**, be sure the appropriate **XPress DR+** device displays.
- 5. For **Firmware File**, click the **Browse** button and go to the location where the firmware file resides.

*Note: Make sure the XPress DR+ on which you are recovering firmware is connected to this selected port on your PC.* 

- 6. Click **OK** to download the file.
- 7. When prompted, reset the device. Status messages and a progress bar at the bottom of the screen show the progress of the file transfer. When the file transfer completes, the message "Successful, Click OK to Close" appears.
- 8. Click the **OK** button to complete this procedure.

*Note For more information, see Recovering Firmware in the DeviceInstaller online Help.*

# *Chapter 12: Monitor Mode*

<span id="page-95-0"></span>Monitor Mode is a command-line interface used for diagnostic purposes.

There are two ways to enter Monitor Mode: locally using the serial port or remotely using the network.

#### **Entering Monitor Mode Using the Serial Port**

#### **To enter Monitor Mode locally:**

- 1. Follow the same steps used for setting the serial configuration parameters (see *[Serial Port](#page-64-0)* on page [65\)](#page-64-0).
- 2. Instead of typing three **x** keys, however:
	- a) Type **zzz** (or **xx1**) to enter Monitor Mode with network connections.
	- b) Type **yyy** (or **yy1**) to enter Monitor Mode without network connections.

A **0>** prompt indicates that you have successfully entered Monitor Mode.

#### **Entering Monitor Mode Using the Network Port**

#### **To enter Monitor Mode using a Telnet connection:**

- 1. Establish a Telnet session to the configuration port (9999).
- 2. Type **M** (upper case). A **0>** prompt indicates that you have successfully entered Monitor Mode.

#### **Figure 12-1. Accessing Monitor Mode**

```
MAC address 00204AFFFF50
Software version 06.1.0.1RC2 (060117) DRIG
Press Enter for Setup Mode
*** NodeSet 2.0 ***
ø>_
```
### **Monitor Mode Commands**

The following commands are available in Monitor Mode. Many commands have an IP address as an optional parameter (xxx.xxx.xxx.xxx). If you enter the IP address, the command is applied to another unit with that IP address. If you do not enter the IP address, the command is executed locally.

*Note: All commands must be in capital letters.* 

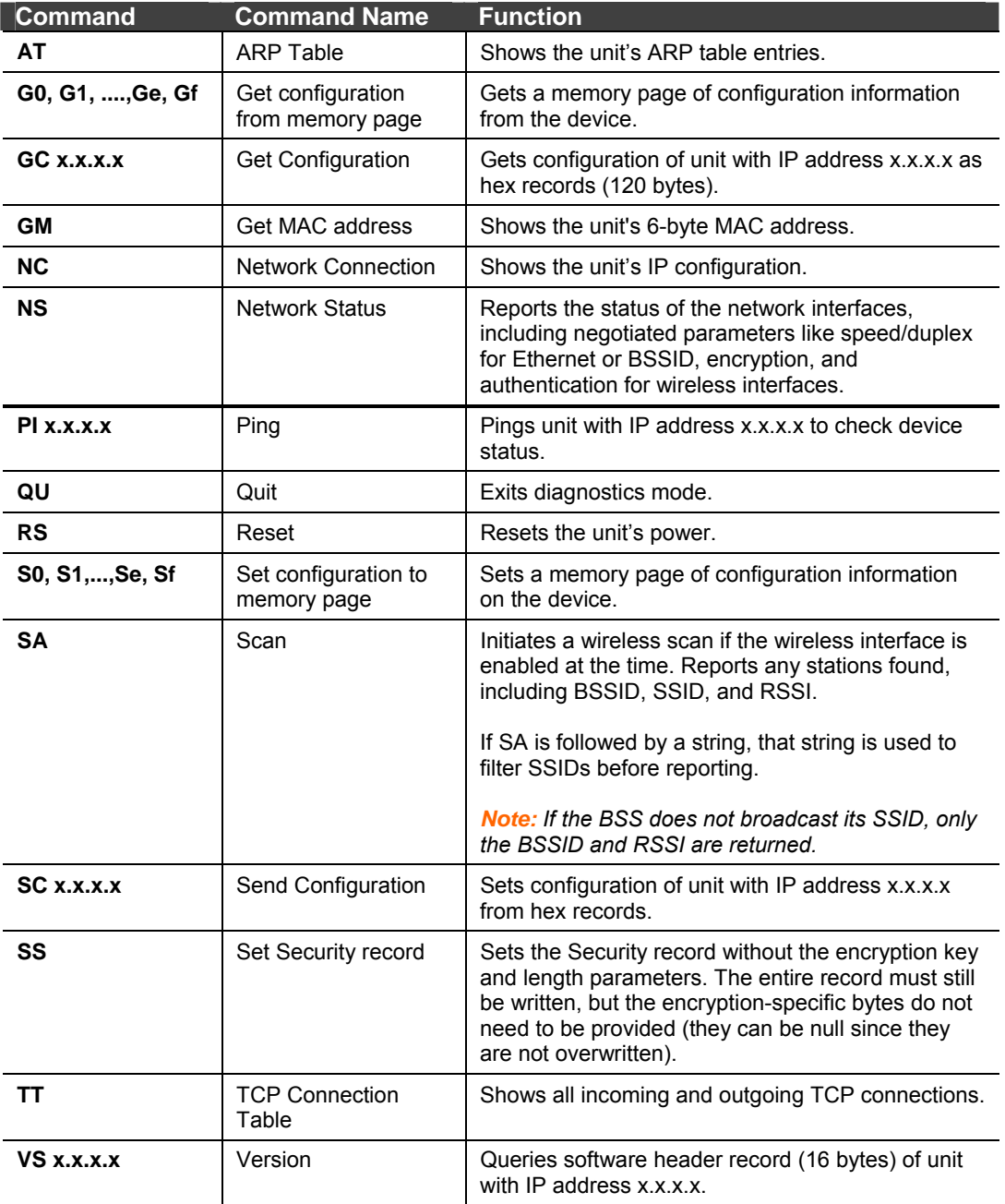

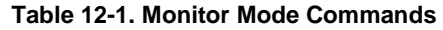

Responses to some of the commands are in Intel Hex format.

*Note: Entering any of the commands listed above generates one of the following command response codes:* 

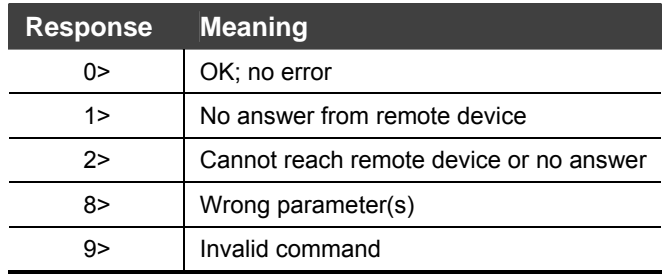

#### **Table 7-2. Command Response Codes**

# *Chapter 13: Troubleshooting and Technical Support*

This chapter discusses how you can diagnose and fix errors quickly without having to contact a dealer or Lantronix. It helps to connect a terminal to the serial port while diagnosing an error to view summary messages that may display. When troubleshooting, always ensure that the physical connections (power cable, network cable, and serial cable) are secure.

*Note: Some unexplained errors might be caused by duplicate IP addresses on the network. Make sure that your unit's IP address is unique.* 

When troubleshooting the following problems, make sure that the unit is powered up. Confirm that you are using a good network connection.

# **Problems and Error Messages**

*Note: For information about diagnostic LEDs, see page [25.](#page-24-0)* 

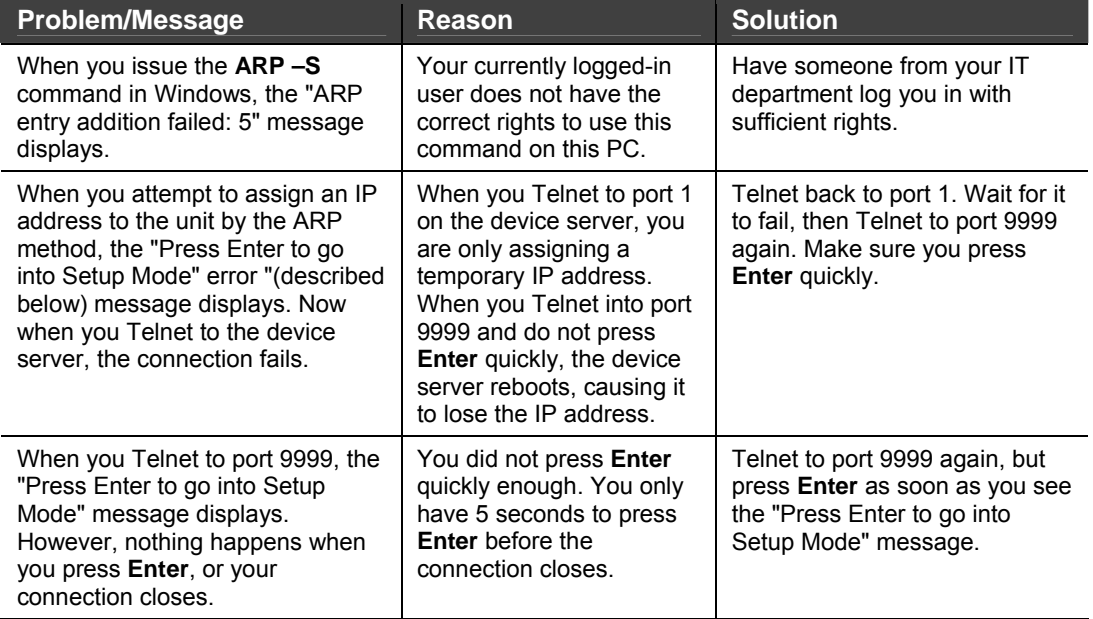

#### **Table 13-1. Problems and Error Messages**

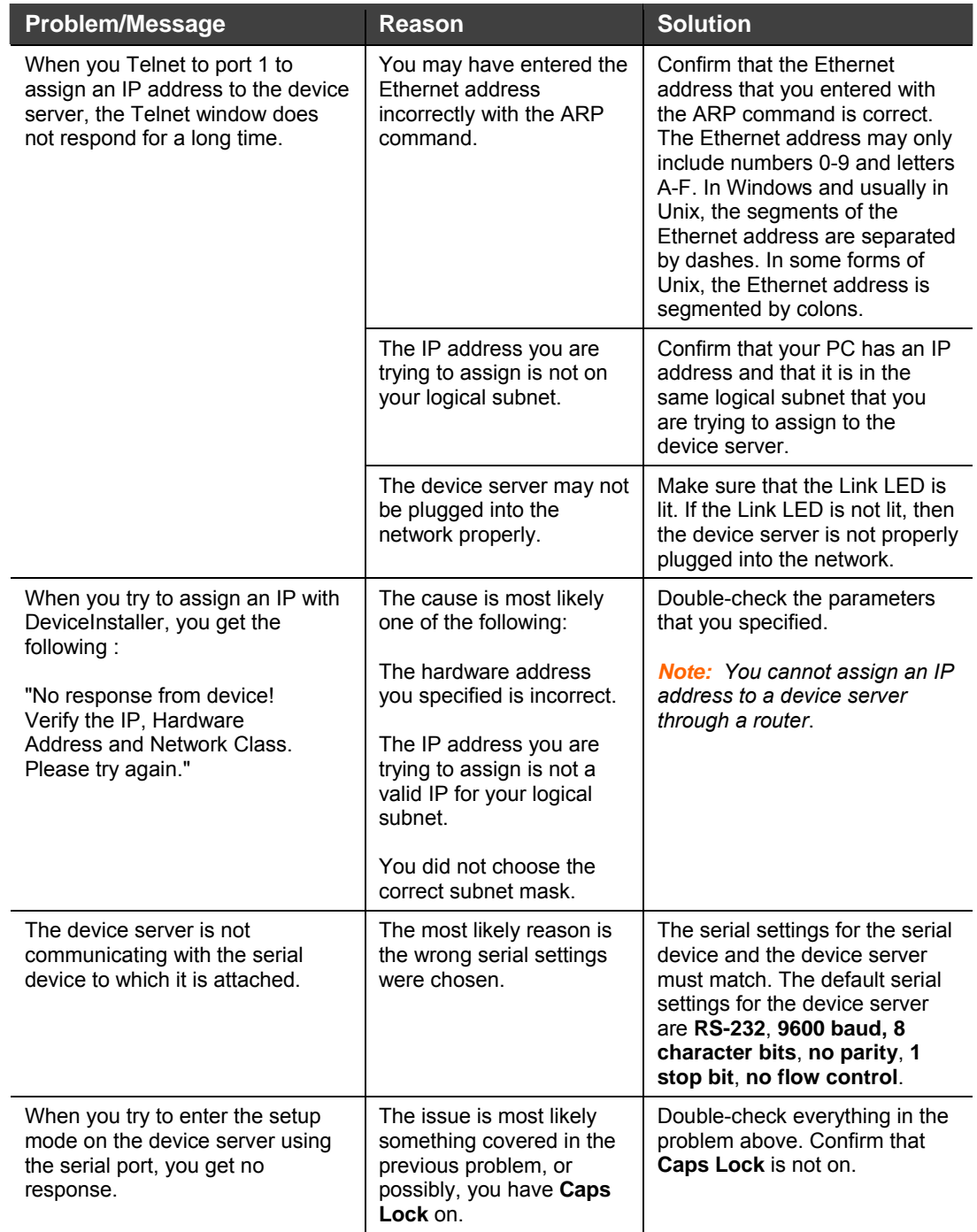

 $\overline{\phantom{a}}$ 

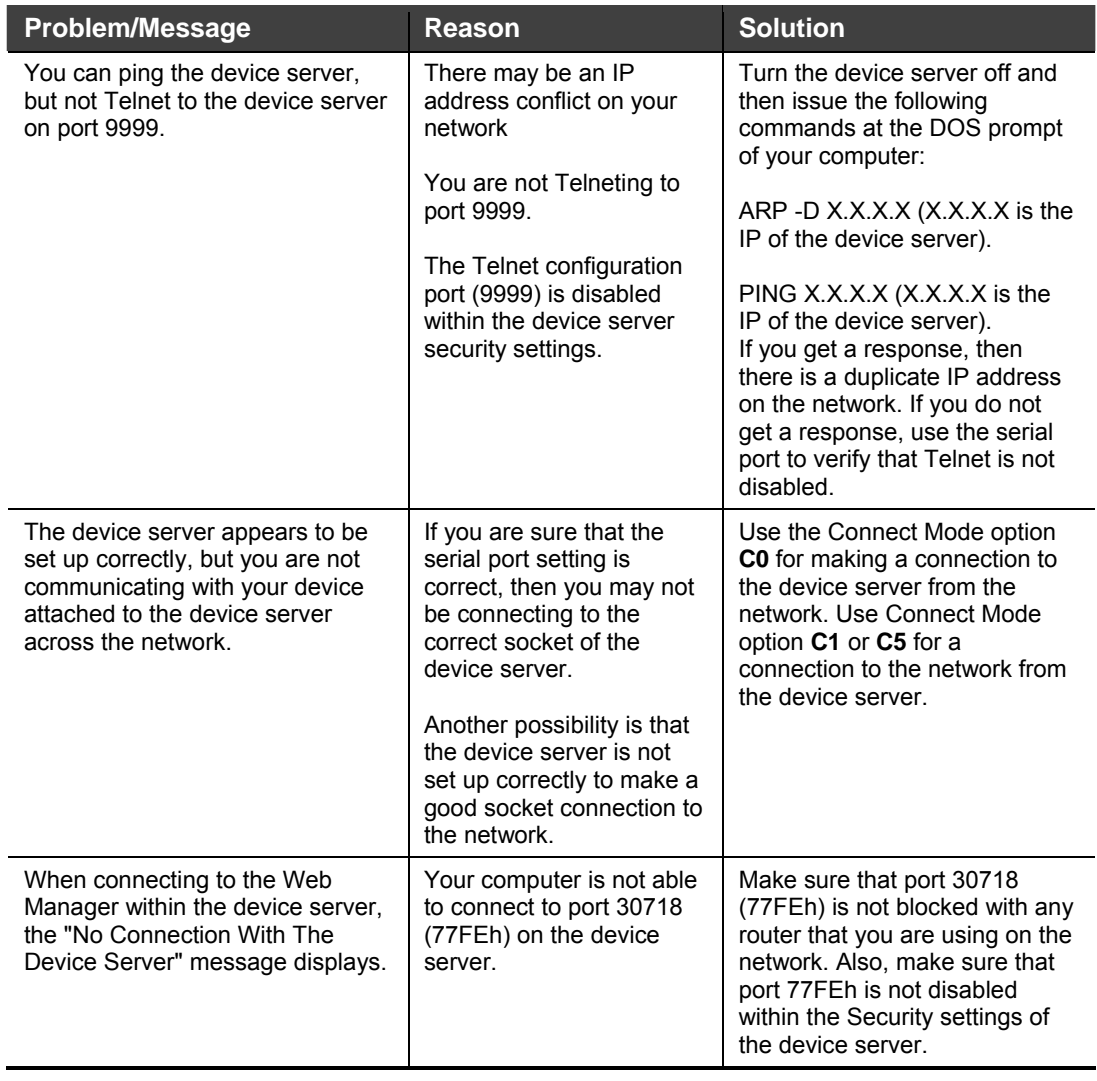

# **Technical Support**

If you are experiencing an error that is not described in this chapter, or if you are unable to fix the error, you have the following options:

To check our online knowledge base or send a question to Technical Support, go to [http://www.lantronix.com/support.](http://www.lantronix.com/support)

#### **Technical Support Europe, Middle East, and Africa**

Phone: +33 (0) 1 39 30 41 72 Email: [eu\\_techsupp@lantronix.com](mailto:eu_techsupp@lantronix.com) or [eu\\_support@lantronix.com](mailto:eu_support@lantronix.com)

Firmware downloads, FAQs, and the most up-to-date documentation are available at [www.lantronix.com/support](http://www.lantronix.com/support)

When you report a problem, please provide the following information:

- ◆ Your name, and your company name, address, and phone number
- ◆ Lantronix model number
- Lantronix MAC number
- ◆ Software version (on the first screen shown when you Telnet to port 9999)
- Description of the problem
- Status of the unit when the problem occurred (please try to include information on user and network activity at the time of the problem)

# *Appendix A: Technical Specifications*

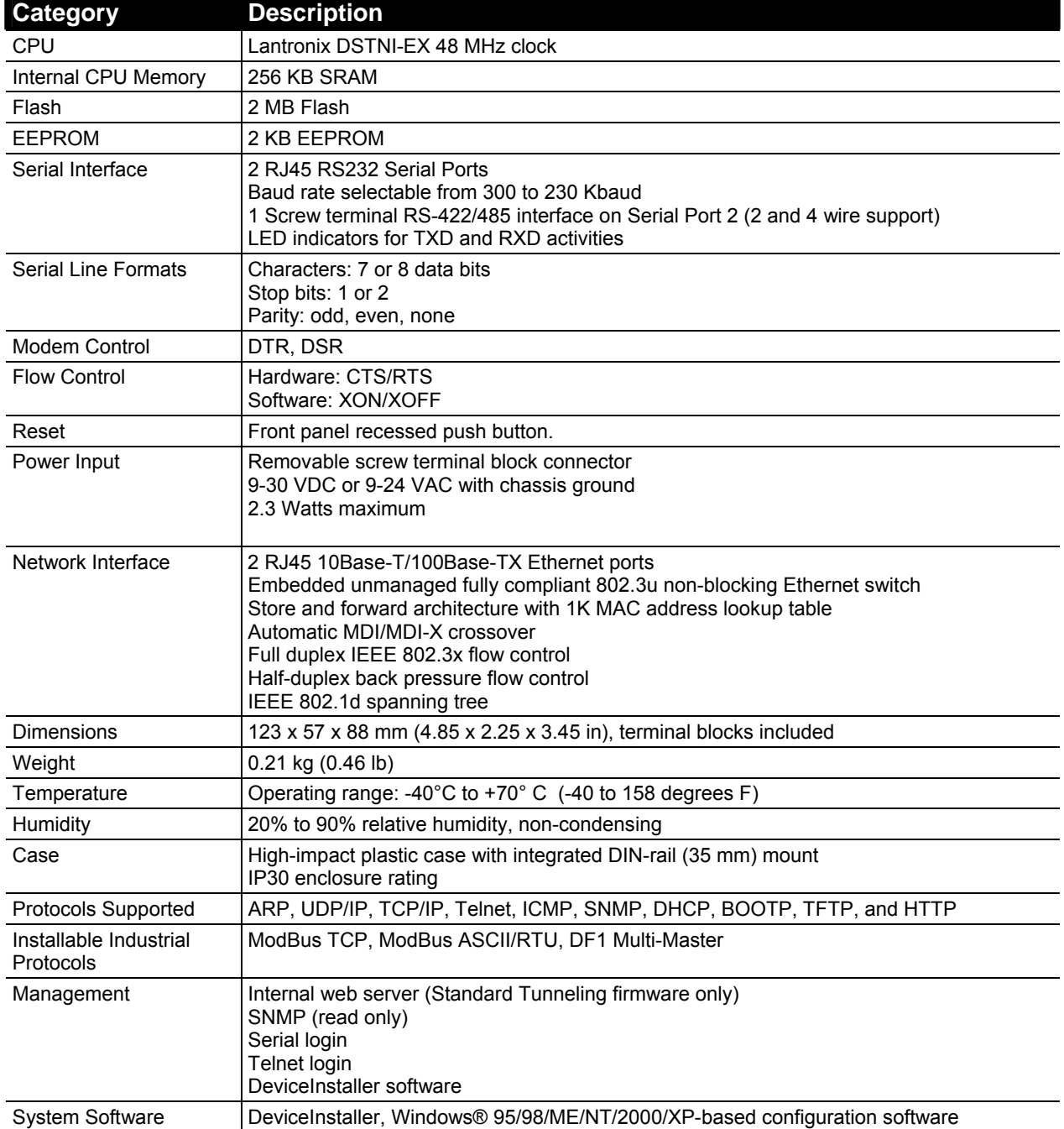

#### **Table 13-2. XPress DR+ and XPress DR+W Specifications**

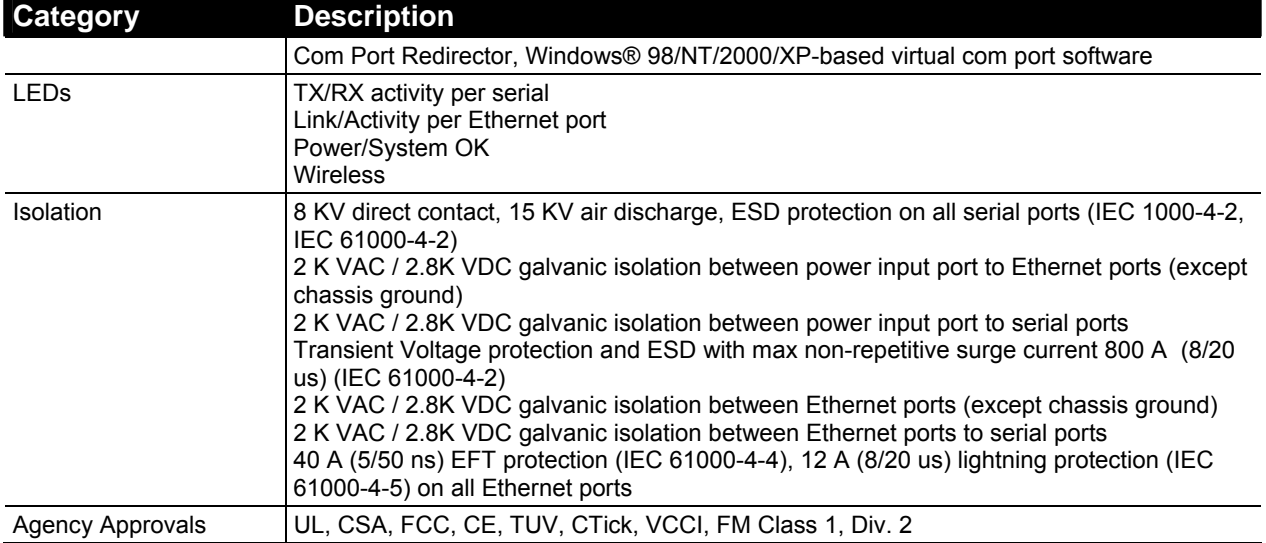

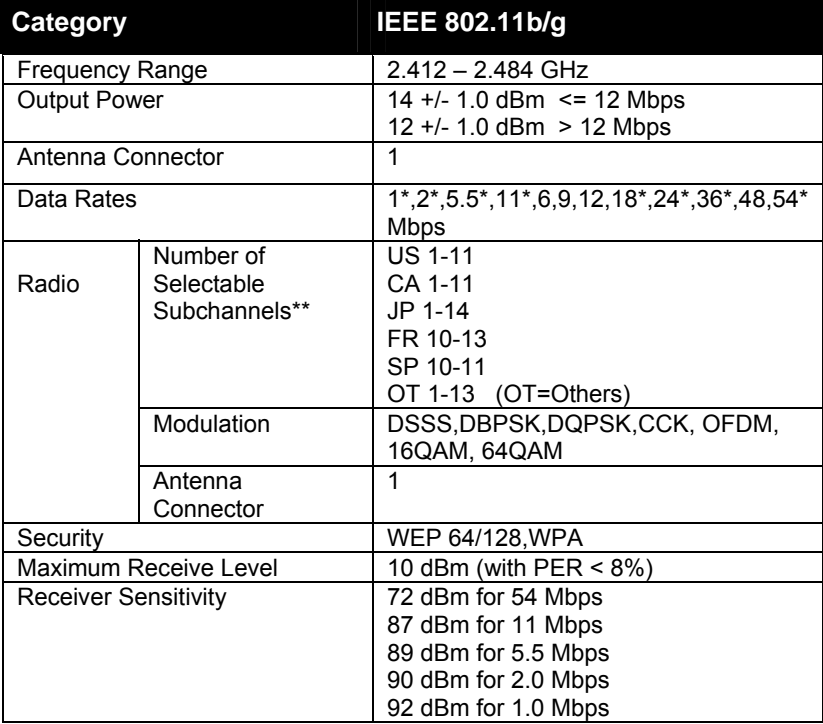

#### **Table 13-3. XPress DR+W Wireless Specifications**

# *Appendix B: Lantronix Cables and Adapters*

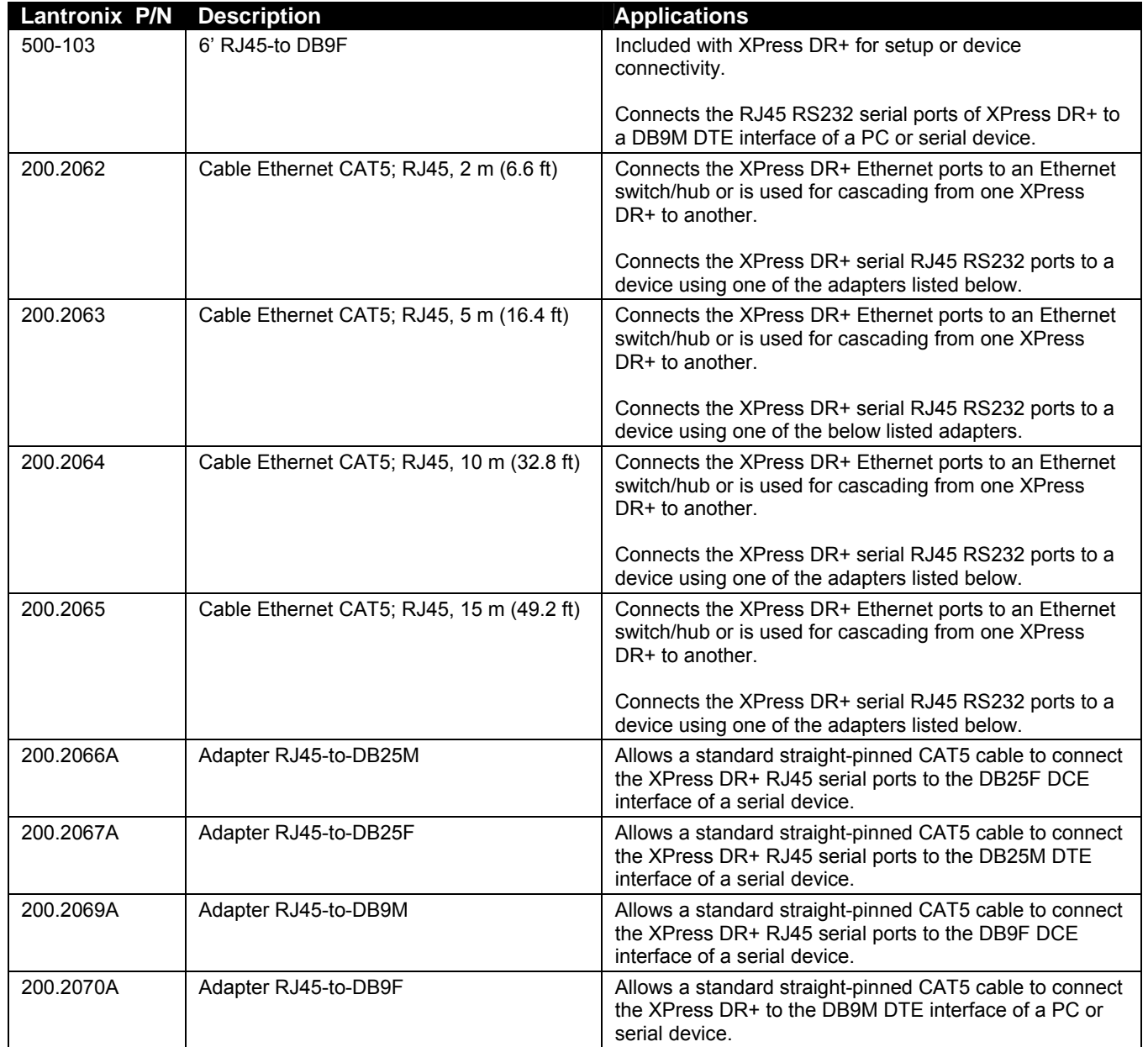

# *Appendix C: Alternative Methods of Assigning an IP Address*

Earlier chapters describe how to assign a static IP address using DeviceInstaller, Web-Manager, and Setup Mode (through a Telnet or serial connection). This section covers other methods for assigning an IP address over the network.

### **DHCP**

The unit ships with a default IP address of 0.0.0.0, which automatically enables DHCP. If a DHCP server exists on the network, it provides the unit with an IP address, gateway address, and subnet mask when the unit boots up.

You can use the DeviceInstaller software (if applicable) to search the network for the DHCP-assigned IP address and add it to the list of devices retrieved.

*Note: This DHCP address does not appear in the unit's Setup Mode or in Web Manager. You can determine your unit's DHCP-assigned IP address in Monitor Mode. When you enter Monitor Mode from the serial port with network connection enabled and issue the NC (Network Communication) command, you see the unit's IP configuration.* 

## **AutoIP**

The unit ships with a default IP address of 0.0.0.0, which automatically enables Auto IP within the unit. AutoIP is an alternative to DHCP that allows hosts to obtain an IP address automatically in smaller networks that may not have a DHCP server. A range of IP addresses (from 169.254.0.1 to 169.254.255.1) has been explicitly reserved for AutoIP-enabled devices. Do not use this range of Auto IP addresses over the Internet.

- If your unit cannot find a DHCP server, and you have not manually assigned an IP address to it, the unit automatically selects an address from the AutoIP reserved range. Then, your unit sends out a (ARP) request to other nodes on the same network to see whether the selected address is being used.
- If the selected address is not in use, the unit uses it for local subnet communication.
- If another device is using the selected IP address, the unit selects another address from the AutoIP range and reboots. After reboot, the unit sends out another ARP request to see if the selected address is in use, and so on.

AutoIP does not replace DHCP. The unit continues to look for a DHCP server on the network. If it finds a DHCP server, the unit switches to the DHCP server-provided address and reboots.

*16Note: If a DHCP server is found, but it denies the request for an IP address, the unit does not attach to the network, but waits and retries.* 

You can disable AutoIP by setting the unit's IP address to **0.0.1.**0. This setting enables DHCP but disables AutoIP.

### **BOOTP**

Similar to DHCP, but for smaller networks. Automatically assigns the IP address for a specific duration of time.

## **ARP and Telnet**

If the unit has no IP address, you can use Address Resolution Protocol (ARP).

#### **To assign a temporary IP address:**

1. On a UNIX or Windows-based host, create an entry in the host's ARP table using the intended IP address and the hardware address of the unit (on the product label on the bottom of the unit).

**arp -s 191.12.3.77 00:20:4a:xx:xx:xx** 

*Note: For the ARP command to work on Windows 95, the ARP table on the PC must have at least one IP address defined other than its own.* 

2. If you are using Windows 95, type **ARP -A** at the DOS command prompt to verify that there is at least one entry in the ARP table. If the local machine is the only entry, ping another IP address on your network to build a new entry in the ARP table; the IP address must be a host other than the machine on which you are working. Once there is at least one additional entry in the ARP table, use the following command to ARP an IP address to the unit:

**arp -s 191.12.3.77 00-20-4a-xx-xx-xx** 

3. Open a Telnet connection to port 1. The connection fails quickly, but the unit temporarily changes its IP address to the one designated in this step.

**telnet 191.12.3.77 1** 

4. Open a Telnet connection to port 9999, and press **Enter** within **five seconds** to go into Setup Mode. If you wait longer than five seconds, the unit reboots.

**telnet 191.12.3.77 9999** 

*Note: The IP address you just set is temporary and reverts to the default value when the unit's power is reset, unless you configure the unit with a static IP address and store the changes permanently.*

# *Appendix D: Binary to Hexadecimal Conversions*

Many of the unit's configuration procedures require you to assemble a series of options (represented as bits) into a complete command (represented as a byte). The resulting binary value must be converted to a hexadecimal representation.

# **Converting Binary to Hexadecimal**

Following are two simple ways to convert binary numbers to hexadecimal notation.

#### **Conversion Table**

Hexadecimal digits have values ranging from 0 to F, which are represented as 0-9, A (for 10), B (for 11), etc. To convert a binary value (for example, 0100 1100) to a hexadecimal representation, treat the upper and lower four bits separately to produce a two-digit hexadecimal number (in this case, 4C). Use the following table to convert values from binary to hexadecimal.

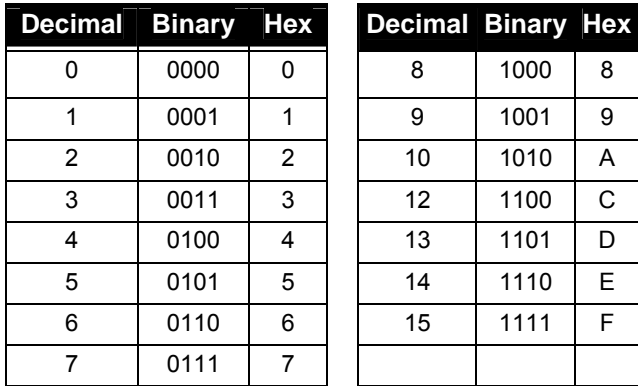

# **Scientific Calculator**

Another simple way to convert binary to hexadecimals is to use a scientific calculator, such as the one available on Windows' operating systems. For example:

- 1. On the Windows' Start menu, click **Programs→Accessories→Calculator**.
- 1. On the **View** menu, select **Scientific**. The scientific calculator displays.
- 2. Click **Bin** (Binary), and type the number you want to convert.
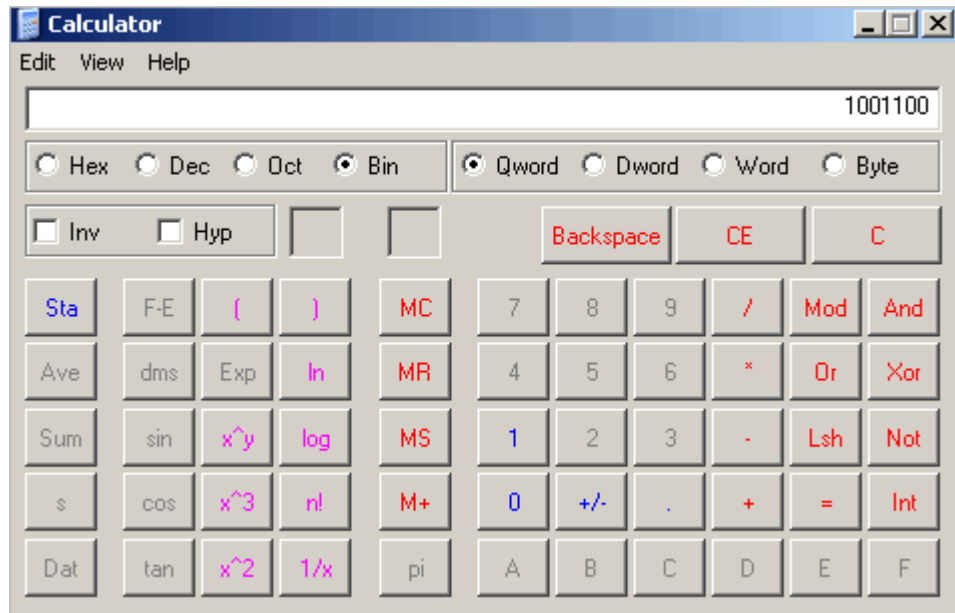

3. Click **Hex**. The hexadecimal value displays.

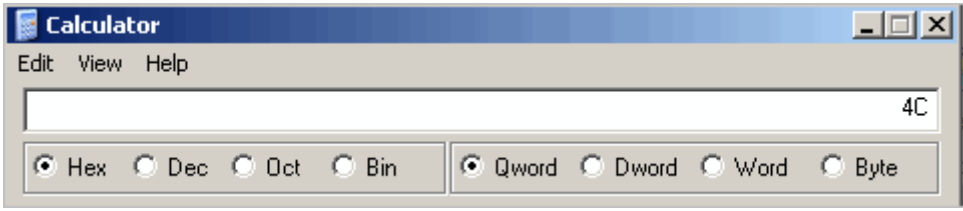

# *Appendix E: Compliance Information*

## **Declaration of Conformity**

(according to ISO/IEC Guide 22 and BS 7514)

### **Manufacturer's Name & Address**

Lantronix, 15353 Barranca Parkway, Irvine, CA 92618 USA

*Declares that the following product:* 

### **Product Name Model**

XPress DR+ and XPress DR+W

### **Description**

2-Port Industrial Device Server and Wireless 2-Port Industrial Device Server

*Conforms to the following standards or other normative documents:* 

### **Safety**

UL 60950-1 CSA 22.2. No 60950-1-03 EN 60950-1

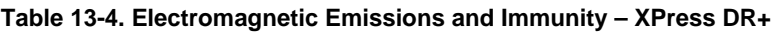

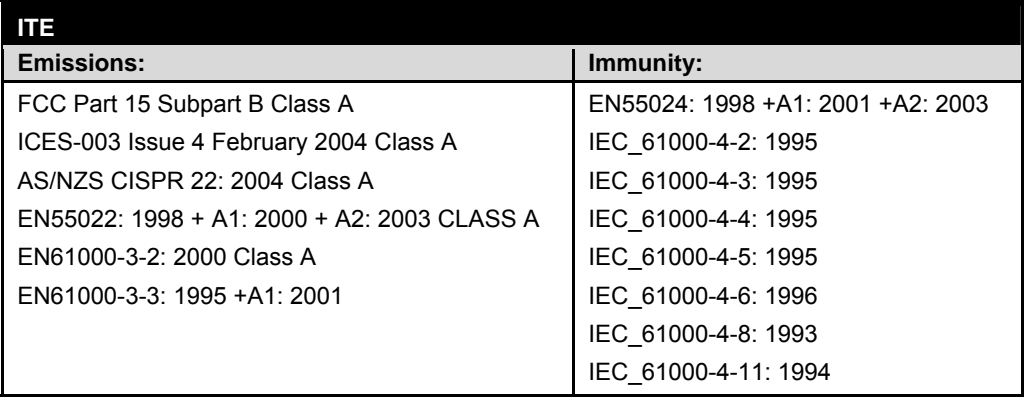

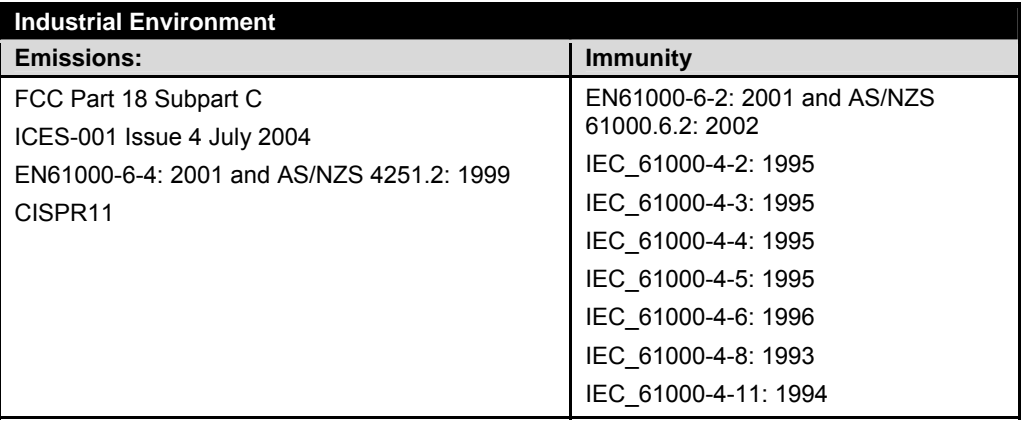

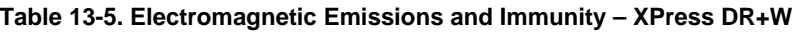

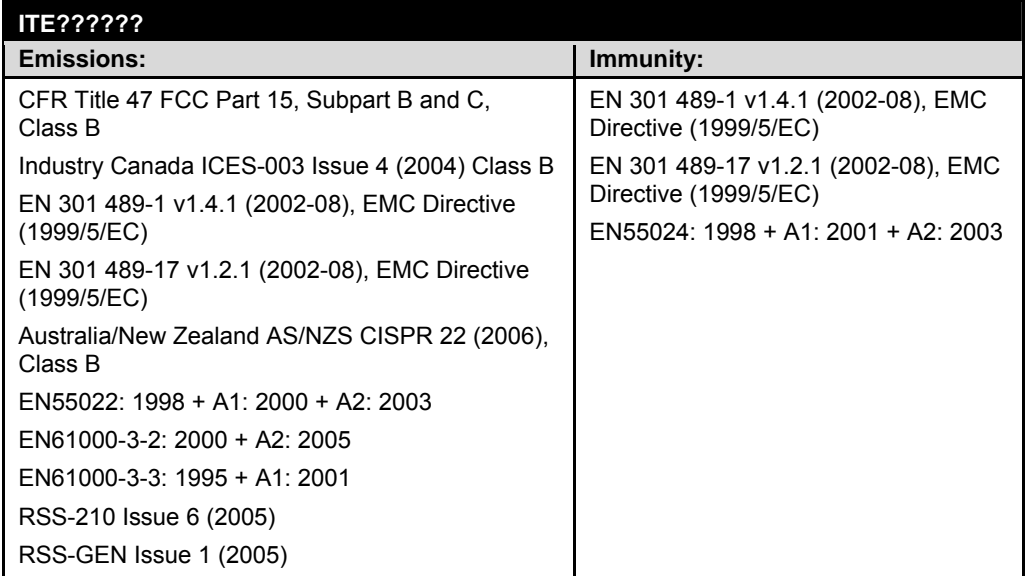

#### **Radio**

EN 300 328 v1.4.1 (2003-04), R&TTE Directive (1999/5/EC) Australia/New Zealand AS/NZS 4771 (2000 + A1:2003)

### **Supplementary Information**

This Class A digital apparatus complies with Canadian ICES-003 (CSA) and has been verified as being compliant within the Class A limits of the FCC Radio Frequency Device Rules (FCC Title 47, Part 15, Subpart B CLASS A), measured to CISPR 22: 1993 limits and methods of measurement of Radio Disturbance Characteristics of Information Technology Equipment. The product complies with the requirements of the Low Voltage Directive 72/23/EEC and the EMC Directive 89/336/EEC.

### **Manufacturer's Contact**

Director of Quality Assurance, Lantronix 15353 Barranca Parkway, Irvine, CA 92618 USA

Tel: 949-453-3990 Fax: 949-453-3995

## **XPress DR+W Regulatory Information**

### **USA Federal Communications Commission (FCC) Notice**

This device complies with part 15 of the FCC Rules. Operation is subject to the following two conditions:

This device may not cause harmful interference, and

This device must accept any interference received, including interference that may cause undesired operation.

*Caution: Changes or modifications to this product not expressly approved by Lantronix could void the user's authority to operate this equipment.* 

*Note: This equipment has been tested and found to comply with the limits for a Class B digital device, pursuant to part 15 of the FCC Rules. These limits are designed to provide reasonable protection against harmful interference in a residential installation. This equipment generates, uses, and can radiate radio frequency energy and, if not installed and used in accordance with the instructions, may cause harmful interference to radio communications. However, there is no guarantee that interference will not occur in a particular installation.* 

If this equipment does cause harmful interference to radio or television reception, which can be determined by turning the equipment off and on, the user is encouraged to try to correct the interference by one or more of the following measures:

- Reorient or relocate the receiving antenna.
- Increase the separation between the equipment and receiver.
- Connect the equipment into an outlet on a circuit different from that to which the receiver is connected.
- Consult the dealer or an experienced radio/TV technician for help.

*Caution: Exposure to Radio Frequency Radiation* 

*The equipment contains transmitter with FCC ID: R68XSDRWLSG* 

*The antenna(s) used for this transmitter must be installed to provide a separation distance of at least 20 cm from all persons and must not be co-located or operating in conjunction with any other antenna or transmitter. Installers and endusers must be provided with antenna installation instructions and transmitter operating conditions for satisfying RF exposure compliance.* 

## **Canada – Industry Canada Notice**

This device complies with Industry Canada RSS-210 regulations *(IC: 3867A-XSDRWLSG)*. Operation is subject to the following two conditions:

- This device may not cause interference, and
- This device must accept any interference, including interference that may cause undesired operation of the device.

To prevent radio interference to the licensed service, this device must be operated indoors only and should be kept away from windows to provide maximum shielding.

*This Class B digital apparatus complies with Canadian ICES-003." Cet appareil numérique de la classe B est conforme à la norme NMB- 003 du Canada.*

### **Antenna Notice:**

This device has been designed to operate with an antenna having a maximum gain of 3 dBi. Antenna having a higher gain is strictly prohibited per regulations of Industry Canada. The required antenna impedance is 50 ohms.

To reduce potential radio interference to other users, the antenna type and its gain should be so chosen that the equivalent isotropically radiated power (EIRP) is not more than that required for successful communication.

### **Exposure of Humans to RF Fields**

The installer of this radio equipment must ensure that the antenna is located or pointed such that it does not emit RF field in excess of Health Canada limits for the general population; consult Safety Code 6, obtainable from Health Canada's website: www.hcsc.gc.ca/rpb

### **Europe – R&TTE Directive 99/5/EC, Wireless Notice**

This product is designated as a Class 2 type radio device that utilizes non-harmonized frequencies and power levels for Europe. It is marked with the following warning symbol to bring to your attention to the fact it might not be legal to use this product in every country. In most cases this product has already been granted permission for use from individual countries in Europe. If you are unsure, please contact the communications authority for the country to be operated in.

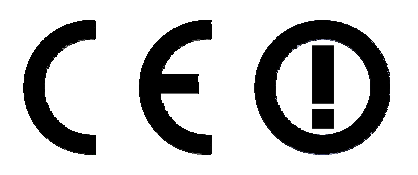

In addition to this notice, the following countries in Europe have certain restrictions on the operation of 2.4 GHz WLAN type devices:

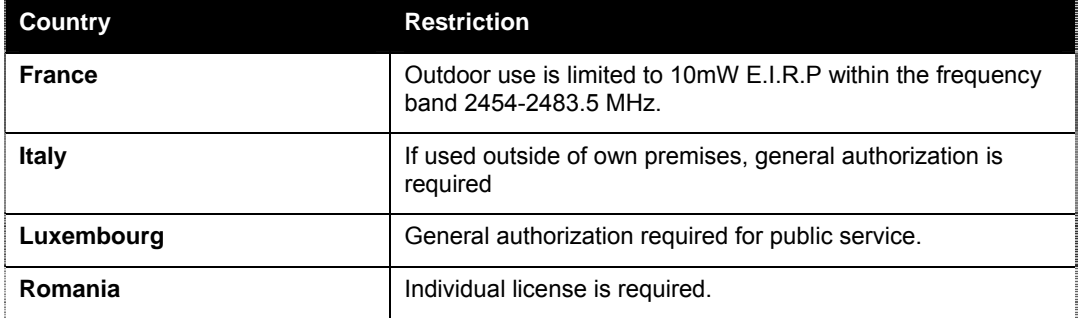

### **Australia & New Zealand – Wireless Notice**

This product has been found to be compliant with the wireless regulatory requirements for Australia and New Zealand and is designated to have met Compliance Level 2.

7The compliance mark is designated with the circle and check mark inside is called the "C-Tick" mark. This C-Tick mark label is located underneath this product and signifies its compliance, as shown below:

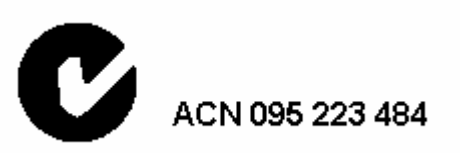

The number " ACN 095 223 484 " stands for Australian Company Number and the 9 digit number designates the local representative in Australia who can take inquiries regarding this product's compliance status. The following contact address is found below:

> Lantronix Australia Pty. Ltd. c/o LLK Chartered Accountants Suite 2, Level 7 122 Walker Street North Sydney, NSW 2060

> > Australia

# *Appendix F: Warranty*

Lantronix warrants each Lantronix product to be free from defects in material and workmanship for a period of **TWO YEARS** after the date of shipment. During this period, if a customer is unable to resolve a product problem with Lantronix Technical Support, a Return Material Authorization (RMA) will be issued. Following receipt of an RMA number, the customer shall return the product to Lantronix, freight prepaid. Upon verification of warranty, Lantronix will -- at its option -- repair or replace the product and return it to the customer freight prepaid. If the product is not under warranty, the customer may have Lantronix repair the unit on a fee basis or return it. No services are handled at the customer's site under this warranty. This warranty is voided if the customer uses the product in an unauthorized or improper way, or in an environment for which it was not designed.

Lantronix warrants the media containing its software product to be free from defects and warrants that the software will operate substantially according to Lantronix specifications for a period of **60 DAYS** after the date of shipment. The customer will ship defective media to Lantronix. Lantronix will ship the replacement media to the customer.

\* \* \* \*

In no event will Lantronix be responsible to the user in contract, in tort (including negligence), strict liability or otherwise for any special, indirect, incidental or consequential damage or loss of equipment, plant or power system, cost of capital, loss of profits or revenues, cost of replacement power, additional expenses in the use of existing software, hardware, equipment or facilities, or claims against the user by its employees or customers resulting from the use of the information, recommendations, descriptions and safety notations supplied by Lantronix. Lantronix liability is limited (at its election) to:

Refund of buyer's purchase price for such affected products (without interest).

Repair or replacement of such products, provided that the buyer follows the above procedures.

There are no understandings, agreements, representations or warranties, express or implied, including warranties of merchantability or fitness for a particular purpose, other than those specifically set out above or by any existing contract between the parties. Any such contract states the entire obligation of Lantronix. The contents of this document shall not become part of or modify any prior or existing agreement, commitment or relationship.

For details on the Lantronix warranty replacement policy, go to our web site at [www.lantronix.com/support/warranty.](http://www.lantronix.com/support/warranty)

## **Index**

Adapters, 104 Addresses Hardware, 16 IP, 16 Applications, 15 XPress-DR+W, 28 ARP and Telnet, 106 AutoIP, 105 Binary to hexadecimals, 107 BOOTP, 106 Cables, 104 Cascading, 16, 23 Channel settings Setup Mode, 69 Web-Manager, 51 Compliance and testing, 109 Configuration methods, 17 Connection settings Setup Mode, 71, 78 Web-Manager, 54 **Connectors** Ethernet, 19, 23 Screw terminal, 21 Serial, 20, 30 Contacts, 2 Current settings, 42 Default settings Setup Mode, 62, 90 Web-Manager, 62 DeviceInstaller, 41 DHCP, 105 Dimensions, 26 Documentation, 11 Error messages, 98 Escape sequence, 78 Ethernet address, 16 Ethernet ports, 19, 23 Expert settings, 87 Firmware updates, 92 Front panel, 19 Front Panel XPress-DR+W, 30 Hardware, 18 Hardware address, 16 Host list Setup Mode, 74 Web-Manager, 50

Industrial automation protocols, 14 **Installation** XPress-DR+, 18 XPress-DR+W, 30 IP address, 16, 41, 44, 105 Label, 27 LEDs XPress-DR+, 25 XPress-DR+W, 32 MAC address, 16 Monitor Mode, 95 Multi-drop Ethernet Connections, 16, 23 Network settings, 47 Setup Mode, 66 Web-Manager, 47 Port number, 16, 71 Power requirements, 24 Product descriptions, 12 Reset, 24 Saving settings Setup Mode, 65 Web-Manager, 62 Security settings, 36, 67, 88 Serial interface, 20, 30 Serial port, 17 Serial tunneling, 14, 15 Server settings Setup Mode, 66 Web-Manager, 48 Setup Mode Serial port connection, 64, 95 Telnet connection, 63 Specifications, 103 Technical Support, 101 Telnet port, 17 TFTP downloads, 92 Warranty, 114 Web-Manager, 45 WLAN settings, 82 XPress-DR+W, 32 Applications, 28 Front panel, 30 Initial configuration, 32 Installation, 33 Introduction, 28 LEDs, 32 WLAN settings, 33, 36, 58